# **Your Phone**

Please check the following carefully. Your phone should come complete with:

- GSM 900/1800/1900 GPRS phone
- Rechargeable Li-ion battery
- AC charger
- Hands free
- User guide

# **Accessories (option)**

- Li-ion spare battery (XN-1BT11)
- Cigarette lighter charger (XN-1CL10)
- Car holder (XN-1CH11)
- Data cable (RS232C cable: XN-1DC10)

Some of the above accessories may not be offered by region.

For details, please contact your dealer.

# **Getting Started**

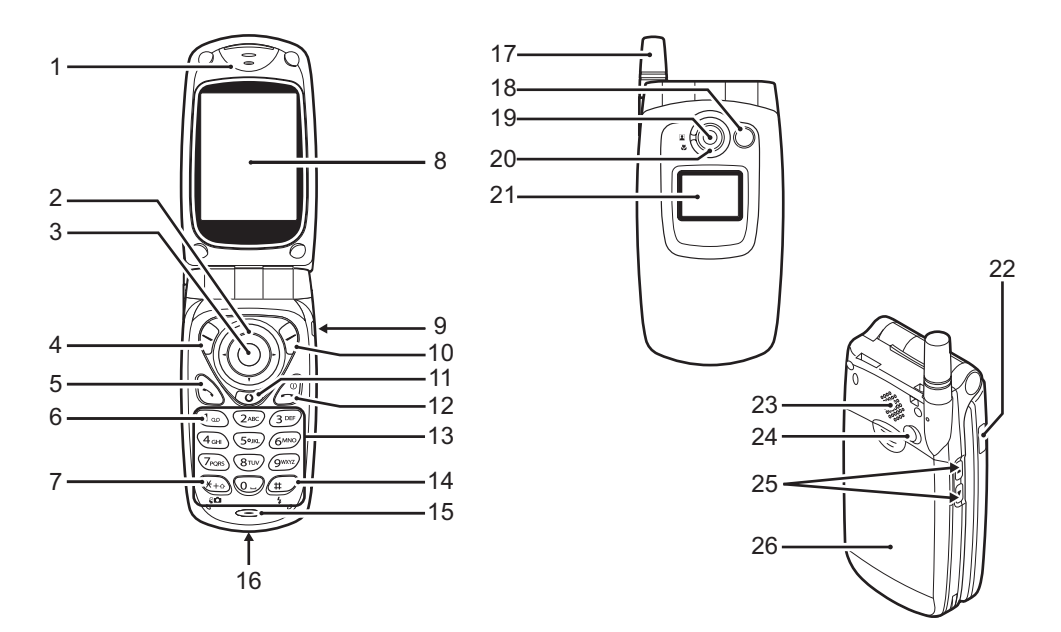

### **1. Earpiece**

### **2. Navigation Keys (Arrow Keys)**:

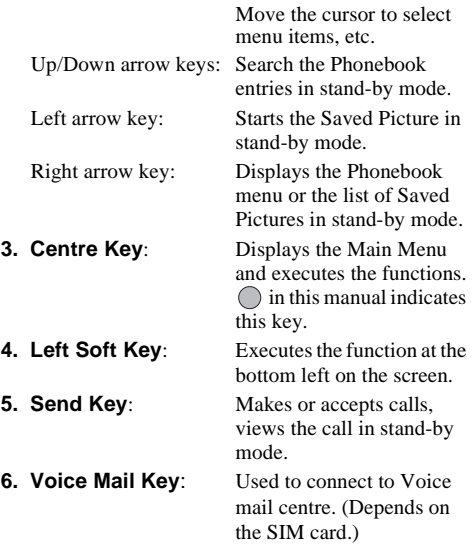

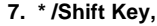

**Finder Switch Key:** Enters \* or switch the text mode. Switches finders between main display and external display. Press and hold this key to switch input modes among three modes: Abc, ABC, abc and 123. **8. Main display 9. Hands free Connector 10. Right Soft Key**: Executes the function at the bottom right on the screen. **11. "Vodafone live" Key**: Used to access the "Vodafone live!" by opening the browser. **12. End/Power Key**: Ends a call, turns power on/ off.

### **13. Keypad**

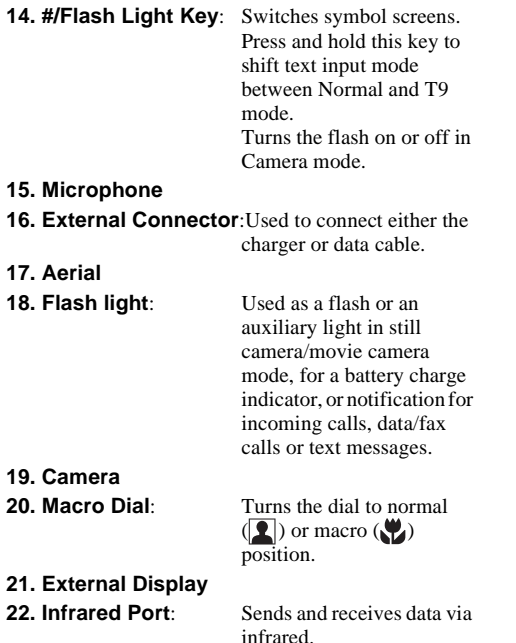

**23. Speaker**

**24. RF Connector**

**25. Side-Up/Side-Down Keys:**

Move the cursor to select menu items, adjust the earpiece volume, etc.

### **26. Battery Cover**

# **Inserting the SIM Card and the Battery**

**1.** Slide off the battery cover.

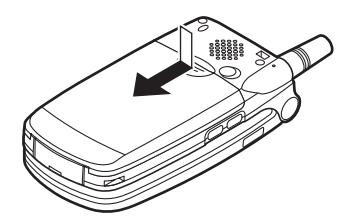

**2.** Slide the SIM card into the SIM holder.

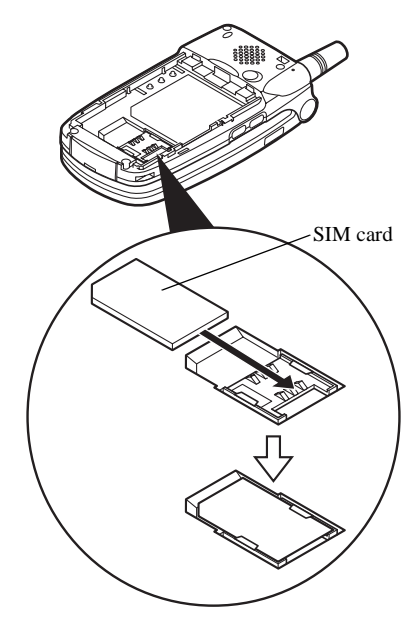

**3.** Hold the battery so that the metal contacts of the battery are facing down, slide the guides on the top of the battery into the battery slots  $(1)$ , and then insert it  $(2)$ .

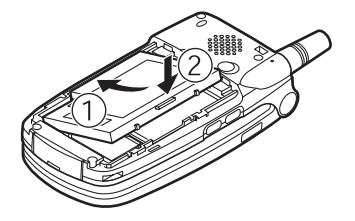

**4.** Replace the battery cover as shown below and slide it as shown.

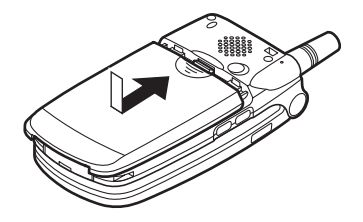

#### *Note*

- *• Make sure that only 3V SIM cards are used.*
- *• Use only the approved battery (XN-1BT11).*

### **Removing the SIM Card and the Battery**

**1.** Make sure to turn off your phone and disconnect charger and other accessories. Slide off the battery cover.

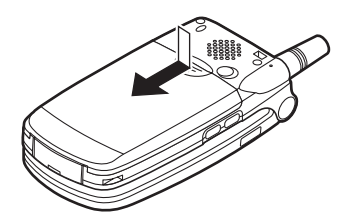

**2.** Pick up the battery using the protruding edge and remove the battery from the phone.

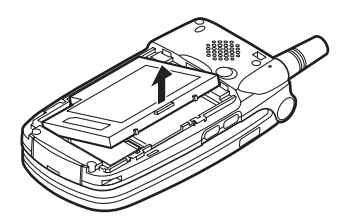

**3.** Slide the SIM card by pushing the back of the card and remove it from the SIM holder.

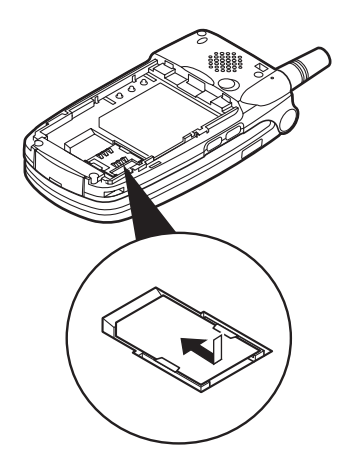

### **Battery Disposal**

The device is supported by a battery. In order to protect the environment, please read the following points concerning battery disposal:

- Take the used battery to your local waste depot, dealer or customer service centre for recycling.
- Do not expose the used battery to an open flame, into water or dispose with the household waste.

# **Charging the Battery**

You must charge the battery for at least 2 hours before using your phone for the first time.

### **To Charge Using the Charger**

**1.** Connect the charger to the external socket located at the bottom of the phone with the charger's "PUSH TOP" mark facing towards you, and to an AC outlet.

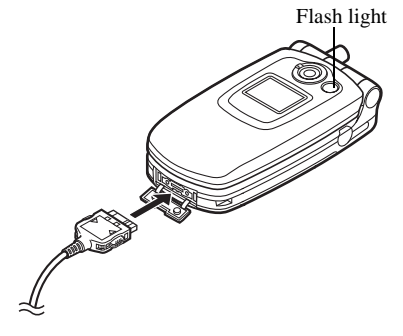

The flash light flashes red. Standard charging time: Approx. 2 hours.

#### *Note*

*• Charging time may be longer than above depending on the state of a battery and a surrounding situation. (See "Battery" on page 176.)*

#### To disconnect the charger

Push and hold the side buttons of the charger, then disconnect the charger from the external socket of the phone.

**2.** When charging is complete, the flash light turns off. Unplug the charger from the AC outlet, then unplug the charger connector from the phone.

#### *Note*

- *• Do not use any non approved charger, this may damage your phone and invalidate any warranty, please see "Battery" on page 176 for details.*
- *• When the phone is charging, the animated battery status icon ( ) will be displayed in the upper right of the screen.*

To Charge Using the Cigarette Lighter Charger The cigarette lighter charger (option) supplies power for charging from the cigarette lighter socket of a car.

#### Battery Level Indicator

The current battery level is displayed in the upper right hand side of the main display and the external display.

### Low Battery During Use

When the battery is running low, an alarm will sound and the " $\Box$ " will appear on the main display and the external display.

If you are using your phone and you hear the "low battery" alarm, attach your charger as soon as possible. The phone may not be able to continue normal operation if you continue to use it. The battery may only last five minutes before the phone itself powers down during a call.

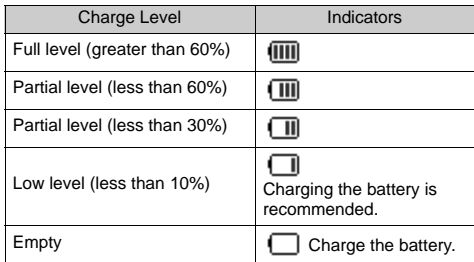

# **Turning Your Phone On and Off**

To turn the power on, press and hold  $\blacksquare$  for approximately 2 seconds.

The stand-by screen appears.

To turn the power off, press and hold  $\blacksquare$  for approximately 2 seconds.

Entering the PIN Code

If activated you will be asked to enter a PIN (Personal Identification Number) code after turning on your phone.

- **1.** Enter your PIN code.
- **2.** Press  $\bigcap$ .

### *Note*

*• If your PIN code is entered incorrectly three times in a row, the SIM card is locked. See "Enabling/ Disabling the PIN Code" on page 142.*

When you insert the SIM card to your phone for the first time, you are asked whether you want to copy phonebook entries on the SIM card. Follow the onscreen instructions, or you can do it later using the Phonebook menu as follows:

**1.** Press  $\bigcirc$  to display the Main menu.

- **2.** Press  $\left(\rightarrowright, \left(\rightarrowright)$ ,  $\left(\rightarrowright)$  or  $\left(\rightarrowright)$  to select "Call Manager", then press  $\bigcap$ .
- **3.** Press  $\left( \bullet \right)$  or  $\left( \bullet \right)$  to select "Phonebook", then press  $\bigcap$ .
- **4.** Press A [Options] to display Options Menu.
- **5.** Press  $\textcircled{2}$  or  $\textcircled{3}$  to select "Copy All from SIM", then press  $\bigcap$ .
- **6.** Press A [Yes] to start copying.

When the process is complete, you see the message.  $\cdots$ ??"

**7.** Press <?> to return to the stand-by mode.

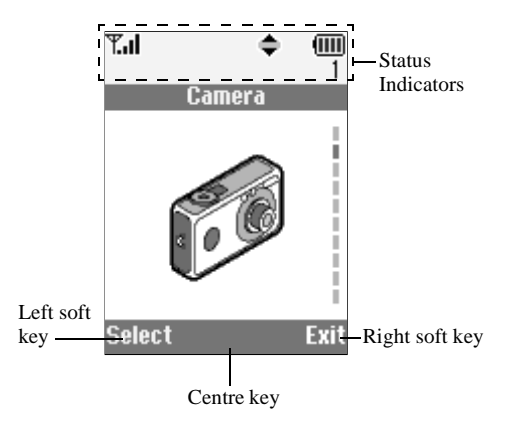

- **Display Indicators (Main Display)** 1.  $\mathbb{T}_\text{all} / \mathbb{Y}$ : Indicates the strength of received signal/the service is out of range.
	- 2. 000: Indicates the remaining shots.
	- 3.  $\sqrt{\overline{\mathbb{F}}}}$ : Appears when your phone is GPRS enabled and within range. Flashes during GPRS transmission.
	- 4.  $\Box$  /  $\Box$   $\Box$  : Appears when a new SMS, MMS Alert or WAP Alert has arrived.
	- 5.  $\mathbf{J}/\mathbf{I}$ : Appears when the Java<sup>TM</sup> application is executed/suspended.
	- 6. (No display)/ $\frac{2}{3}$ / $\frac{2}{3}$ / $\frac{3}{2}$ / $\frac{3}{4}$ : Indicates the phone's mode (Normal mode/Meeting mode/Activity mode/ Car mode/Silent mode).
	- 7.  $\mathbb{T}_9$ : Appears when the T9 text input mode is activated.

# 8.  $A$ bc/ABC/abc/123:

Indicates the input mode (Upper case only the first letter of the word mode/ Upper case mode/Lower case mode/ Numeric mode).

- 9.  $\blacklozenge$  Appears when "Diverts" (p. 167) is set to "All Calls".
- 10.  $\frac{1}{2}$  /  $\frac{1}{2}$ : Appears when viewing secured WAP browser.
- 11.  $\bullet$  : Appears when in call.
- 12.  $\boxed{11}$ : Indicates the battery level.
- 13. : Appears when your phone is roaming outside of your network.
- 14.  $\triangle$ : Appears when "Ringer Volume" (p. 58) is set to "Silent".
- 15. **i.**: Appears when Vibration alert is set.
- 16.  $\geq$ : Appears when the data cable is connected to your phone.
- 17.  $\equiv$  : Appears when your phone is in data communication mode.
- $18. \overline{10}$ : Appears when a voicemail message is stored.
- 19.  $\mathbf{\underline{a}}$ : Appears when Alarm is set.
- 20.  $\mathbb{H}$  /  $\mathbb{H}$  : Appears when "Infrared" is on/during connection.
- 21. : Appears when up, down, right or left navigation is available.
- 22.  $\mathbb{R}$ : Appears when your phone is in fax communication mode.

#### Soft key Indicators

To execute the operation indicated, press each corresponding key.

23. Area at the lower left of a screen:

Displays the operation executed by left soft key.

- 24. Area at the lower right of a screen: Displays the operation executed by right soft key.
- 25. Area at the centre of a screen: Displays the operation executed by centre key.

# **Display Indicators (External Display)**

Status Indicators

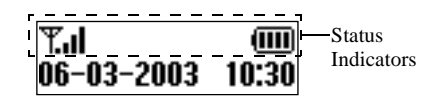

- 1.  $\mathbb{E}_{\text{all}}$ : Indicates the received signal strength.
- 2.  $\overline{\mathbb{F}}$ : Appears when GPRS is within range and can be used. Flashes during in GPRS communication mode.
- $3. \blacksquare$ : Appears when a new SMS, MMS Alert or WAP Alert has arrived.
- 4.  $\mathcal{L}$  : Appears when "Ringer Volume" (p. 58) is set to "Silent".
- 5. : Appears when in call.
- 6.  $\boxed{III}$ : Indicates the battery level.
- 7. : Appears when your phone is roaming outside of your network.
- 8.  $\mathbb{N}$ : Appears when "Diverts" (p. 167) is set to "All Calls".
- 9.  $\Box$ : Appears when your phone is in data communication mode.
- 10.  $\mathbf{\underline{a}}$ : Appears when Alarm is set.
- 11.  $\blacktriangleright$ : Appears when the data cable is connected to your phone.
- 12.  $\frac{1}{2}$  /  $\frac{1}{2}$ : Appears when viewing secured WAP browser.
- 13.  $\mathbb{F}/\mathbb{F}$  Appears when "Infrared" is on/during connection.

# **Call Functions**

# **Making a Call**

**1.** Enter the area code and the phone number you wish to dial.

If you enter the wrong number, press **C** [Clear] to delete the number to the left of the cursor.

**2.** Press D to dial.

### **Emergency Calls**

- **1.** Enter 112 (international emergency number) using the keypad.
- **2.** Press D to dial.

#### *Note*

- *• Emergency calls may not be available on all mobile phone networks when certain network services and/ or phone features are in use. Contact your network operator for more information.*
- *• This Emergency number can normally be used to make an emergency call in any country, with or without a SIM card inserted, if a GSM network is within range.*

### **International Calls**

- **1.** Press and hold  $\blacksquare$  until a "+" (international dialling prefix) sign appears.
- **2.** Enter the country code, followed by the area code and the number.
- **3.** Press D to dial.

#### *Note*

*• Enter the area code omitting the first 0 when making international calls, in most cases. (It differs for some countries.)*

# **Speed Dialling**

Up to 9 phone numbers from the phonebook or SIM memory can be assigned to speed dials. You can call the numbers using the digit keys ( $\blacksquare$  to  $\bigcirc$  and  $\bigcirc$ ).

For details on setting the Speed Dial List, see "Speed Dial List" on page 43.

**1.** Press and hold any of the digit keys  $(H \nvert$  to  $\bigcirc$  and  $\bullet$ 

The phone number stored in the Speed Dial List is displayed, then dialled.

# **Redialling**

You can redial the numbers in the call log list that you may have missed, received or dialled. Each list can contain up to 10 numbers.

- 1. Press **D** during stand-by.
- **2.** Press  $\langle \hat{\mathbf{f}} \rangle$  or  $\langle \hat{\mathbf{f}} \rangle$  to select a category between "Dialled Numbers", "Missed Calls" and "Received Calls".
- **3.** Press  $\textcircled{2}$  or  $\textcircled{3}$  to select the number you wish to call.
- **4.** Press D to redial the call.

### **Automatic Redialling**

This setting allows you to automatically redial the number if the first attempt was unsuccessful.

If you wish to stop redialling, press  $\blacksquare$  or  $\blacksquare$  [End].

To Set the Auto Redial Function

- **1.** Press  $\bigcirc$  to display the Main Menu.
- **2.** Press  $\widehat{\left(\bullet\right)}$ ,  $\widehat{\left(\bullet\right)}$  or  $\widehat{\left(\bullet\right)}$  to select "Settings", then press  $\bigcap$ .
- **3.** Press  $\overline{(*)}$  or  $\overline{(*)}$  to select "Call Settings", then press  $\bigcap$  .
- **4.** Press  $\left(\frac{1}{\epsilon}\right)$  or  $\left(\frac{1}{\epsilon}\right)$  to select "Auto Redial", then press  $\bigcap$
- **5.** Select "On" to enable the Auto Redial function or "Off" to disable it, then press  $\bigcap$ .

#### *Note*

- *• When you receive an incoming call, the Auto Redial function will be interrupted.*
- *• Automatic redialling is not available for fax and data calls.*

# **Ending a Call**

1. Press **F** to end the call.

# **Answering a Call**

When an incoming call is detected, the phone rings and the flash light flashes green.

- **1.** Open your phone.
- **2.** Press D to answer the call.
	- or

Press any key except  $\blacksquare$ ,  $\blacksquare$  [Reject],  $\langle \hat{\mathbf{e}} \rangle$  and  $\langle \hat{\mathbf{b}} \rangle$ when the "Any Key Answer" function is enabled. Set the Any Key Answer function in the profile in each mode. (p. 63)

# *Tip*

- *• When the hands free kit is connected to the phone, you can answer calls by pressing the side-up or sidedown key.*
- *• If you have subscribed to the Calling Line Identification (CLI) service and the caller's network sends the number, the caller's number will appear on the screen. If the caller's name and number are stored in the Phonebook, the caller's name will appear on the screen.*
- *• If the number is a restricted number, the display shows "Withheld".*
- *• When receiving a call from the person whose picture is registered in the Phonebook, receiving display and the picture are displayed alternately.*

### **Rejecting an Incoming Call**

You can reject a call you do not wish to answer.

**1.** Press  $\blacksquare$  or  $\blacksquare$  [Reject] or press and hold the sideup or down key whilst the phone is ringing.

# **Incall Menus**

Your phone has additional functions available whilst a call is in progress.

### **Adjusting the Earpiece Volume**

You can adjust the earpiece volume during a call.

1. During a call, press **V** or **W**.

Each press of  $\left(\triangle\right)$  or  $\left(\triangleright\right)$  adjusts the earpiece volume by one of 5 levels.

### **Putting a Call on Hold**

This function allows you to manage two calls at the same time. If you wish to make another call whilst you are talking to someone, you can put the current call on hold to call someone else.

To make another call during a call

- **1.** During a call, press **A** [Options] to display the Options Menu.
- **2.** Select "Hold", then press  $\bigcap$ . The current call is put on hold. To retrieve a call, press **A** [Options] and select "Retrieve", then press  $\bigcap$ .
- **3.** Enter the phone number you wish to make another call to, then press  $\blacksquare$ .

### *Tip*

- *• You can also make another call by entering the phone number during a call instead of steps 1 and 2. The current call is automatically put on hold.*
- *• To end the current call, then talk again with the person whose call is put on hold, press* A*[Options]*  and select "End  $\&$  Next", then press  $\bigcirc$ .

#### **Call Waiting**

This service notifies you of another incoming call whilst you have a call in progress.

**1.** During a call, press **A** [Answer] to answer the second call.

The first call is put on hold and you can now talk to the second caller.

- 2. Press **A** [Options] and select "Swap" to switch between the two calls.
- **3.** Press A [Options] and select "End Call", then press  $\bigcap$  to end the current call and return to the held call.

#### *Note*

- *• You need to set "Call Waiting" to "On" if you use Call Waiting service (p. 130).*
- *• Call Waiting service may not be available on all networks. Contact your network operator for more information.*
- *• If you do not wish to answer the second call, press* C *[Reject] in step 1. The call log of the second call will be saved as a missed call.*

### **Accessing SMS Menu During a Call**

**1.** During a call, press A[Options] and select "SMS", then press  $\bigcap$ .

The following options are available: "Compose" to make an SMS, or "Inbox", "Sent", "Draft", or "Outbox" to access these folders. For details on SMS, see "SMS (Short Message Service)" on page 108.

# **Conference Call**

Conference call is a call with more than 2 participants. You may include up to 5 participants in a conference call.

### Making a Conference Call

To make a conference call, you must have one active call and one held call.

- **1.** Press A [Options] to display the Options Menu.
- **2.** Press  $\textcircled{\textcircled{\textcirc}}$  or  $\textcircled{\textcircled{\textcirc}}$  to select "Multiparty", then press  $\bigcirc$ .
- **3.** Press  $\left(\frac{\bullet}{\bullet}\right)$  or  $\left(\frac{\bullet}{\bullet}\right)$  to select "Join All", then press  $\bigcirc$ to join the conference call.
- **4.** Press **■** to end the conference call.

#### *Note*

- *• Conference call service may not be available on all networks. Contact your network operator for more information.*
- *• You have more options for the Conference call in step 3:*
	- *• To put all participants on hold, select "Hold All" instead.*
	- *• To put all participants except the current call on hold, select "Private" instead.*
	- *• To end the call with all participants, select "End All" instead.*
	- *• To xxxxxxxxxx, select "Transfer" instead.*
	- *• To xxxxxxxxxx, select "Exclude" instead.*
	- *• To reject adding more participants to the current party, select "Reject" instead, or you can send the busy tone by selecting "I am busy".*

Adding New Participants to the Conference Call

- **1.** Press A [Options] to display the Options Menu.
- **2.** Press  $\left(\frac{1}{\bullet}\right)$  or  $\left(\frac{1}{\bullet}\right)$  to select "Dial", then press  $\bigcap$ .
- **3.** Enter the number you wish to include in the conference call.
- **4.** Press D to dial.
- **5.** Press **A** [Options] to display the Options Menu.
- **6.** Press  $\left(\frac{1}{\bullet}\right)$  or  $\left(\frac{1}{\bullet}\right)$  to select "Multiparty", then press
- **7.** Press  $\overline{(*)}$  or  $\overline{(*)}$  to select "Join All", then press  $\bigcirc$ to join the conference call.

If you wish to add other participants, repeat steps 1 to 7.

### To End the Call with a Conference Call Participant

**1.** During a conference call, press  $\left(\frac{\cdot}{\cdot}\right)$  or  $\left(\frac{\cdot}{\cdot}\right)$  to select the person who you wish to disconnect the call.

- **2.** Press A [Options] to display the Options Menu.
- **3.** Press  $\widehat{\bullet}$  or  $\widehat{\bullet}$  to select "End Call", then press  $\widehat{\bullet}$ .

#### To Have a Private Conversation with one of the participants

If you wish to have a private conversation with one of the participants, you may select the participant from the conference list and put the other participants on hold.

- **1.** During the conference call, press  $\textcircled{2}$  or  $\textcircled{3}$  to select the person that you wish to talk to.
- **2.** Press A [Options] to display the Options Menu.
- **3.** Press  $\left(\frac{1}{\epsilon}\right)$  or  $\left(\frac{1}{\epsilon}\right)$  to select "Multiparty", then press  $\bigcirc$ .
- **4.** Press  $\left( \bullet \right)$  or  $\left( \bullet \right)$  to select "Private", then press  $\bigcap$ .
- **5.** Once you have finished the private conversation, press A [Options] and select "Multiparty", then press  $\bigcap$ .
- **6.** Press  $\left( \widehat{\bullet} \right)$  or  $\widehat{\bullet}$  to select "Join All", then press  $\bigcap$ to return to the conference call.

### **Muting the Dial Tone (DTMF Tone)**

- 1. During a call, press **A** [Options] and select "DTMF Tones", then press  $\bigcap$ .
- **2.** Press  $\textcircled{\textcircled{\textcirc}}$  or  $\textcircled{\textcircled{\textcirc}}$  to select "Off", then press  $\textcircled{\textcirc}$ . To unmute the dial tone, repeat step 1 and then select "On" in step 2.

### **Muting the Microphone**

**1.** During a call, press **C** [Mute] to mute the microphone.

To unmute the microphone, press **C** [Unmute].

# **Entering Characters**

When entering characters to create Phonebook entries, SMS or MMS, etc., press the corresponding keys.

In normal input mode, press each key until the desired character appears. For example, press  $\blacksquare$  once for the letter "A" or twice for the letter "B".

### Table of Characters

Pressing each key scrolls characters in the following order. The order varies depending on the language selected.

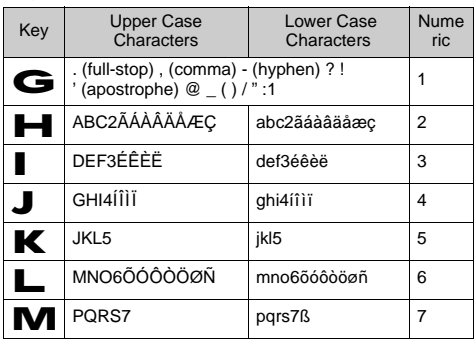

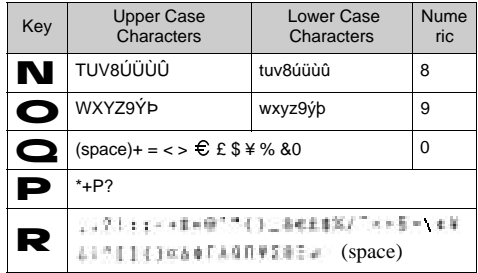

- **English Mode**<br> **C**  $\bullet$  Press and hold to enter 0 9 numbers. ලි<br>ට
	- $\mathbf{P}$ : Press and hold to shift to Sentence mode. Capital letter, Small letter, Numeric.
	- R: Press and hold to shift between Normal and T9 mode.

# **Changing the Input Languages**

- **1.** On the text entry screen, press **A** [Options] to display the Options Menu.
- **2.** Press  $\widehat{(*)}$  or  $\widehat{(*)}$  to select "Input Language", then press  $\bigcap$ .
- **3.** Select the desired language, then press  $\bigcap$ .

# **Changing the Input Mode**

T9 Text Input

T9 text input method is a shortcut to enter text easily and quickly.

- **1.** On the text entry screen, press **A** [Options] to display the Options menu.
- **2.** Press  $\overline{(*)}$  or  $\overline{(*)}$  to select the desired T9 mode (T9 Abc, T9 ABC, T9 abc), then press  $\bigcap$ . "<sup>19</sup>" will be displayed on the Main Display.
- **3.** Press each key once for any letter you require on that key.

To enter the word "How", press  $J \quad L \quad \bullet$ .

- **4.** Press  $\left(\frac{2}{3}\right)$  or  $\left(\frac{2}{3}\right)$  until the correct word is shown if the character combination, that was initially displayed, is not correct.
- **5.** Press  $\bigcirc$  to select the word.

#### *Note*

*• If the correct word is not shown in step 3, enter the correct word again after switching to the normal input mode.*

### *Tip*

*• If you press* Q *instead of step 4, a space is inserted next to the selected word.*

Symbols and Punctuation

To enter symbols or punctuation, press  $\blacksquare$ .

# **Using Text Template**

You can use the sentences registered in My Text Templates when entering characters.

For details on creating the text template, see "Adding Phrases to My Text Templates" on page 80.

- **1.** On the text entry screen, press **A** [Options] to display the Options Menu.
- **2.** Press  $\bigodot$  or  $\bigodot$  to select "Insert Template", then press  $\bigcap$ .
- **3.** Select a desired text template, then press  $\bigcap$ . The selected text template will be inserted.
- **4.** Put the cursor to the position where the selected text template should be inserted, then press  $\bigcap$ . The selected text template will be inserted.

## **Copying, Cutting and Pasting Text**

Using these options, you can complete editing smoothly.

To copy and cutting text

- **1.** On the text entry screen, press **A** [Options] to display the Options Menu.
- **2.** Press  $\widehat{\bullet}$  or  $\widehat{\bullet}$  to select "Copy" or "Cut", then press  $\bigcirc$ .
- **3.** Move the cursor to the first letter to be copied or to be cut, then press  $\bigcap$ .
- **4.** Move the cursor to the last letter to highlight the area, then press  $\bigcap$ .

The highlighted area will be saved temporarily in the memory.

To paste text

- **1.** On the text entry screen, press **A** [Options] to display the Options Menu.
- **2.** Press  $\widehat{\blacktriangle}$  or  $\widehat{\blacktriangledown}$  to select "Paste", then press  $\widehat{\blacktriangle}$ .
- **3.** Move the cursor to the point where you want to paste the letters.

# **Using the Menu**

# **Using the Main Menu**

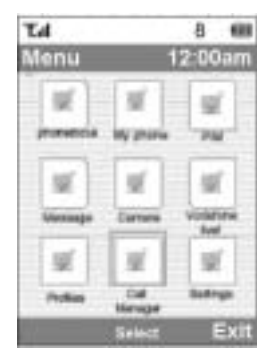

- **1.** Press  $\bigcirc$  during stand-by mode.
- **2.** Press  $\left(\rightarrow,\left(\rightarrow,\left(\rightarrow\right)\right)$  or  $\left(\rightarrow\right)$  to navigate to required location.
- **3.** Press  $\bigcirc$  to access function.

Pressing digit keys for the menu's corresponding number also accesses function. In this manual, the operation to access function is described by the navigation keys operation.

To return to the previous screen, press  $\mathbf{C}$  [Back] if the right soft key displays [Back].

To close the Main Menu, press **C** [Exit].

# **Operation Guidance**

Your phone uses soft keys to help you to navigate the phone ( $\blacktriangle$  and  $\blacktriangleright$ ). These keys change usage depending on the situation. The function of each soft key at any given time is highlighted at the bottom left and bottom right of the screen.

### **Shortcut Keys**

When pressing several key combinations during standby mode, you can shortcut to the specified menus.

To access the desired menu directly, press  $\bigcap$  and digit keys for the menu's corresponding number during stand-by mode. See the following table as reference.

Example: To access "Language" Sub Menu using shortcut keys

 $Press$  M G G.

#### *Note*

*• The shortcut keys work for the first three menu levels only.*

# **Side-Up/Side-Down Keys**

The <sup>s</sup>ide-up and down keys function the same as pressing  $\overline{(*)}$  or  $\overline{(*)}$ .

# **List of Menu Functions**

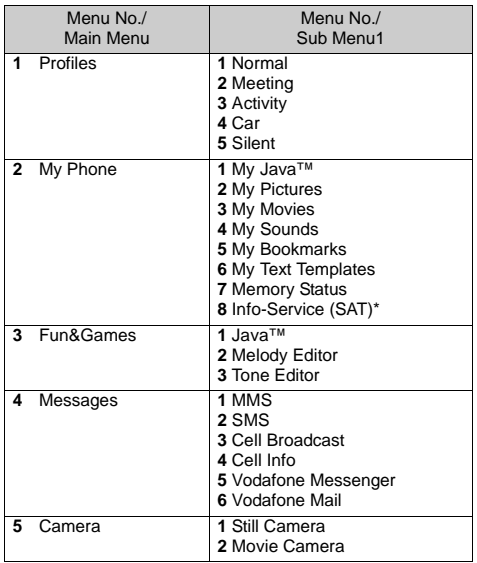

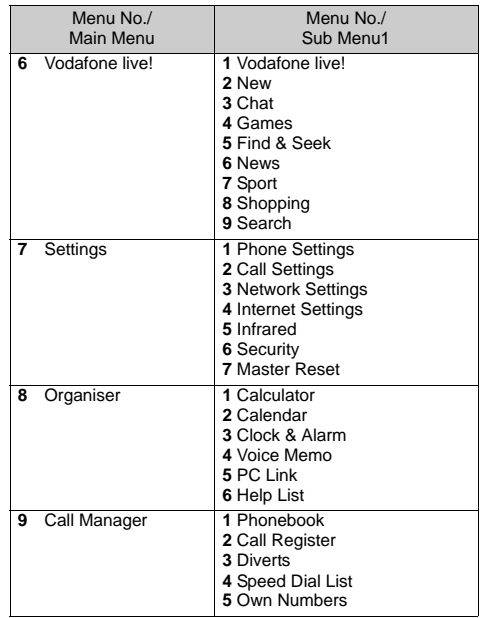

\* Depends on the contents of SIM card.

# **Phonebook**

You can store the phone numbers and E-mail addresses of your friends, family and colleagues in the Phonebook.

Your phone can store up to 500 entries. In a Phonebook, you can store the following items.

#### **Items stored on handset memory**

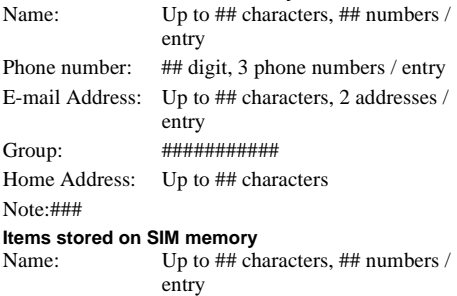

Phone number: ##, 1 phone number / entry

# **Changing the Memory to be Referred To**

Phonebook entries are managed respectively for handset memory or SIM memory to store new entries and view them.

- **1.** Press  $\bigcirc$  to display the Main menu.
- **2.** Press  $\overline{(*)}$ ,  $\overline{(*)}$ ,  $\overline{(*)}$  or  $\overline{(*)}$  to select "Call Manager", then press  $\bigcap$ .
- **3.** Press  $\left(\frac{1}{2}\right)$  or  $\left(\frac{1}{2}\right)$  to select "Phonebook", then press  $\bigcap$ .
- **4.** Press A [Options] to display the Options Menu.
- **5.** Press  $\textcircled{2}$  or  $\textcircled{3}$  to select "Advanced", then press  $\bigcirc$

#### **When you store new entries**

- **6.** Press  $\textcircled{\textcircled{\tiny{\textcirc}}}$  or  $\textcircled{\textcircled{\tiny{\textcirc}}}$  to select "Save to", then press  $\textcircled{\tiny{\textcirc}}$ .
- **7.** Press  $\widehat{(*)}$  or  $\widehat{(*)}$  to select "Handset", "Choice" or "SIM", then press  $\bigcap$ .

When selecting "Choice", you can choose SIM card or phone memory every time you store a new Phonebook entry.

#### **When you view the Phonebook entry**

- **6.** Press  $\bigodot$  or  $\bigodot$  to select "Refer to", then press  $\bigcirc$ .
- **7.** Press  $\textcircled{2}$  or  $\textcircled{3}$  to select "Handset" or "SIM", then press  $\bigcirc$ .

# **Creating a New Entry**

You can choose either the phone (up to 500) or SIM card memory locations to store the new entry. For switching the locations, see "Changing the Memory to be Referred To" on page 37.

The amount of phone numbers that you can store to the SIM card is dependant on its capacity. Contact your network operator for SIM details.

**1.** Perform steps 1 to 7 in "Changing the Memory to be Referred To" on page 37.

If you select SIM card for storing a new entry, you do not need to perform steps 7 to 15 in this section.

- **2.** Press  $\textcircled{}$  or  $\textcircled{}$  to select "New", then press  $\textcircled{}$ . The "New Entry" screen appears.
- **3.** Press  $\left( \bullet \right)$  or  $\left( \bullet \right)$  to move the cursor to the name field, then press  $\bigcap$ .

The name entry screen appears.

**4.** Enter a name, then press  $\bigcap$ .

For details on entering characters, see "Entering Characters" on page 29.

**5.** Press  $\textcircled{2}$  or  $\textcircled{3}$  to move the cursor to the phone field, then press  $\bigcap$ .

The phone number entry screen appears.

- **6.** Enter the phone number, then press  $\bigcap$ . Up to 40 digits can be entered.
- **7.** Press  $\widehat{\bullet}$  or  $\widehat{\bullet}$  to select a desired number type, then press  $\bigcap$ .
- **8.** Press  $\textcircled{3}$  or  $\textcircled{7}$  to move the cursor to the E-mail field, then press  $\bigcap$ .

The E-mail entry screen appears.

- **9.** Enter an E-mail address, then press  $\bigcap$ .
- **10.** Press  $\textcircled{}$  or  $\textcircled{}$  to move the cursor to the group field, then press  $\bigcap$ .

The group selection screen appears.

- **11.** Press  $\textcircled{2}$  or  $\textcircled{3}$  to select the desired group, then press  $\bigcap$
- **12.** Press  $\left(\frac{1}{\epsilon}\right)$  or  $\left(\frac{1}{\epsilon}\right)$  to move the cursor to the address field, then press  $\bigcap$ .

The address entry screen appears.

- **13.** Enter an address, then press  $\bigcap$ .
- **14.** Press  $\textcircled{A}$  or  $\textcircled{B}$  to move the cursor to the note field, then press  $\bigcirc$ .
- **15.** Enter a note, then press  $\bigcap$ .

**16.**Press C [Save].

# **Adding a Thumbnail Image to Entries**

You can add a thumbnail image to entries on handset memory.

- **1.** Perform step1 to 3 in "Changing the Memory to be Referred To" on page 37.
- **2.** Press  $\left(\frac{\bullet}{\bullet}\right)$  or  $\left(\frac{\bullet}{\bullet}\right)$  to select the desired entry to which you want to add a thumbnail picture, then press  $\bigcap$ .
- **3.** Press A [Options] to display the Options Menu.
- **4.** Press  $\left(\frac{1}{\epsilon}\right)$  or  $\left(\frac{1}{\epsilon}\right)$  to select "Thumbnail", then press  $\bigcap$
- **5.** Press  $\textcircled{2}$  or  $\textcircled{3}$  to select the desired picture, then press  $\bigcirc$ .
- **6.** Press **C** [Save] to save the entry.

To change the picture embedded, select "Change" instead in step 4, then press  $\langle \bullet \rangle$  or  $\langle \bullet \rangle$  to select the desired picture and press  $\bigcap$ .

Press A [Save].

To remove the picture embedded, select "Remove" instead instep 4.

On the confirmation screen that appears, press A [Yes].

#### *Note*

*• When an image from the Saved Pictures gallery has been allocated as a thumbnail it is protected, and cannot be deleted from Saved Pictures gallery. In order to delete the image you will first need to remove the thumbnail in the Phonebook, then delete the image in Saved Pictures.*

#### **Adding the Phone Number from the Call Log Entries**

- **1.** Display the call log entry you wish to store (p. 161).
- 2. Press  $\bigcap$ .
- **3.** Press  $\textcircled{2}$  or  $\textcircled{3}$  to select "Save to Phonebook", then press  $\bigcap$ .
- **4.** Follow the procedure in "Creating a New Entry" on page 38.

### **Storing after Inputting a Phone Number**

- **1.** Enter the phone number, then press **A** [Save].
- **2.** Follow the procedure from steps 3 to 16 in "Creating a New Entry" on page 38.

# **Copying Entries from Handset to SIM Card**

You can copy entries from the handset memory to SIM card one by one.

- **1.** Perform steps 1 to 3 in "Changing the Memory to be Referred To" on page 37.
- **2.** Press  $\overline{(*)}$  or  $\overline{(*)}$  to select the desired entry you want to copy to SIM card.
- **3.** Press **A** [Options] to display the Options Menu.
- **4.** Press  $\overline{(*)}$  or  $\overline{(*)}$  to select "Copy to SIM", then press  $\bigcirc$ .
- **5.** Press A [Yes].

### **Copying All Entries from SIM Card to Handset**

You can copy all entries from SIM card to the handset memory at a time.

- **1.** Perform 1 to 3 in "Changing the Memory to be Referred To" on page 37.
- **2.** Press A [Options] to display the Options Menu.
- **3.** Press  $\textcircled{2}$  or  $\textcircled{3}$  to select "Advanced", then press  $($  ).
- **4.** Press  $\textcircled{\textcircled{\#}}$  or  $\textcircled{\textcircled{\textcircled{\#}}}$  to select "Copy All from SIM". then press  $\bigcap$ .
- **5.** Press A [Yes].

# **Finding a Name and Number**

Two methods of searching through the Phonebook are available:

- **1.** Perform steps 1 to 4 in "Changing the Memory to be Referred To" on page 37.
- **2.** Select "Search", then press  $\bigcap$ .
- **3.** Enter a name or the first character(s) of the name. Matched results will be displayed alphabetically. If there is no entry in the Phonebook that satisfies the exact search criteria, the name that is nearest alphabetically matching will be displayed.
- **4.** Press  $\left( \bullet \right)$  or  $\left( \bullet \right)$  to scroll through list for selecting the desired name, then press  $\bigcap$ .

The detailed screen of the Phonebook appears.

- **5.** Press D.
- **6.** Press  $\overline{(*)}$  or  $\overline{(*)}$  to select the desired phone number, then press  $\bigcap$  to dial.

# *Tip*

- *• You can also dial the desired phone number by pressing the digit key corresponding to the list number instead of step 6.*
- *• If you select "SIM Entry" for "Refer to" option in Phonebook menu (p. 37), only one phone number entry will be displayed.*
- *• If no entries are found in the list, you can create an entry from the list. Press* A *[Options]. Then follow the procedures as described on page 38.*
- *• To view the address of the entry, press* A *[Options] in step 5, then select "View". Press* C *[Back] to go back the detailed screen.*

# **Editing Phonebook Entries**

You can edit Phonebook entries searching from the Phonebook list or from each Phonebook entry.

- **1.** Search for the desired Phonebook entry. For details on searching through Phonebook entries, see "Finding a Name and Number".
- **2.** Press A [Options] to display the Options Menu.
- **3.** Press  $\left(\frac{1}{2}\right)$  or  $\left(\frac{1}{2}\right)$  to select "Edit", then press  $\bigcap$ .
- **4.** Edit entry as required.
- 5. Press  $\bigcap$ .

If you wish to edit another item, repeat steps 1 to 5.

**6.** Press **C** [Save] to save the change(s).

# **Deleting a single Phonebook Entry**

- **1.** Search for a desired Phonebook entry. For details on searching through Phonebook entries, see "Finding a Name and Number" on page 41.
- **2.** Press A [Options] to display the Options Menu.
- **3.** Press  $\left(\frac{\bullet}{\bullet}\right)$  or  $\left(\frac{\bullet}{\bullet}\right)$  to select "Delete", then press  $\bigcap$ .
- **4.** Press  $\mathbf{A}$  [Yes], then press  $\bigcirc$ .

The selected entry will be deleted. To cancel deletion, press  $\bullet$  [No] in step 4.

# **Deleting All Phonebook Entries**

- **1.** Perform steps 1 to 5 in "Changing the Memory to be Referred To" on page 37.
- **2.** Press  $\textcircled{2}$  or  $\textcircled{3}$  to select "Delete All Entries", then press  $\bigcap$ .
- **3.** Enter your handset code, then press  $\bigcap$ .
- **4.** Press  $\left(\frac{\bullet}{\bullet}\right)$  or  $\left(\frac{\bullet}{\bullet}\right)$  to select "Handset Entries" or "SIM Entries", then press  $\bigcap$ .
- **5.** Press  $\mathbf{A}$  [Yes], then press  $\bigcirc$ . To cancel deletion, press **C** [No] in step 5.

# **Viewing Groups**

You can set the available group names when you store/ edit the Phonebook.

- **1.** Perform steps 1 to 4 in "Changing the Memory to be Referred To" on page 37.
- **2.** Press  $\textcircled{2}$  or  $\textcircled{3}$  to select "View Groups", then press
- **3.** Select "Select Current" to view the current group, or "Select All" to view all groups.

" $\mathbf{u}$ " indicates that the group has been selected. To cancel the selected group, press  $\bigcap$  again. The checkbox becomes blank again.
# **Memory Status**

This function helps you to check the number of entries stored in the Phonebook.

- **1.** Perform steps 1 to 4 in "Changing the Memory to be Referred To" on page 37.
- **2.** Press  $\textcircled{2}$  or  $\textcircled{3}$  to select "Memory Status", then press  $\bigcap$ .

You can check the memory status of SIM card and handset.

### *Note*

*• The number of locations available on the SIM is dependant on its capacity.*

# **Speed Dial List**

You can set a maximum of 9 phone numbers to the Speed Dial List.

### **Adding Phonebook entries to the Speed Dial List**

**1.** Search for the desired Phonebook entry.

For details on searching through Phonebook entries, see steps 1 to 4 in "Finding a Name and Number" on page 41.

- **2.** Press A [Options].
- **3.** Press  $\left(\frac{1}{\epsilon}\right)$  or  $\left(\frac{1}{\epsilon}\right)$  to select "Speed Dial", then press  $\bigcirc$ .
- **4.** Press  $\bigodot$  or  $\bigodot$  to select the number you wish to add, then press  $\bigcap$ .

# **Viewing the Speed Dial List (?)**

- **1.** Perform steps 1 and 2 in "Changing the Memory to be Referred To" on page 37.
- **2.** Press  $\bigodot$  or  $\bigodot$  to select "Speed Dial List", then  $press$   $\bigcap$ .

The stored names and phone numbers in the selected entry are displayed in order.

# **Sending Messages**

- **1.** Search for the desired Phonebook entry. For details on searching through Phonebook entries, see "Finding a Name and Number" on page 41.
- **2.** Press A [Options] to display the Options Menu.
- **3.** Press  $\bigodot$  or  $\bigcirc$  to select "Message", then press  $\bigcirc$ .
- **4.** Press  $\bigodot$  or  $\bigcirc$  to select "MMS" or "SMS", then press  $\bigcirc$ .
- **5.** Press  $\textcircled{2}$  or  $\textcircled{3}$  to select the desired number, then press  $\bigcap$ .

Or press the corresponding digit keys.

**6.** Enter your message.

For details on creating a message, see "Creating a New MMS" on page 99 or "Creating a New SMS" on page 110.

# **Camera (M 5)**

Your phone incorporates an integrated digital camera.

This allows you to take and send pictures or movies wherever you are.

# **Still Camera (M 5-1)**

Put the phone into the still camera mode to take a picture.

You can send the pictures registered in the Saved Pictures with your message.

Picture format to be saved is in JPEG in the following three picture sizes.

Small:  $120 \times 160$  dots

Medium:  $240 \times 320$  dots

Large:  $480 \times 640$  dots

## **Taking Pictures**

- **1.** Press  $\bigcirc$  to display the Main Menu.
- **2.** Confirm that "Camera" is selected, then press  $\bigcap$ .
- **3.** Press  $\left(\frac{2}{\epsilon}\right)$  or  $\left(\frac{2}{\epsilon}\right)$  to select "Still Camera", then press ∩.

The preview is displayed through the main display.

**4.** Press  $\bigcirc$  or side-down key to take the picture. The shutter sound occurs and the static image of the taken picture is displayed.

**5.** Press A [Save].

"Save to My Phone" is displayed, then the picture is registered.

If you send a picture by MMS after taking the picture, press  $\bigcirc$  in step 6.

**6.** Press **F** to return to stand-by.

### *Note*

*• The Large size images to be recorded may limit communication functions.*

## *Tip*

- *• Pressing* A *during stand-by also launches "Still Camera".*
- *• To leave Still Camera Mode without registering the taken picture after step 4 in "Taking Pictures": Press* F *and Press* A *[Yes].*
- *• When the distance to the subject is about 5 cm, set the Macro Dial to .*

*When the distance to the subject is about 40 cm or more, set the Macro Dial to*  $\boxed{\cdot}$ .

*• To take a picture of yourself, set the Macro Dial to the position to preview the image through the*   $ext{e}$ *external display, then press*  $\bigcirc$  *or side-down key.* 

To switch the finder

Press  $\blacksquare$  when the preview is displayed.

Each time you press  $\blacksquare$ , the finder switches between the external display and the main display. When you use the external display as the finder, the taken pictures are saved automatically.

## **Taking Macro Pictures**

- **1.** In still camera mode, set the Macro Dial to the position.
- **2.** Press  $\bigcirc$  or side-down key to take the picture.

To cancel macro mode, set the Macro Dial to the normal position  $\boxed{\bullet}$ .

## **Using the Zoom Function**

Zooming ratio can be altered between "Wide", "×2", and " $\times$ 4". Press **A** or **C** to change the zooming ratio.

### *Note*

- *• When "Select Picture Size" is set to "Small", you can use the zoom function in three magnifications (×1, ×2, ×4).*
- *• When "Select Picture Size" is set to "Medium", you can use the zoom function in two magnifications (×1, ×2).*
- *• When "Select Picture Size" is set to "Large", you cannot use the zoom function.*

To select the picture size

- **1.** Press A [Options] before step 5 in "Still Camera" to display the Options Menu.
- **2.** Press  $\bigcirc$  or  $\bigcirc$  to select "Select Picture Size", then press  $\bigcap$ .
- **3.** Press  $\left( \bullet \right)$  or  $\left( \bullet \right)$  to select the picture size, then press  $\left( \begin{array}{c} \end{array} \right)$ .

### Selecting the Picture Quality

- **1.** In still camera mode, press **A** [Options]. The Options Menu is displayed.
- **2.** Press  $\bigodot$  or  $\bigcirc$  to select "Picture Quality", then press  $\bigcap$ .
- **3.** Press  $\bigoplus$  or  $\bigotimes$  to select "Normal" or "Fine", then press  $\bigcap$ .

### **Retaking Pictures**

After steps 1 to 4 in "Taking Pictures" on page 45, press C [Cancel].

Further shooting is available.

### *Note*

- *• The Digital Camera Uses a CCD Sensor. Although this camera has been manufactured to the highest specification, some pictures may still appear too bright or too dark.*
- *• If the phone has been left in a warm place for a long time before taking or registering a picture, the picture quality may be poor.*

### **In the Case of No Available Memory**

When the number of pictures that can be taken becomes 4 or less, or when the remaining capacity becomes 27.5 Kbytes (when "Medium" is selected as the picture size) or less, the remaining shots indicator in the upper left of the screen turns in red. (The number of pictures that can be taken is approximate.)

When the number of pictures that can be taken becomes 0, and when you try to take a picture again, "Can not take a picture. Maximum Capacity" is displayed.

### **Meanings of Indicators in Still Camera Mode**

Remaining shots indicator

- 000: Indicates the remaining number of pictures that can be taken.
- Flash light indicator

Indicates when the flash light is turned on.

- : Normal mode
- : Macro mode

Delay timer indicator (p. 49)

 $\mathbb{R}$ : Indicates when Timer is set.

Continuous shooting indicators Indicates the shooting mode.

- : Single shot
- **E:** Double shot
- : Triple shot
- **Executed Strutt** Cuadplex shot

Picture size indicators (p. 46)

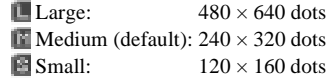

Picture quality indicators

Indicates the quality (normal or fine) of the picture to be taken.

- $\blacksquare$  · Fine
- $\overline{\mathbb{I}}$  : Normal

Picture brightness (exposure level) indicators

**E**: Bright  $\blacksquare$  $\blacksquare$  : Normal  $\blacksquare$  : ■: Dark

Zooming ratio indicators

Indicates the magnification  $(\times 1, \times 2, \times 4)$ .

- **■**: Original size
- Double size
- **■:** Quadplex size

### **Making Adjustments According to Lighting Conditions**

Adjusting the Brightness of the Picture

Press  $\left( \bullet \right)$  or  $\left( \bullet \right)$  to adjust the brightness of the picture. Once the phone has returned to the stand-by screen the brightness settings return to default.

## **Viewing the Taken Pictures**

The taken pictures can be viewed in the Saved Pictures.

- **1.** In still camera mode, press **A** [Options]. The Options Menu is displayed.
- **2.** Select "Existing Pictures", then press  $\bigcap$ . The list of Saved Pictures is displayed.
- **3.** Press  $\bigodot$  or  $\bigodot$  to select the file name you wish to view, then press  $\bigcap$ .

The selected picture is displayed.

**4.** Once you have finished, press **C** [Back] to return to the list.

# *Tip*

*• Your pictures are given file names which is "pic\_nnn.jpg" (nnn is a three-digit consecutive number).*

*The file name, date and size of your pictures are displayed in the list of Saved Pictures.*

### **Using the Timer**

Taking a Picture with the Timer

- **1.** In still camera mode, press **A** [Options]. The Options Menu is displayed.
- **2.** Press  $\overline{(*)}$  or  $\overline{(*)}$  to select "Delay Timer", then press ∩.
- **3.** Press  $\bigodot$  or  $\bigcirc$  to select "On", then press  $\bigcirc$ . " "" "" appears on the screen and the phone returns to still camera mode.
- **4.** Press  $\bigcirc$  or side-down key to start the delay timer. 10 seconds after the timer sound occurs, the camera takes a picture, and the shutter sound occurs.

### *Note*

- *• Whilst the delay timer is operating, the flash light and the indicator flash.*
- If  $\bigcirc$  is pressed whilst the delay timer is operating, *the picture is taken instantly.*
- *• If there is an incoming call or alarm functioning, or* F *is pressed, whilst the delay timer is operating, the camera operation is cancelled. In this case, the timer setting is cancelled.*
- *• The zooming function with* A or C*, the adjustment of brightness of the picture with*  $\left(\frac{1}{2}\right)$  *or*  $\left(\frac{1}{2}\right)$ *, or selecting the frame, is unavailable whilst the delay timer is operating.*
- *• If you wish to stop taking pictures with the timer, press* C *[Cancel] whilst the delay timer is operating.*

### **Cancelling the Delay Timer**

Four pictures are taken continuously. There is Auto Shooting and Manual Shooting available.

Auto Shooting: Four pictures are taken in a row by pressing  $\bigcap$ .

Manual Shooting: Pictures are taken one by one by pressing  $\bigcap$ .

**1.** Press **A** [Options] whilst the delay timer setting is on.

The Options Menu is displayed.

- **2.** Press  $\overline{(*)}$  or  $\overline{(*)}$  to select "Delay Timer", then press  $\bigcap$  .
- **3.** Press  $\bigcirc$  or  $\bigcirc$  to select "Off", then press  $\bigcirc$ . " yoes off.

### **Continuous Shooting**

Four pictures are taken continuously. There is Auto Shooting and Manual Shooting available.

- Auto Shooting: Four pictures are taken in a row by pressing  $\bigcap$ .
- Manual Shooting: Pictures are taken one by one by pressing  $\bigcap$ .
- **1.** In still camera mode, press **A** [Options]. The Options Menu is displayed.
- **2.** Press  $\textcircled{2}$  or  $\textcircled{3}$  to select "Continuous Shooting", then press  $\bigcap$ .
- **3.** Select "Auto Shooting" or "Manual Shooting", then press  $\bigcirc$ .

To cancel Continuous Shooting, select "Off".

**4.** Press  $\bigcap$  or side-down key to start continuous shooting.

When the continuous shooting is completed, the taken pictures are saved automatically. To stop Continuous Shooting, press **C** [Cancel].

### *Note*

*• When "Select Picture Size" is set to "Large", you cannot use the Continuous Shooting function.*

## **Selecting the Frame**

You can select the frame from 10 preset patterns. You can also select a frame in the Saved Pictures as the frame.

- 1. In still camera mode, press **A** [Options]. The Options Menu is displayed.
- **2.** Press  $\textcircled{2}$  or  $\textcircled{3}$  to select "Select Frame", then press  $\bigcap$  .
- **3.** Press  $\overline{(*)}$  or  $\overline{(*)}$  to select "Preset Frames" or "My Pictures", then press  $\bigcap$ .

**4.** Press  $\left(\frac{\bullet}{\bullet}\right)$  or  $\left(\frac{\bullet}{\bullet}\right)$  to select the frame you wish to use, then press  $\bigcap$ .

### *Note*

- *• When "Select Picture Size" is set to "Large", you cannot use the Frame function.*
- *• Only the images of PNG format can be selected as the frame if you select "My Pictures" in step 3.*

### **Selecting the Light Colour**

- **1.** In still camera mode, press **A** [Options]. The Options Menu is displayed.
- **2.** Press  $\overline{(*)}$  or  $\overline{(*)}$  to select "Light Colour", then press  $(\ )$ .
- **3.** Press  $\textcircled{2}$  or  $\textcircled{3}$  to select the desired colour, then press  $\bigcap$ .

To turn off the flash light, select "Off".

### *Tip*

**•** *Each time* **R** *or side-up key is pressed, the status of the flash light changes as follows.*  $\overline{Off}$   $\overline{\psi}$   $\overline{On}$  (brightness for normal mode)  $\overline{\psi}$   $\overline{On}$ *(brightness for macro mode)*  $\sqrt{l}$  *Off* 

### **Selecting the Shutter Sound**

You can select the shutter sound from 3 preset patterns.

**1.** In still camera mode, press **A** [Options].

The Options Menu is displayed.

**2.** Press  $\textcircled{2}$  or  $\textcircled{3}$  to select "Shutter Sound", then press  $\bigcap$ .

To play back the shutter sound, press **A** [Play].

**3.** Press  $\left( \widehat{\bullet} \right)$  or  $\widehat{\bullet}$  to select the desired sound, then press  $\bigcap$ .

### **Sending Pictures**

See "Sending Messages" on page 72 for instructions.

### **Deleting Pictures**

See "Deleting Pictures" on page 72 for instructions.

# **Movie Camera (M 5-2)**

Put the phone into the movie camera mode to record a movie.

You can send the movies registered in the Saved Movies with your message.

Movie format to be saved is in ".3gp" or ".mp4".

### **Recording Movies**

The maximum length of recording is about 5 secords. Sound can be recorded with the movie.

- **1.** Press  $\bigcirc$  to display the Main Menu.
- **2.** Press  $\widehat{\bullet}$ ,  $\widehat{\bullet}$ ,  $\widehat{\bullet}$  or  $\widehat{\bullet}$  to select "Camera", then  $pres \bigcap$ .

**3.** Press  $\textcircled{2}$  or  $\textcircled{3}$  to select "Movie Camera", then press  $\bigcap$ .

The preview is displayed through the main display.

**4.** Press  $\bigcirc$  or side-down key to start recording the movie.

The sound for recording movie occurs.

If you press  $\bigcirc$  or side-down key again, or when the recording is completed, the sound for ending movie recording occurs and the display transits to step 5.

**5.** Press  $\bigodot$  or  $\bigodot$  to select "Save", then press  $\bigcirc$ . "Save to My Phone" is displayed, then the movie is registered.

If you preview a movie before saving, select "Preview" in step 6.

If you send a movie by MMS after recording the movie, select "Send Message" in step 6.

To switch the finder

Press  $\blacktriangleright$  when the preview is displayed.

Each time you press  $\blacksquare$ , the finder switches between the external display and the main display.

## **Recording Macro Movies**

**1.** In movie camera mode, set the Macro Dial to the position.

**2.** Press  $\bigcirc$  or side-down key to start recording the movie.

To cancel macro mode, set the Macro Dial to the normal position.

### **Using the Zoom Function**

Zooming ratio can be altered between "Wide", "×2", and " $\times$ 4". Press **A** or **C** to change the zooming ratio.

To select the movie format

- **1.** Press A [Options] before step 4 in "Recording Movies" to display the Options Menu.
- **2.** Press  $\left(\frac{\bullet}{\bullet}\right)$  or  $\left(\frac{\bullet}{\bullet}\right)$  to select "Movie Format", then  $pres \bigcap$
- **3.** Press  $\widehat{(*)}$  or  $\widehat{(*)}$  to select ".3gp" or ".mp4", then press  $\bigcap$ .

To select the movie quality

- **1.** Press A [Options] before step 4 in "Recording Movies" to display the Options Menu.
- **2.** Press  $\left(\frac{1}{\epsilon}\right)$  or  $\left(\frac{1}{\epsilon}\right)$  to select "Movie Quality", then press  $\bigcap$ .
- **3.** Press  $\textcircled{2}$  or  $\textcircled{3}$  to select the "Normal" or "Fine", then press  $\bigcap$ .

### **In the Case of No Available Memory**

When the number of pictures that can be taken becomes 5 or less, or when the remaining capacity becomes 27.5 Kbytes (when "Medium" is selected as the picture size) or less, remaining sets indicator in the upper left of the screen turns in red. (The number of sets that can be recorded is approximate.)

When the number of pictures that can be taken becomes 0, and when you try to take a picture again, "Can not take a picture. Maximum Capacity" is displayed.

### **Meanings of Indicators in Movie Camera Mode**

Delay timer indicator (p. 54)

: Whilst the timer setting is on.

Flash light indicator

Indicates when the flash light is turned on (when in macro mode, ## indicates).

Movie quality indicators

Indicates the quality (normal or fine) of the movie to be recorded.

Movie brightness (exposure level) indicators (p. 54)

$$
\begin{array}{ll}\n\textbf{ii}: & \text{Bright} \\
\textbf{ii}: & \downarrow \\
\textbf{ii}: & \text{Normal} \\
\textbf{ii}: & \downarrow \\
\textbf{ii}: & \text{Dark}\n\end{array}
$$

Zooming ratio indicators

Indicates the magnification  $(\times 1, \times 2, \times 4)$ .

Remaining sets indicator

Indicates the remaining number of movies that can be recorded.

### **Making Adjustments According to Lighting Conditions**

Adjust the Brightness of the Movie

Press  $\left( \bullet \right)$  or  $\left( \bullet \right)$  to adjust the brightness of the movie.

Once the phone has returned to the stand-by screen, the brightness settings return to default.

# **Viewing the Recorded Movies**

The recorded movies can be viewed in the Saved Movies.

- 1. In movie camera mode, press **A** [Options].
- **2.** Press  $\left(\frac{\cdot}{\cdot}\right)$  or  $\left(\frac{\cdot}{\cdot}\right)$  to select "Existing Movies" then  $p$ ress  $\bigcap$

The list of Saved Movies is displayed.

**3.** Press  $\circled{2}$  or  $\circled{2}$  to select the file name you wish to view, then press  $\bigcap$ .

4. Press  $\bigcap$ .

The selected movie is played back. To pause playing back, press  $\bigcap$ . To resume playing back, press  $\bigcap$  again. To stop playing back, press  $\mathbf{C}$  [Back]. To enlarge the movie, press  $\bigwedge \left[ \times 2 \right]$ .

**5.** Once you have finished, press **C** [Back] to return to the list.

# *Tip*

- *• Your movies are given file names which is "mov\_nnn.3gp" (nnn is a three digit consecutive number) or "mov\_nnn.mp4" (nnn is a three digit consecutive number).*
- *• If the movie has been recorded with sound, the sound volume can be adjusted.*
- *• The sound volume depends on the settings of Ringer Volume (p. 58). The sound volume becomes 0 when "Ringer Volume" is set to "Silent" or "Step Tone".*

## **Using the Timer**

Recording a movie with the Timer

- 1. In movie camera mode, press **A** [Options]. The Options Menu is displayed.
- **2.** Press  $\overline{(*)}$  or  $\overline{(*)}$  to select "Delay Timer", then press  $\bigcirc$ .
- **3.** Press  $\textcircled{2}$  or  $\textcircled{3}$  to select "On", then press  $\textcircled{2}$ . " "" "" appears on the screen and the phone returns to movie camera mode.
- **4.** Press  $\bigcirc$  or side-down key to start the delay timer. 10 seconds after the timer sound occurs, the camera starts recording a movie.

### *Note*

- *• Whilst the delay timer is operating, the flash light and the indicator flash.*
- If  $\bigcirc$  is pressed whilst the delay timer is operating, *the movie is recorded instantly.*
- *• If there is an incoming call or alarm functioning, or* F *is pressed, whilst the delay timer is operating, the camera operation is cancelled. In this case, the timer setting is cancelled.*
- *• The zooming function with* A or C*, or the adjustment of brightness of the movie with*  $\left( \bullet \right)$  *or*  $\left( \bullet \right)$ *, is unavailable whilst the delay timer is operating.*
- *• If you wish to stop recording movies with the timer, press* C *[Cancel] whilst the delay timer is operating.*

### **Cancelling the Delay Timer**

**1.** Press **A** [Options] whilst the delay timer setting is on.

The Options Menu is displayed.

- **2.** Press  $\overline{(*)}$  or  $\overline{(*)}$  to select "Delay Timer", then press
- **3.** Press  $\textcircled{\textcircled{\small{\bullet}}}$  or  $\textcircled{\textcircled{\small{\bullet}}}$  to select "Off", then press  $\textcircled{\small{\small{\bullet}}}$ . " yoes off.

## **Recording Movies with Sound**

- 1. In movie camera mode, press **A** [Options]. The Options Menu is displayed.
- **2.** Press  $\left(\cdot\right)$  or  $\left(\cdot\right)$  to select "Voice Record", then press  $\bigcap$ .
- **3.** Press  $\textcircled{\textcircled{\small{\bullet}}}$  or  $\textcircled{\textcircled{\small{\bullet}}}$  to select "On", then press  $\textcircled{\small{\bullet}}$ . To cancel recording movies with sound, select "Off" in step 3.

## **Selecting the Light Colour**

- 1. In movie camera mode, press **A** [Options]. The Options Menu is displayed.
- **2.** Press  $\overline{(*)}$  or  $\overline{(*)}$  to select "Light Colour", then press  $\bigcap$
- **3.** Press  $\textcircled{2}$  or  $\textcircled{3}$  to select the desired colour, then press  $\bigcirc$ .

To turn off the flash light, select "Off".

# *Tip*

*• Each time*R*or <sup>s</sup>ide-up key is pressed, the status of the flash light changes as follows.*  $Off \nsubseteq On$  (brightness for normal mode)  $\nsubseteq On$ *(brightness for macro mode)*  $\sqrt{l}$  *Off* 

## **Sending Movies**

See "Sending Messages" on page 74 for instructions.

### **Deleting Movies**

See "Deleting Movie files" on page 75 for instructions.

# **Profiles (M 1)**

You can easily alter the phone tone (e.g. the ringer volume, keypad tones, etc.) according to your environment.

Tone sound and vibration set can be customised for each profile.

There are 5 profiles including one user definable profile:

- Normal
- Meeting
- Activity
- Car
- Silent

# **Activating a Profile**

- **1.** Press  $\bigcirc$  to display the Main Menu.
- **2.** Press  $\left(\rightarrow,\left(\rightarrow,\left(\rightarrow\right)\right)$  or  $\left(\rightarrow\right)$  to select "Profiles", then press  $\bigcirc$ .
- **3.** Press  $\bigodot$  or  $\bigodot$  to select the profile you wish to activate, then press  $\bigcap$ .

### *Note*

- *• When a profile is set, the icon which corresponds to the profile name appears in the stand-by screen:*
	- *Normal: Is the default setup. (not displayed in the stand-by screen)*
	- *Meeting:* For use when discretion is needed.<br>*For use in busy environments.* 
		- *For use in busy environments.*
	- *Car: For use in the car. (connected to a hands free kit)*
	- *Silent: For use when silence is needed. All sounds are muted and you are alerted to calls with the vibrator.*

## *Tip*

*• You can also activate a profile by pressing and holding* R *for approximately 2 seconds instead of steps 1and 2.*

# **Customising Profiles**

- **1.** Perform steps 1 and 2 in "Activating a Profile".
- **2.** Press  $\textcircled{2}$  or  $\textcircled{3}$  to select the profile you wish to customise, then press A [Options].
- **3.** Press  $\overline{(*)}$  or  $\overline{(*)}$  to select "Personalise", then press  $\bigcap$
- **4.** Press  $\left(\frac{1}{\epsilon}\right)$  or  $\left(\frac{1}{\epsilon}\right)$  to select the setting you wish to customise, then press  $\bigcap$ .
- **5.** Change the setting you want. For details about settings, see pages 58 to 63.

# **Resetting Profile Settings**

- **1.** Perform steps 1 and 2 in "Activating a Profile" on page 57.
- **2.** Press  $\left(\frac{\bullet}{\bullet}\right)$  or  $\left(\frac{\bullet}{\bullet}\right)$  to select the profile you wish to reset, then press **A** [Options].
- **3.** Press  $\widehat{(*)}$  or  $\widehat{(*)}$  to select "Set to Default", then press  $\bigcap$ .
- **4.** Enter your handset code, then press  $\bigcap$ .
- **5.** Press A [Yes].

To cancel the resetting, press  $\bullet$  [No].

### *Note*

*• If you enter a wrong handset code in step 4, the screen returns to step 3.*

# **Ringer Volume**

You can adjust the ringer volume to one of 5 levels. When it is set to "Silent", the volume of Java™ applications is muted.

- **1.** Perform steps 1 to 3 in "Customising Profiles" on page 57.
- **2.** Press  $\bigodot$  or  $\bigcirc$  to select "Ringer Volume", then  $p$ ress  $\bigcap$ .

The current volume level is displayed.

**3.** Press  $\bigodot$  to increase the ringer volume or press  $\bigodot$ to decrease the ringer volume and then press  $\bigcap$ . To select "Step Tone", press  $\langle \hat{=} \rangle$  at level 5. To select "Silent", press  $\langle \cdot \rangle$  at level 1.

# **Ringer Type**

You can select the ring tone from 28 tones including 5 patterns, 13 sound effects and 10 melodies. You can also select a sound in the Saved Sounds as the default ring tone excluding the WAVE format.

- **1.** Perform steps 1 to 3 in "Customising Profiles" on page 57.
- **2.** Press  $\bigcirc$  or  $\bigcirc$  to select "Assign Melody", then press  $\bigcap$ .
- **3.** Press  $\left(\frac{1}{\epsilon}\right)$  or  $\left(\frac{1}{\epsilon}\right)$  to select "Preset Melody" or "My Sounds", followed by  $\bigcap$ .
- **4.** Press  $\left(\frac{\bullet}{\bullet}\right)$  or  $\left(\frac{\bullet}{\bullet}\right)$  to select the ring tone you wish to use.

If you wish to hear the demo, press  $\bigtriangleup$  [Play]. To stop playing, press **A** [Stop].

**5.** When selection is complete, press  $\bigcap$ .

# **Vibration**

When the vibrator option is set to on, the phone will vibrate for incoming calls regardless of the ringer volume and tone settings.

- **1.** Perform steps 1 to 3 in "Customising Profiles" on page 57.
- **2.** Press  $\textcircled{2}$  or  $\textcircled{3}$  to select "Vibration", then press  $\bigcirc$ .
- **3.** Press  $\bigodot$  or  $\bigodot$  to select "Enable", "Disable" or "Link to Sound", then press  $\bigcap$ .

## *Tip*

- *• When "Link to Sound" is selected in step 3, melodies are synchronised with the vibrator for the ring tone. However, this function may not work depending on data.*
- *• When you select "Enable" or "Link to Sound" in step*
- *3, " " appears on the stand-by screen.*

# **Keypad Tones**

When the keypad tone is set to on, you will hear a confirmation tone each time you press a numerical key.

- **1.** Perform steps 1 to 3 in "Customising Profiles" on page 57.
- **2.** Press  $\bigodot$  or  $\bigcircledcirc$  to select "Keypad Tones", then press  $\bigcap$ .
- **3.** Press  $\left(\frac{1}{2}\right)$  or  $\left(\frac{1}{2}\right)$  to select "On" or "Off", then press  $($  ).

If you select "Off", the screen returns to step 1.

- **4.** Set "Volume", then press  $\bigcap$ .
- **5.** Press  $\left(\cdot\right)$  to increase the volume or press  $\left(\cdot\right)$  to decrease the volume, then press  $\bigcap$ .
- **6.** Press  $\bigodot$  or  $\bigcirc$  to select "Tone", then press  $\bigcirc$ .
- **7.** Press  $\left( \bullet \right)$  or  $\left( \bullet \right)$  to select either "Preset Melody", "My Sounds" or "Default Tone", then press  $\bigcap$ . When you select "Preset Melody" or "My Sounds" in step 7:
- **8.** Select the keypad tone. For details on selecting a ring tone, see "Ringer Type" on page 59.
- **9.** Press  $\widehat{(*)}$  or  $\widehat{(*)}$  to select "Duration", then press  $\widehat{(*)}$ .
- **10.** Press  $\left( \bullet \right)$  or  $\left( \bullet \right)$  to set the duration, then press  $\bigcirc$ .

# **Warning Tone**

This function enables your phone to emit the warning tone when an error occurs.

- **1.** Perform steps 1 to 3 in "Customising Profiles" on page 57.
- **2.** Press  $\bigcirc$  or  $\bigcirc$  to select "Warning Tone", then press  $\bigcap$ .
- **3.** Press  $\langle \widehat{\bullet} \rangle$  or  $\langle \widehat{\bullet} \rangle$  to select "On" or "Off", then press

If you select "Off", the screen returns to step 1.

- **4.** Select "Volume", then press  $\bigcirc$ .
- **5.** Press  $\textcircled{}$  to increase the volume or press  $\textcircled{}$  to decrease the volume, then press  $\bigcap$ .
- **6.** Press  $\textcircled{3}$  or  $\textcircled{7}$  to select "Tone", then press  $\textcircled{1}$ .
- **7.** Press  $\overline{(*)}$  or  $\overline{(*)}$  to select "Preset Melody" or "My Sounds", then press  $\bigcap$
- **8.** Select the warning tone.

For details on selecting a ring tone, see "Ringer Type" on page 59.

**9.** Press  $\left(\frac{\cdot}{\cdot}\right)$  or  $\left(\frac{\cdot}{\cdot}\right)$  to select "Duration", then press  $\bigcap$ . **10.** Press  $\left(\frac{1}{\sqrt{2}}\right)$  or  $\left(\frac{1}{\sqrt{2}}\right)$  to select the duration, then press ∩.

# **Power On/Off Sound**

You can set up to emit a sound and select the melody, volume and duration when the phone is turned on or off.

- **1.** Perform steps 1 to 3 in "Customising Profiles" on page 57.
- **2.** Press  $\left( \bullet \right)$  or  $\left( \bullet \right)$  to select "Power On Sound" or "Power Off Sound", then press  $\bigcap$ .

**3.** Press  $\left(\frac{\bullet}{\bullet}\right)$  or  $\left(\frac{\bullet}{\bullet}\right)$  to select "On" or "Off", then press

If you select "Off", the screen returns to step 1.

- **4.** Select "Volume", then press  $\bigcap$ .
- **5.** Press  $\left( \bullet \right)$  to increase the volume or press  $\left( \bullet \right)$  to decrease the volume and then press  $\bigcap$ .
- **6.** Press  $\left( \bullet \right)$  or  $\left( \bullet \right)$  to select "Sound", then press  $\bigcap$ .
- **7.** Press  $\textcircled{\textcircled{\small{\bullet}}}$  or  $\textcircled{\textcircled{\textcirc}}$  to select "Preset Melody" or "My Sounds", then press  $\bigcap$ .
- **8.** Select the ring tone. For details on selecting a ring tone, see "Ringer Type" on page 59.
- **9.** Press  $\overline{(*)}$  or  $\overline{(*)}$  to select "Duration", then press  $\bigcap$ .
- **10.**Enter the duration of ring tone in 2 digits (01 to 10 seconds) using the digit keys, then press  $\bigcap$ .

# **Message Alert**

When receiving messages, special ring tones can be set.

- **1.** Perform steps 1 to 3 in "Customising Profiles" on page 57.
- **2.** Press  $\bigcirc$  or  $\bigcirc$  to select "Message Alert", then press  $\bigcap$ .
- **3.** Press  $\langle \widehat{\bullet} \rangle$  or  $\langle \widehat{\bullet} \rangle$  to select "MMS", "SMS" or "WAP", then press  $\bigcirc$ .
- **4.** Select "Volume", then press  $\bigcap$ .
- **5.** Press  $\left( \bullet \right)$  to increase the volume or press  $\left( \bullet \right)$  to decrease the volume and then press  $\bigcap$ .
- **6.** Press  $\textcircled{2}$  or  $\textcircled{3}$  to select "Sound", then press  $\textcircled{1}$ .
- **7.** Press  $\left(\frac{\triangle}{\cdot}\right)$  or  $\left(\frac{\triangle}{\cdot}\right)$  to select "Preset Melody" or "My Sounds", then press  $\bigcap$ .
- **8.** Select the ring tone. For details on selecting a ring tone, see "Ringer Type" on page 59.
- **9.** Press  $\widehat{(*)}$  or  $\widehat{(*)}$  to select "Vibration", then press  $\bigcap$
- **10.**Press  $\textcircled{2}$  or  $\textcircled{3}$  to select "Enable", "Disable" or "Link to Sound", then press  $\bigcap$ .
- **11.** Press  $\left(\cdot\right)$  or  $\left(\cdot\right)$  to select "Duration", then press  $\bigcap$ .
- **12.**Enter the duration of ring tone in 2 digits (01 to 15 seconds) using the digit keys, then press  $\bigcap$ .

# **Low Battery Alert**

Adjust the volume of the alarm when the battery becomes low.

- **1.** Perform steps 1 to 3 in "Customising Profiles" on page 57.
- **2.** Press  $\bigodot$  or  $\bigcirc$  to select "Low Battery Alert", then press  $\bigcirc$ .
- **3.** Press  $\left(\frac{1}{2}\right)$  to increase the volume or press  $\left(\frac{1}{2}\right)$  to decrease the volume and then press  $\bigcirc$ .

# **Any Key Answer**

- **1.** Perform steps 1 to 3 in "Customising Profiles" on page 57.
- **2.** Press  $\textcircled{2}$  or  $\textcircled{3}$  to select "Any Key Answer", then press  $\bigcirc$ .
- **3.** Press  $\bigcircled{\bullet}$  or  $\bigcircled{\bullet}$  to select "On" or "Off", then press  $\bigcirc$ .

# **My Phone (M 2)**

My Phone contains several types of picture, video clip and sound data along with Java™ applications which can be controlled collectively. Also included in My Phone are frequently used text message phrases and accessed WAP pages (addresses) which you can use and edit.

# **My Java™ (M 2-1)**

Along with the preloaded Java™ application, downloaded applications are stored in the Saved Java™.

Your phone has one preloaded Java™ application.

### *Note*

*• The phone can store approximately 2Mbytes of information across the Saved Java™, Saved Pictures, Saved Movies and Saved Sounds. The Saved Java™ can store up to 50 applications.*

### **Using Java™ Applications**

Various kinds of Vodafone specific Java™ applications can be used in this phone.

To use Java™ applications, download the Java™ applications via the mobile Internet.

Some Java™applications offer the ability to connect to a network either within a game or network based application.

### *Note*

*• Java™ applications may be both localised (no connectivity) and network based (using the mobile Internet to update information/play games). The network may charge you more for using networkbased applications. Please contact your service provider for more information.*

## **Downloading Java™ Applications**

### Confirmation screen

Before downloading the Java™ application you will be asked to confirm what you are about to receive.

After checking the information on the confirmation screen, the Java™ application can be downloaded.

### *Note*

*• User authentication might be required before downloading the application on some information screens.*

## **Download**

- **1.** Press  $\bigcirc$  to display the Main Menu.
- **2.** Press  $\textcircled{3}$ ,  $\textcircled{7}$ ,  $\textcircled{9}$  or  $\textcircled{8}$  to select "My Phone". then press  $\bigcap$ .
- **3.** Press  $\textcircled{2}$  or  $\textcircled{3}$  to select "My Java<sup>TM</sup>", then press  $\bigcirc$ .
- **4.** Press  $\left(\frac{\bullet}{\bullet}\right)$  or  $\left(\frac{\bullet}{\bullet}\right)$  to select "Download More", then  $p$ ress  $\bigcap$ .

The Java™ application download site is displayed.

**5.** Press  $\textcircled{2}$  or  $\textcircled{3}$  to select the Java<sup>TM</sup> application you wish to download.

After a WAP browser is displayed variously, the confirmation screen will appear after a whilst.

**6.** Press A [Get].

Downloading starts.

**7.** Press **A** [OK] even if it carries out complete.

### **Executing Java™ Applications (M 2-1-2) (M 2-1-1)**

- **1.** Press  $\bigcirc$  to display the Main Menu.
- **2.** Press  $\textcircled{\textcircled{\tiny \circ}}, \textcircled{\textcircled{\tiny \circ}}, \textcircled{\textcirc}$  or  $\textcircled{\textcirc}$  to select "My Phone", then press  $\bigcap$ .
- **3.** Press  $\left( \bullet \right)$  or  $\left( \bullet \right)$  to select "My Java<sup>TM</sup>", then press  $\bigcirc$ .
- **4.** Press  $\textcircled{}$  or  $\textcircled{}$  to select "Saved Java<sup>TM</sup>", then  $p$ ress  $\bigcap$ .

The list of Saved Java™ is displayed. The downloaded Java™ applications are sequentially displayed from the latest one.

**5.** Press  $\textcircled{}$  or  $\textcircled{}$  to select the title of the Java<sup>TM</sup> application you wish to execute, then press  $\bigcap$ .

The selected Java™ application is executed. When using network connection type Java™ applications, connection to the network can be selected.

When selecting the Java™ Wallpaper application, you will be asked whether to select it for Java™ Wallpaper. Select "Yes" or "No".

To end the Java™ application

**1.** Press F.

**2.** Press  $\left( \bullet \right)$  or  $\left( \bullet \right)$  to select "End", then press  $\bigcap$ . The screen returns to stand-by screen.

To suspend the Java™ application

- **1.** Press F.
- **2.** Press  $\widehat{\bullet}$  or  $\widehat{\bullet}$  to select "Suspend", then press  $\widehat{\bullet}$ . To resume the Java<sup>TM</sup> application, press  $\bigcap$  during stand-by screen and select "Resume", then press  $\bigcirc$ .

### **Checking the Information of the Java™ Application**

- **1.** Perform steps 1 to 4 in "Executing Java™ Applications" on page 66.
- **2.** Press  $\left(\frac{\mathbf{a}}{a}\right)$  or  $\left(\frac{\mathbf{a}}{b}\right)$  to select the Java<sup>TM</sup> application you wish to check, then press  $\mathbf{A}$  [Options]. The Options Menu is displayed.
- **3.** Press  $\left(\frac{\cdot}{\cdot}\right)$  or  $\left(\frac{\cdot}{\cdot}\right)$  to select "Property", then press  $\bigcap$ . The detailed information screen is displayed.
- **4.** Press  $\left( \bullet \right)$  or  $\left( \bullet \right)$  to scroll through the screen.
- **5.** When you have finished, press **C** [Back] twice. The screen returns to the list.

## **Deleting Java™ Applications**

- **1.** Perform steps 1 to 4 in "Executing Java™ Applications" on page 66.
- **2.** Press  $\left(\frac{\mathbf{a}}{a}\right)$  or  $\left(\frac{\mathbf{a}}{b}\right)$  to select the Java<sup>TM</sup> application you wish to delete, then press  $\mathbf{A}$  [Options]. The Options Menu is displayed.
- **3.** Press  $\bigodot$  or  $\bigodot$  to select "Delete", then press  $\bigcirc$ .
- **4.** Press A [Yes].

The selected application is deleted. To cancel deletion, press  $\mathbf{C}$  [No] in step 4.

### *Note*

*• You cannot delete preloaded Java™ applications.*

# **My Pictures (M 2-2)**

Pictures that are taken by a digital camera or images that are downloaded from mobile Internet sites can be managed.

- : Images in PNG format
	-
- U: Pictures in JPEG format<br> **E**: e-Animation file (NEVA<br> **G**: Images in GIF format<br> **B**: Images in BMP format<br> **TE:** Images in WBMP format e-Animation file (NEVA)
	- : Images in GIF format
	- : Images in BMP format
	- : Images in WBMP format
- $\mathbb{F}$ : Images in WPNG format

## **Using as Wallpaper**

- **1.** Press  $\bigcirc$  to display the Main Menu.
- **2.** Press  $\widehat{(\bullet)}$ ,  $\widehat{(\bullet)}$  or  $\widehat{(\bullet)}$  to select "My Phone", then press  $\bigcap$ .
- **3.** Press  $\textcircled{2}$  or  $\textcircled{3}$  to select "My Pictures", then press

**4.** Press  $\left(\frac{1}{\epsilon}\right)$  or  $\left(\frac{1}{\epsilon}\right)$  to select "Saved Pictures", then press  $\bigcap$ .

The list of Saved Pictures is displayed.

- **5.** Press  $\left( \widehat{\bullet} \right)$  or  $\widehat{\bullet}$  to select the file name you wish to use as wallpaper, then press  $\bigwedge$  [Options]. The Options Menu is displayed.
- **6.** Press  $\bigodot$  or  $\bigodot$  to select "Wallpaper", then press
- **7.** Press  $\textcircled{2}$  or  $\textcircled{3}$  to select "Main Display" or "External Display", then press  $\bigcap$ .

## **Adding to Phonebook**

- **1.** Perform steps 1 to 4 in "Using as Wallpaper".
- **2.** Press  $\left(\frac{\bullet}{\bullet}\right)$  or  $\left(\frac{\bullet}{\bullet}\right)$  to select the file name you wish to add to Phonebook, then press A [Options]. The Options Menu is displayed.
- **3.** Press  $\left(\frac{\bullet}{\bullet}\right)$  or  $\left(\frac{\bullet}{\bullet}\right)$  to select "Add to Phonebook", then  $p$ ress  $\bigcap$
- **4.** Press  $\widehat{(*)}$  or  $\widehat{(*)}$  to select "Edit Name" or "New Name", then press  $\bigcap$ .

If you select "Edit Name", the list of Phonebook is displayed for selecting the entry to which you wish to add picture. Select the desired entry, then press

. The detailed screen of the selected entry is displayed with the picture added to it.

If you select "New Name", a new Phonebook entry is displayed with the picture added to it.

# **Editing Pictures**

Retouching Pictures

- **1.** Perform steps 1 to 4 in "Using as Wallpaper" on page 68.
- **2.** Press  $\widehat{(\cdot)}$  or  $\widehat{\mathcal{O}}$  to select the file name you wish to retouch, then press **A** [Options].

The Options Menu is displayed.

- **3.** Press  $\textcircled{2}$  or  $\textcircled{3}$  to select "Edit Picture", then press .
- **4.** Press  $\bigcirc$  or  $\bigcirc$  to select "Retouch", then press  $\bigcirc$ .
- **5.** Press  $\left(\frac{\bullet}{\bullet}\right)$  or  $\left(\frac{\bullet}{\bullet}\right)$  to select the retouching option you wish to use, then press  $\bigcap$ .

The selected option is confirmed on the display.

**6.** Press  $\bigcap$ .

### *Note*

*• Pictures in jpeg format and larger than QVGA in size*   $(240 \text{ [W]} \times 320 \text{ [H]})$  can only be retouched.

## Adding Frame to Pictures

- **1.** Perform steps 1 to 4 in "Using as Wallpaper" on page 68.
- **2.** Press  $\left(\frac{1}{\epsilon}\right)$  or  $\left(\frac{1}{\epsilon}\right)$  to select the file name you wish to add frame to, then press  $\bigtriangleup$  [Options]. The Options Menu is displayed.
- **3.** Press  $\overline{(*)}$  or  $\widehat{(*)}$  to select "Edit Picture", then press  $\bigcap$
- **4.** Press  $\textcircled{\textcircled{\small{\bullet}}}$  or  $\textcircled{\textcircled{\small{\bullet}}}$  to select "Add Frame", then press  $\bigcap$
- **5.** Press  $\left(\frac{\cdot}{\cdot}\right)$  or  $\left(\frac{\cdot}{\cdot}\right)$  to select the frame pattern you wish to use, then press  $\bigcap$ .

You can select a frame from 10 patterns. The selected frame is confirmed on the display.

6. Press  $\bigcap$ .

### *Note*

*• No frames can be added to pictures in jpeg format and larger than QVGA in size (240 [W]*  $\times$  *320 [H]).*  Adding Stamp to Pictures

- **1.** Perform steps 1 to 4 in "Using as Wallpaper" on page 68.
- **2.** Press  $\left(\frac{\cdot}{\cdot}\right)$  or  $\left(\frac{\cdot}{\cdot}\right)$  to select the file name you wish to add stamp to, then press  $\bigwedge$  [Options]. The Options Menu is displayed.
- **3.** Press  $\textcircled{3}$  or  $\textcircled{7}$  to select "Edit Picture", then press
- **4.** Press  $\textcircled{2}$  or  $\textcircled{3}$  to select "Add Stamp", then press ∩.
- **5.** Press  $\left(\frac{\bullet}{\bullet}\right)$  or  $\left(\frac{\bullet}{\bullet}\right)$  to select the stamp pattern you wish to use, then press  $\bigcap$ .

You can select a stamp from 10 patterns.

### *Note*

*• No stamps can be added to pictures in jpeg format*  and larger than OVGA in size  $(240 \text{ [W]} \times 320 \text{ [H]}).$ 

### Rotating Pictures

- **1.** Perform steps 1 to 4 in "Using as Wallpaper" on page 68.
- **2.** Press  $\left(\frac{\bullet}{\bullet}\right)$  or  $\left(\frac{\bullet}{\bullet}\right)$  to select the file name you wish to rotate, then press **A** [Options].

The Options Menu is displayed.

- **3.** Press  $\textcircled{2}$  or  $\textcircled{3}$  to select "Edit Picture", then press  $\bigcirc$
- **4.** Press  $\left( \bullet \right)$  or  $\left( \bullet \right)$  to select "Rotate", then press  $\bigcirc$ . The picture is rotated 90º anticlockwise. Press **A** to rotate 90<sup>°</sup> clockwise.
- 5. Press  $\bigcap$ .

### *Note*

*• Rotating pictures in jpeg format and larger than QVGA in size (240 [W] × 320 [H]) can not be performed.*

### **Downloading Picture File (M 2-2-2)**

- **1.** Perform steps 1 to 3 in "Using as Wallpaper" on page 68.
- **2.** Press  $\left(\frac{\bullet}{\bullet}\right)$  or  $\left(\frac{\bullet}{\bullet}\right)$  to select "Download More", then press  $\bigcap$

The picture file download site is displayed.

## **Viewing Pictures**

- **1.** Perform steps 1 to 4 in "Using as Wallpaper" on page 68.
- **2.** Press  $\left(\frac{\bullet}{\bullet}\right)$  or  $\left(\frac{\bullet}{\bullet}\right)$  to select the file name you wish to view, then press  $\bigcap$ .

The selected picture is displayed.

**3.** Once you have confirmed the picture, press **C** [Back] to return to the list.

# **Changing the File Name**

- **1.** Perform steps 1 to 4 in "Using as Wallpaper" on page 68.
- **2.** Press  $\left( \widehat{\bullet} \right)$  or  $\widehat{\left( \bullet \right)}$  to select the file name you wish to change, then press  $\bigtriangleup$  [Options].

The Options Menu is displayed.

- **3.** Press  $\overline{(*)}$  or  $\overline{(*)}$  to select "Rename", then press  $\bigcap$ .
- **4.** Enter a new file name.

To correct the last character, press **C** [Clear] briefly.

Press and hold **C** [Clear] to clear all characters.

**5.** Press  $\bigcap$ .

### *Note*

*• Following characters cannot be used for a file name:* /*,* \*,* :*,* \**,* ?*,* "*,* <sup>&</sup>lt;*,* <sup>&</sup>gt; *and* . *(full-stop).*

# **Adjusting the Size of the Picture**

The pictures that are registered in the Saved Pictures can be adjusted for use as main or external display as well as incoming call, alarm or power on/off display. When the picture size is modified, the data size is updated.

- **1.** Perform steps 1 to 4 in "Using as Wallpaper" on page 68.
- **2.** Press  $\left(\frac{\bullet}{\bullet}\right)$  or  $\left(\frac{\bullet}{\bullet}\right)$  to select the file name you wish to adjust, then press  $\bigwedge$  [Options].

The Options Menu is displayed.

- **3.** Press  $\textcircled{2}$  or  $\textcircled{3}$  to select "Adjust Size", then press
- **4.** Press  $\textcircled{2}$  or  $\textcircled{3}$  to select "Main Display", "External Display", "Power On/Off", "Incoming" or "Alarm", then press  $\bigcap$ .

To cancel registration, press **C** [Back] in step 4.

### *Note*

*• "Adjust Size" may not be available depending on the picture original and copyright issued.*

### **Sending Messages**

- **1.** Perform steps 1 to 4 in "Using as Wallpaper" on page 68.
- **2.** Press  $\left(\frac{\cdot}{\cdot}\right)$  or  $\left(\frac{\cdot}{\cdot}\right)$  to select the file name you wish to send, then press **A** [Options].

The Options Menu is displayed.

- **3.** Press  $\textcircled{2}$  or  $\textcircled{3}$  to select "Send Message", then press  $\bigcirc$ .
- **4.** Enter your message.

For details on creating a message, see "Creating a New MMS" on page 99.

### *Note*

*• Pictures with a red icon cannot be sent attached to a message.*

### **Deleting Pictures**

- **1.** Perform steps 1 to 4 in "Using as Wallpaper" on page 68.
- **2.** Press  $\left(\frac{1}{\epsilon}\right)$  or  $\left(\frac{1}{\epsilon}\right)$  to select the file name you wish to delete, then press  $\mathbf{A}$  [Options].

The Options Menu is displayed.

- **3.** Press  $\left(\frac{\bullet}{\bullet}\right)$  or  $\left(\frac{\bullet}{\bullet}\right)$  to select "Delete", then press  $\bigcap$ .
- **4.** Press  $\widehat{\blacktriangle}$  or  $\widehat{\blacktriangledown}$  to select "One Data" or "All Data". then press  $\bigcap$
- **5.** Press A [Yes].

To cancel deletion, Press **C** [No] in step 5.

### **Checking the Information of the Pictures**

- **1.** Perform steps 1 to 4 in "Using as Wallpaper" on page 68.
- **2.** Press  $\left(\frac{2}{\epsilon}\right)$  or  $\left(\frac{2}{\epsilon}\right)$  to select the file name you wish to check, then press A [Options]. The Options Menu is displayed.
- **3.** Press  $\overline{(*)}$  or  $\overline{(*)}$  to select "Property", then press  $\bigcirc$ . The detailed information screen is displayed.
- **4.** Press  $\bigodot$  or  $\bigodot$  to scroll through the screen.
- **5.** When you have finished, press **C** [Back]. The screen returns to the list.

# **My Movies (M 2-3)**

Movies that are recorded by a movie camera or movies that are downloaded from mobile Internet sites can be managed.

## **Downloading Movie Files (M 2-3-2)**

- **1.** Press  $\bigcirc$  to display the Main Menu.
- **2.** Press  $\left(\rightarrow,\left(\rightarrow,\left(\rightarrow\right)\right)$  or  $\left(\rightarrow\right)$  to select "My Phone", then press  $\bigcap$ .
- **3.** Press  $\textcircled{\textcircled{\small{\bullet}}}$  or  $\textcircled{\textcircled{\textcirc}}$  to select "My Movies", then press  $\bigcap$ .
- **4.** Press  $\left( \bullet \right)$  or  $\left( \bullet \right)$  to select "Download More", then press  $\bigcap$ .

The movie file download site is displayed.

## **Playing Back Movie Files**

- **1.** Press  $\bigcirc$  to display the Main Menu.
- **2.** Press  $\left(\cdot\right)$ ,  $\left(\cdot\right)$ ,  $\left(\cdot\right)$  or  $\left(\cdot\right)$  to select "My Phone". then press  $\bigcap$ .
- **3.** Press  $\left(\frac{2}{\epsilon}\right)$  or  $\left(\frac{1}{\epsilon}\right)$  to select "My Movies", then press  $\left( \right)$ .
- **4.** Press  $\textcircled{\textcircled{\small{\bullet}}}$  or  $\textcircled{\textcircled{\small{\bullet}}}$  to select "Saved Movies", then  $pres \bigcap$ .

The list of Saved Movies is displayed.

- **5.** Press  $\left(\frac{\bullet}{\bullet}\right)$  or  $\left(\frac{\bullet}{\bullet}\right)$  to select the movie you wish to play back, then press  $\bigcap$ .
- 6. Press  $\bigcirc$ .

The selected movie is played back. To pause playing back, press  $\bigcap$ . To resume playing back, press  $\bigcirc$  again. To stop playing back, press  $\mathbf{C}$  [Back]. To enlarge movie, press  $\mathbf{A}$  [ $\times$ 2].

## **Checking the Information of the Movie Files**

- **1.** Perform steps 1 to 4 in "Using as Wallpaper" on page 68.
- **2.** Press  $\left(\frac{\cdot}{\cdot}\right)$  or  $\left(\frac{\cdot}{\cdot}\right)$  to select the file name you wish to check, then press A [Options]. The Options Menu is displayed.
- **3.** Press  $\textcircled{3}$  or  $\textcircled{5}$  to select "Property", then press  $\textcircled{1}$ . The detailed information screen is displayed.
- **4.** Press  $\bigodot$  or  $\bigodot$  to scroll through the screen.
- **5.** When you have finished, press **C** [Back]. The screen returns to the list.

# **Changing the File Name**

- **1.** Perform steps 1 to 4 in "Playing Back Movie Files" on page 73.
- **2.** Press  $\left(\frac{\bullet}{\bullet}\right)$  or  $\left(\frac{\bullet}{\bullet}\right)$  to select the file name you wish to change, then press **A** [Options].

The Options Menu is displayed.

- **3.** Press  $\textcircled{2}$  or  $\textcircled{3}$  to select "Rename", then press  $\textcircled{1}$ .
- **4.** Enter a new file name.

To delete the last character, press  $\mathbf{C}$  [Clear] briefly. Press and hold **C** [Clear] to clear all characters.

5. Press  $\bigcap$ .

### *Note*

*• Following characters cannot be used for a file name:* /*,* \*,* :*,* \**,* ?*,* "*,* <sup>&</sup>lt;*,* <sup>&</sup>gt; *and* . *(full-stop).*

### **Sending Messages**

- **1.** Perform steps 1 to 4 in "Playing Back Movie Files" on page 73.
- **2.** Press  $\left( \bullet \right)$  or  $\left( \bullet \right)$  to select the file you wish to send, then press  $\mathbf{A}$  [Options]. The Options Menu is displayed.
- **3.** Press  $\left(\frac{\bullet}{\bullet}\right)$  or  $\left(\frac{\bullet}{\bullet}\right)$  to select "Send Message", then  $p$ ress  $\bigcap$ .
- **4.** Enter your message.

For details on creating a message, see "Creating a New MMS" on page 99.

## **Deleting Movie files**

- **1.** Perform steps 1 to 4 in "Playing Back Movie Files" on page 73.
- **2.** Press  $\widehat{\bullet}$  or  $\widehat{\bullet}$  to select the file you wish to delete, then press  $\mathbf{A}$  [Options].

The Options Menu is displayed.

- **3.** Press  $\bigodot$  or  $\bigodot$  to select "Delete", then press  $\bigcirc$ .
- **4.** Press  $\textcircled{2}$  or  $\textcircled{3}$  to select "One Data" or "All Data", then press  $\bigcap$ .
- **5.** Press A [Yes].

To cancel deletion, press  $\bullet$  [No] in step 5.

# **My Sounds (M 2-4)**

The ring tones instead created by Melody Editor and the WAVE data recorded by Voice Memo are managed in the Saved Sounds. Default ring tones are not contained.

- : Sound file in SMAF format
- ls : Original ring tone (composed in Melody Editor)
- M : Sound file in Standard MIDI format
- 'N : Sound file in i Melody format
- : Sound file in WAVE format w
- #: Sound file in AMR format

### *Note*

*• SMAF (Synthetic music Mobile Application Format) is a format of music data for mobile phones.*

# **Downloading Sound Files (M 2-4-2)**

- **1.** Press  $\bigcirc$  to display the Main Menu.
- **2.** Press  $\left(\cdot\right)$ ,  $\left(\cdot\right)$ ,  $\left(\cdot\right)$  or  $\left(\cdot\right)$  to select "My Phone", then press  $\bigcap$
- **3.** Press  $\left(\frac{1}{\epsilon}\right)$  or  $\left(\frac{1}{\epsilon}\right)$  to select "My Sounds", then press
- **4.** Press  $\left(\cdot\right)$ ,  $\left(\cdot\right)$ ,  $\left(\cdot\right)$  or  $\left(\cdot\right)$  to select "Download More", then press  $\bigcap$ .

The sound file download site is displayed.

### **Playing Back Sounds**

- **1.** Press  $\bigcirc$  to display the Main Menu.
- **2.** Press  $\widehat{(\bullet)}$ ,  $\widehat{(\bullet)}$  or  $\widehat{(\bullet)}$  to select "My Phone", then press  $\bigcap$ .
- **3.** Press  $\widehat{(*)}$  or  $\widehat{(*)}$  to select "My Sounds", then press  $\bigcirc$ .
- **4.** Press  $\left(\frac{\bullet}{\bullet}\right)$  or  $\left(\frac{\bullet}{\bullet}\right)$  to select "Saved Sounds", then press  $\bigcap$ .

The Saved Sounds is displayed.

**5.** Press  $\textcircled{2}$  or  $\textcircled{3}$  to select the sound you wish to play back, then press  $\bigcap$ .

The selected sound is played. To stop playing, press  $\bigcap$ .

### **Checking the Information of the Sound Files**

- **1.** Perform steps 1 to 4 in "Using as Wallpaper" on page 68.
- **2.** Press  $\left(\frac{\bullet}{\bullet}\right)$  or  $\left(\frac{\bullet}{\bullet}\right)$  to select the file name you wish to check, then press **A** [Options]. The Options Menu is displayed.
- **3.** Press  $\textcircled{2}$  or  $\textcircled{3}$  to select "Property", then press  $\textcircled{1}$ . The detailed information screen is displayed.
- **4.** Press  $\left(\frac{\bullet}{\bullet}\right)$  or  $\left(\frac{\bullet}{\bullet}\right)$  to scroll through the screen.
- **5.** When you have finished, press **C** [Back]. The screen returns to the list.

### **Changing the File Name**

- **1.** Perform steps 1 to 4 in "Playing Back Sounds" on page 76.
- **2.** Press  $\textcircled{2}$  or  $\textcircled{3}$  to select the file name you wish to change, then press A [Options]. The Options Menu is displayed.
- **3.** Press  $\overline{(*)}$  or  $\overline{(*)}$  to select "Rename", then press  $\bigcap$ .
- **4.** Enter a new file name.

To delete the last character, press  $\mathbf{C}$  [Clear] briefly. Press and hold  $\mathbf C$  [Clear] to clear all characters.

5. Press  $\bigcap$ .

### *Note*

*• Following characters cannot be used for a file name:* /*,* \*,* :*,* \**,* ?*,* "*,* <sup>&</sup>lt;*,* <sup>&</sup>gt; *and* . *(full-stop).*

### *Tip*

*• When "Edit Data" is displayed in the menu in step 2, you are able to edit the sound (p. 92). Once you have completed editing the newly saved file overwrites the old file. This new file then becomes the original ring tone.*

### **Setting the Tone and Strength**

- **1.** Perform steps 1 to 4 in "Playing Back Sounds" on page 76.
- **2.** Press  $\circled{2}$  or  $\circled{2}$  to select the file name you wish to edit, then press  $\bigtriangleup$  [Options].

The Options Menu is displayed.

**3.** Press  $\left(\cdot\right)$  or  $\left(\cdot\right)$  to select "Tone Set" or "Strength Set", then press  $\bigcap$ .

For full details, see pages 90 to 92.

### *Note*

*• If "Tone Set" and "Strength Set" are not displayed in the menu in step 2, you cannot change the settings.*

### **Sending Messages**

- **1.** Perform steps 1 to 4 in "Playing Back Sounds" on page 76.
- **2.** Press  $\left(\frac{\bullet}{\bullet}\right)$  or  $\left(\frac{\bullet}{\bullet}\right)$  to select the file name you wish to send, then press **A** [Options].

The Options Menu is displayed.

**3.** Press  $\textcircled{2}$  or  $\textcircled{3}$  to select "Send Message", then press  $\bigcap$ .

If you select your original ring tone in step 2;

- **4.** Press  $\left(\frac{2}{\epsilon}\right)$  or  $\left(\frac{1}{\epsilon}\right)$  to select the file format "SMAF", "MIDI" or "i Melody", then press  $\bigcap$ .
- **5.** Enter your message.

For details on creating a message, see "Creating a New MMS" on page 99.

#### *Note*

- *• Sounds with a red icon cannot be sent attached to a message.*
- *• Only the first part of the data will be converted if you select "i Melody" in step 4.*

### **Deleting Sounds**

- **1.** Perform steps 1 to 4 in "Playing Back Sounds" on page 76.
- **2.** Press  $\left(\frac{\cdot}{\cdot}\right)$  or  $\left(\frac{\cdot}{\cdot}\right)$  to select the file name you wish to delete, then press  $\mathbf{A}$  [Options].

The Options Menu is displayed.

- **3.** Press  $\bigodot$  or  $\bigodot$  to select "Delete", then press  $\bigcirc$ .
- **4.** Press  $\widehat{(*)}$  or  $\widehat{(*)}$  to select "One Data" or "All Data". then press  $\bigcap$ .
- **5.** press A [Yes].

To cancel deletion, press  $\bullet$  [No] in step 5.

# **My Bookmarks (M 2-5)**

You can store desired (or frequently used) pages (addresses) in My Bookmarks. It can save your time in accessing WAP pages sites. For further details, see "Vodafone live!" on page 117.

### **Adding a Bookmark**

- **1.** Press  $\bigcirc$  to display the Main Menu.
- **2.** Press  $\left(\rightarrow,\left(\rightarrow,\left(\rightarrow\right)\right)$  or  $\left(\rightarrow\right)$  to select "My Phone", then press  $\bigcirc$ .
- **3.** Press  $\textcircled{}$  or  $\textcircled{}$  to select "My Bookmarks", then  $pres \bigcap$ .

The list of My Bookmarks is displayed.

- **4.** Press A [Options] to display the Options Menu. When you add a bookmark for the first time, press A [Add] instead, then skip to step 6.
- **5.** Press  $\left(\frac{\bullet}{\bullet}\right)$  or  $\left(\frac{\bullet}{\bullet}\right)$  to select "Add", then press  $\bigcap$ .
- **6.** Enter the bookmark title, then press  $\bigcap$ .
- **7.** Enter the URL address, then press  $\bigcap$ .
## **Accessing Bookmarked Pages**

- **1.** Perform steps 1 to 3 in "Adding a Bookmark".
- **2.** Press  $\left(\frac{1}{\epsilon}\right)$  or  $\left(\frac{1}{\epsilon}\right)$  to select a bookmarked page you wish to access, then press  $\bigcap$ .

## **Editing Bookmarks**

- **1.** Perform steps 1 to 3 in "Adding a Bookmark" on page 78.
- **2.** Press  $\left(\frac{1}{\epsilon}\right)$  or  $\left(\frac{1}{\epsilon}\right)$  to select the desired bookmark to edit, then press **A** [Options]. The Options Menu is displayed.
- **3.** Press  $\left(\frac{\bullet}{\bullet}\right)$  or  $\left(\frac{\bullet}{\bullet}\right)$  to select "Edit", then press  $\bigcap$ .
- **4.** Edit the bookmark title. For details on entering characters, see "Entering Characters" on page 29.
- **5.** Press  $\bigcap$ .
- **6.** Edit the URL address.
- 7. Press  $\bigcap$ .

## **Deleting Bookmarks**

- **1.** Perform steps 1 to 3 in "Adding a Bookmark" on page 78.
- **2.** Press  $\left(\frac{\cdot}{\cdot}\right)$  or  $\left(\frac{\cdot}{\cdot}\right)$  to select the desired bookmark to delete, then press **A** [Options]. The Options Menu is displayed.
- **3.** Press  $\bigodot$  or  $\bigodot$  to select "Delete", then press  $\bigcirc$ .
- **4.** Press A [Yes].

The selected bookmark has been deleted. To cancel deletion, press  $\bullet$  [No] in step 4, then press  $\bigcap$ .

# **My Text Templates (M 2-6)**

You can register up to 20 text templates for use in SMS and MMS.

You can input messages or others more easily by registering frequently used text.

128 characters may be registered in any text template.

# **Adding Phrases to My Text Templates**

- **1.** Press  $\bigcirc$  to display the Main Menu.
- **2.** Press  $\widehat{(\bullet)}$ ,  $\widehat{(\bullet)}$  or  $\widehat{(\bullet)}$  to select "My Phone", then press  $\bigcap$ .
- **3.** Press  $\textcircled{2}$  or  $\textcircled{3}$  to select "My Text Templates", then press  $\bigcap$ .

The list of My Text Templates is displayed.

- **4.** Press  $\textcircled{2}$  or  $\textcircled{3}$  to select the number you wish to register, then press  $\bigcap$ .
- **5.** Enter the text, then press  $\bigcap$ .

For details on entering characters, see "Entering Characters" on page 29.

## **Editing Text Templates**

- **1.** Perform steps 1 to 3 in "Adding Phrases to My Text Templates".
- **2.** Press  $\bigodot$  or  $\bigodot$  to select the number you wish to edit, then press  $\bigcap$ .
- **3.** Enter new text.

To correct the last character, press **C** [Clear] briefly.

Press and hold **C** [Clear] to clear all characters.

4. Press  $\bigcap$ .

## **Viewing Text Templates**

- **1.** Perform steps 1 to 3 in "Adding Phrases to My Text Templates" on page 80.
- **2.** Press  $\left(\frac{\bullet}{\bullet}\right)$  or  $\left(\frac{\bullet}{\bullet}\right)$  to select the number you wish to view, then press  $\mathbf{A}$  [Options].

The Options Menu is displayed.

- **3.** Press  $\textcircled{3}$  or  $\textcircled{5}$  to select "Confirm", then press  $\textcircled{1}$ . The selected text template is displayed.
- **4.** After confirmation, press **C** [Back] to return to template list.

# **Deleting Text Templates**

- **1.** Perform steps 1 to 3 in "Adding Phrases to My Text Templates" on page 80.
- **2.** Press  $\left(\frac{\cdot}{\cdot}\right)$  or  $\left(\frac{\cdot}{\cdot}\right)$  to select the text template you wish to delete, then press  $\bigtriangleup$  [Options].
- **3.** Press  $\left(\frac{1}{\epsilon}\right)$  or  $\left(\frac{1}{\epsilon}\right)$  to select "Delete", then press  $\bigcap$ .
- **4.** Press A [Yes].

The selected text template is deleted. To cancel deletion, press **C** [No] in step 4.

# **Memory Status (M 2-7)**

This function helps you to check the memory status of the My Phone.

- **1.** Press  $\bigcirc$  to display the Main Menu.
- **2.** Press  $\left(\cdot\right)$ ,  $\left(\cdot\right)$ ,  $\left(\cdot\right)$  or  $\left(\cdot\right)$  to select "My Phone", then press  $\bigcap$ .
- **3.** Press  $\textcircled{3}$  or  $\textcircled{5}$  to select "Memory Status", then press  $\bigcap$ .

# **Info-Service (M 2-8)**

You can refer to the information on the SIM. Contact your service provider for further details.

# **Fun & Games (M 3)**

# **Java™**

## **Java™ Wallpaper (M3-1-2)**

For the stand-by screen, Java™ applications are provided.

- **1.** Press  $\bigcirc$  to display the Main Menu.
- **2.** Press  $\widehat{(\bullet)}$ ,  $\widehat{(\bullet)}$  or  $\widehat{(\bullet)}$  to select "Fun & Games", then press  $\bigcap$ .
- **3.** Press  $\textcircled{2}$  or  $\textcircled{3}$  to select "Java<sup>TM</sup>", then press  $\textcircled{1}$ .
- **4.** Press  $\textcircled{2}$  or  $\textcircled{3}$  to select "Java<sup>TM</sup> Wallpaper", then press  $\bigcap$ .
- **5.** Press  $\overline{(*)}$  or  $\overline{(*)}$  to select "On/Off", then press  $\bigcap$ .
- **6.** Press  $\widehat{\bullet}$  or  $\widehat{\bullet}$  to select "On" to set Java<sup>TM</sup> Wallpaper on or "Off" to set Java™ Wallpaper off, then press  $\bigcap$ .
- **7.** If you select "On", press  $\left(\cdot\right)$  or  $\left(\cdot\right)$  to select the desired application, then press  $\bigcap$ .

## *Note*

*• In the list that appears in step 7, only the available wallpaper is displayed.*

## Online Setting

You can set the Java™ application for the stand-by screen to connect to the network and receive any Java™ services.

- **1.** Perform steps 1 to 4 in "Java™ Wallpaper".
- **2.** Press  $\left( \bullet \right)$  or  $\left( \bullet \right)$  to select "Online Setting", then press  $\bigcap$ .
- **3.** Press  $\bigodot$  or  $\bigodot$  to select "On" or "Off", then press

## Resume Time

You can set the time until the Java™ Wallpaper works for the stand-by screen.

- **1.** Perform steps 1 to 4 in "Java™ Wallpaper".
- **2.** Press  $\textcircled{2}$  or  $\textcircled{3}$  to select "Resume Time", then  $p$ ress  $\bigcap$

When you select "On" in step 6 in "Java™ Wallpaper":

**3.** Enter the resume time in two digits (1 to 10 seconds) using the digit keys, then press  $\bigcap$ .

# **Settings (M 3-1-3)**

## Operation Priority

You can set the method of incoming phone calls and alarm whilst a Java™ application is operated.

- **1.** Press  $\bigcirc$  to display the Main Menu.
- **2.** Press  $(\widehat{\bullet})$ ,  $(\widehat{\bullet})$ ,  $(\widehat{\bullet})$  or  $(\widehat{\bullet})$  to select "Fun & Games", then press  $\bigcap$ .
- **3.** Press  $\textcircled{\textcircled{\tiny{\star}}}$  or  $\textcircled{\textcircled{\tiny{\star}}}$  to select "Java<sup>TM</sup>", then press  $\textcircled{\tiny{\star}}$ .
- **4.** Press  $\bigodot$  or  $\bigodot$  to select "Settings", then press  $\bigcirc$ .
- **5.** Press  $\overline{(*)}$  or  $\overline{(*)}$  to select "Operation Priority", then press  $\bigcap$ .
- **6.** Press  $\textcircled{2}$  or  $\textcircled{3}$  to select the option you wish to set, then press  $\bigcap$ .

The options available are:

- "Incoming Call"
- "Alarm"
- **7.** Press  $\textcircled{2}$  or  $\textcircled{3}$  to select methods, then press  $\textcircled{1}$ .
- "Priority":

The Java™ application is suspended automatically, and you can receive the call or alarm will sound. After finishing the call or alarm, the suspend icon  $(\blacksquare)$  is displayed and you will know there is a suspended Java™ application.

• "Notice":

The marquee (character scrolls) is displayed on the first line on the screen whilst the Java™ application continues. If you press  $\blacksquare$ , the Java<sup>TM</sup> application is suspended, and you can receive the call. After finishing the call, the suspend icon  $(\overline{\mathbb{I}})$  is displayed and you will know there is a suspended Java™ application.

#### Volume

You can set the sound volume of the Java™ application such as sound effect to one of the five levels or silent. When "Ringer Volume" (p. 58) is set to "Silent", the set up has a priority.

- **1.** Perform steps 1 to 4 in "Operation Priority".
- **2.** Press  $\left(\frac{1}{\epsilon}\right)$  or  $\left(\frac{1}{\epsilon}\right)$  to select "Sound Volume", then press  $\bigcap$ .

The current volume level is displayed.

**3.** Press  $\left( \bullet \right)$  to increase the volume or press  $\left( \bullet \right)$  to decrease the volume and then press  $\bigcap$ .

#### **Backlight**

You can select the method of backlight during the operation of the Java™ application from the following three types:

- $\cdot$  "On": Lit whilst the Java™ application is operated.
- $\cdot$  "Off": Unlit whilst the Java™ application is operated even if a key is pressed.
- "Normal Settings":Works with the main backlight setting. (p. 122)
- **1.** Perform steps 1 to 4 in "Operation Priority" on page 84.
- **2.** Press  $\bigodot$  or  $\bigodot$  to select "Backlight", then press  $\bigcirc$ .
- **3.** Press  $\textcircled{\textcircled{\small{\bullet}}}$  or  $\textcircled{\textcircled{\small{\bullet}}}$  to select "On/Off", then press  $\textcircled{\small{\bullet}}$ .
- **4.** Press  $\textcircled{2}$  or  $\textcircled{3}$  to select "On", "Off" or "Normal Settings", then press  $\bigcap$ .

## To Set the Blinking Operation

You can set whether the blinking operation, which is embedded in Java™ application, is enabled.

- **1.** Perform steps 1 and 2 in "Backlight".
- **2.** Press  $\widehat{\bullet}$  or  $\widehat{\bullet}$  to select "Blink", then press  $\widehat{\bullet}$ .
- **3.** Press  $\left(\frac{1}{\epsilon}\right)$  or  $\left(\frac{1}{\epsilon}\right)$  to select "On" or "Off", then press  $\bigcirc$ .

## Vibration

When vibrator is set in the Java™ application, you can choose whether the operation is enabled or disabled.

When a SMAF file is specified in the Java™ application, you can operate the vibrator set in the SMAF file.

#### *Note*

- *• SMAF (Synthetic music Mobile Application Format) is a format of music data for mobile phones.*
- **1.** Perform steps 1 to 4 in "Operation Priority" on page 84.
- **2.** Press  $\left( \bullet \right)$  or  $\left( \bullet \right)$  to select "Vibration", then press  $\bigcirc$ .
- **3.** Press  $\textcircled{}$  or  $\textcircled{}$  to select "Enable", "Disable" or "Link to Sound", then press  $\bigcap$ . When you set "Link to Sound", the Java™ application is synchronised with the vibrator.

Online Confirmaion

You can adjust the display settings of the confirmation screen when a Java™ application attempts to connect to the network.

- **1.** Perform steps 1 to 4 in "Operation Priority" on page 84.
- **2.** Press  $\left(\frac{\bullet}{\bullet}\right)$  or  $\left(\frac{\bullet}{\bullet}\right)$  to select "Online Confirmation", then press  $\bigcap$ .
- **3.** Press  $\widehat{\bullet}$  or  $\widehat{\bullet}$  to select "On", then press  $\widehat{\bullet}$ . To cancel confirmation, select "Off", then press  $($  )

Java™ Reset

To reset all items in Settings menu

- **1.** Perform steps 1 to 4 in "Operation Priority" on page 84.
- **2.** Press  $\textcircled{2}$  or  $\textcircled{3}$  to select "Java<sup>TM</sup> Reset", then press
- **3.** Enter your handset code, then press  $\bigcap$ . If you enter a wrong handset code, the screen will return to step 4 in "Operation Priority" on page 84.
- **4.** Select "Settings Reset", then press  $\bigcap$ .
- **5.** Press A [Yes].

All items in Settings menu will be reset.

To cancel resetting, select  $\mathbf{C}$  [No] in step 5.

To clear all Java™ applications All Java™ applications stored in Saved Games are cleared. The preloaded Java™ application cannot be deleted.

- **1.** Perform steps 1 to 4 in "Operation Priority" on page 84.
- **2.** Press  $\left(\frac{1}{\epsilon}\right)$  or  $\left(\frac{1}{\epsilon}\right)$  to select "Java<sup>TM</sup> Reset", then press
- **3.** Enter your handset code, then press  $\bigcap$ . If you enter a wrong handset code, the screen will return to step 4 in "Operation Priority" on page 84.
- **4.** Press  $\bigodot$  or  $\bigodot$  to select "All Clear", then press  $\bigcap$
- **5.** Press A [Yes].

All Java™ applications are cleared. To cancel clearing, press **C** [No] in step 5.

Java™ Information (M 3-1-4)

The information about the license of Java™ can be displayed.

Download More (M 3-1-5) See "Download" on page 66 for instructions.

# **Melody Editor (M 3-2)**

You can create an original ring tone by yourself, or you can send a melody attached to an MMS.

You can input up to 190 tones  $\times$  16 chords, or 380 tones  $\times$  8 chords per melody.

The original ring tone is registered in the Saved Sounds.

# **Creating Your Original Ring Tone (M 3-2-1)**

- **1.** Press  $\bigcirc$  to display the Main Menu.
- **2.** Press  $\overline{(\cdot)}$ ,  $\overline{(\cdot)}$ ,  $\overline{(\cdot)}$  or  $\overline{(\cdot)}$  to select "Fun & Games", then press  $\bigcap$ .
- **3.** Press  $\left( \bullet \right)$  or  $\left( \bullet \right)$  to select "Melody Editor", then press  $\bigcap$ .
- **4.** Press  $\textcircled{2}$  or  $\textcircled{3}$  to select "Create New", then press  $\bigcirc$ .
- **5.** Enter the title.

Up to 24 characters can be entered.

For details on entering characters, see "Entering Characters" on page 29.

- 6. Press  $\bigcap$ .
- **7.** Press  $\left(\frac{1}{\epsilon}\right)$  or  $\left(\frac{1}{\epsilon}\right)$  to select a tempo, then press  $\left(\frac{1}{\epsilon}\right)$ .

The music tempo is described below.

• "Allegro (Fast)": 150

- "Moderato (Normal)": 125
- "Andante (Slow)":  $\bigcup$  107
- "Adagio (Very Slow)": يا 94

Tempo is defined by the number of crotchets  $(\downarrow)$ played per minute.

- **8.** Press  $\overline{(*)}$  or  $\overline{(*)}$  to select "8 Chords" or "16 Chords", then press  $\bigcap$ .
- **9.** Specify the musical scale and rest using the digit keys.

For details on specifying the sound level and rest, see "Specify the Musical Scale and Rest" on page 88.

10. Specify the types of musical notes or rest using  $\blacksquare$ or  $\mathsf{R}$  keys.

For details on specifying the musical notes and rest, "Specifying the Types of Notes and Rests" on page 89.

**11.** Press  $(\hat{\mathbf{F}})$  key after inputting one note.

Input the next note after the cursor moves to the right.

**12.**Repeat steps 9 to 11 to input notes.

When you press  $\bigcirc$  during input, the melody that you have entered is played back.

When you press **A** [Options] and select "Play before Cursor" whilst entering notes, the melody, that is displayed on the screen, is played back up to the cursor position.

When you press **A** [Options] and select "Select" Chord", you can select another chord. Repeat steps 9 to 11 to input notes for the new chord.

- **13.** When you finish inputting, press **A** [Options] to display the Options Menu.
- **14.** Press  $\bigcirc$  or  $\bigcirc$  to select "Save", then press  $\bigcirc$ .
- **15.** Press  $\bigcirc$  or  $\bigcirc$  to select "Save to My Phone", then press  $\bigcirc$ .

Your original ring tone is registered in the Saved Sounds.

#### *Note*

*• If the capacity or memory in the Saved Sounds becomes insufficient, the message of "Maximum Capacity* : 100 *Not registered" or "Not registered. Memory Full" is displayed respectively. At that time, the display returns to the screen of step 15. Try again after deleting unnecessary data (p. 78).*

Specify the Musical Scale and Rest

Using the key shown below, specify the musical scale and rest.

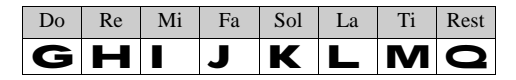

When you press the key shown above once, a crotchet is specified in the middle scale (no mark).

When you press the same key repeatedly, the note will shift cycle through the available octave ranges.

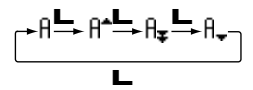

When you press  $\left( \bullet \right)$  or  $\left( \bullet \right)$  whilst a note is selected, the note will raise one semitone higher or lower.

When entering rest: Crotchet rest is entered.

$$
\dots \complement \frac{\oplus}{\oplus} \complement^* \frac{\oplus}{\oplus} \complement \frac{\oplus}{\oplus} \complement^* \frac{\oplus}{\oplus} E \dots
$$

Specifying the Types of Notes and Rests Specify notes and rests by pressing  $\mathbf P$  or  $\mathbf R$ repeatedly.

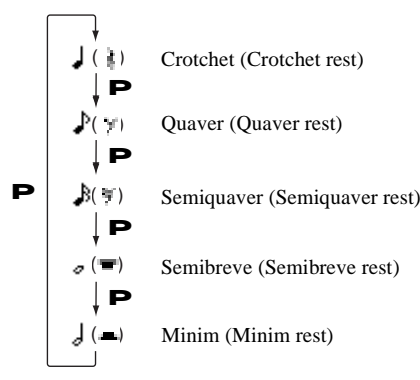

When you make a dotted note or triplet, press  $\bullet$  after selecting the target note.

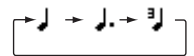

#### *Note*

- *• You cannot make a dotted semiquaver (semiquaver rest) or a dotted semibreve (semibreve rest).*
- *• Three continuous notes are required for triplet.*

To specify a tie, press  $\blacksquare$  after selecting the target notes.

An underscore (\_) is displayed next to the note, and the note is tied with the next one.

To enter the next note, press  $\langle \cdot \rangle$  and move the cursor to the right. Then, repeat the operation on the previous page.

If the cursor is positioned next to a note, you can repeat the note immediately left of the cursor when  $\langle \bullet \rangle$  or  $\langle \bullet \rangle$ is pressed.

## Set the Tone

The phone can play notes using different instruments.

- **1.** Perform steps 1 to 13 in "Creating Your Original Ring Tone" on page 87.
- **2.** Press  $\textcircled{2}$  or  $\textcircled{3}$  to select "Tone Set", then press  $\textcircled{1}$ .
- **3.** Press  $\left(\frac{\bullet}{\bullet}\right)$  or  $\left(\frac{\bullet}{\bullet}\right)$  to select a category of the tone.
- **4.** Press  $\textcircled{2}$  or  $\textcircled{3}$  to select a tone.

When you press **A** [Options] and select "Play Current Chord", the melody entered is played back in the selected tone.

When you press **A** [Options] and select "Confirm" Tones", the syllable names are played back in the selected tone.

5. Press  $\bigcap$ .

Now you can create a melody.

You can select from the following 128 tones.

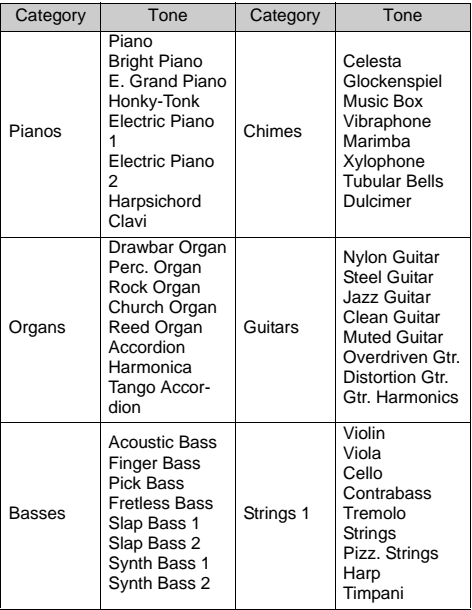

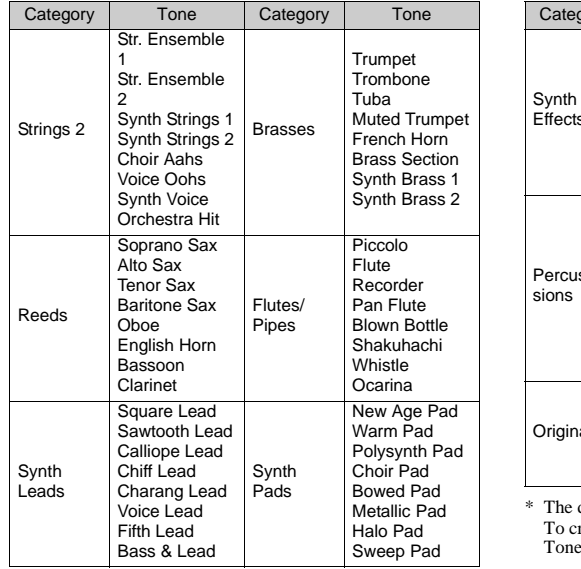

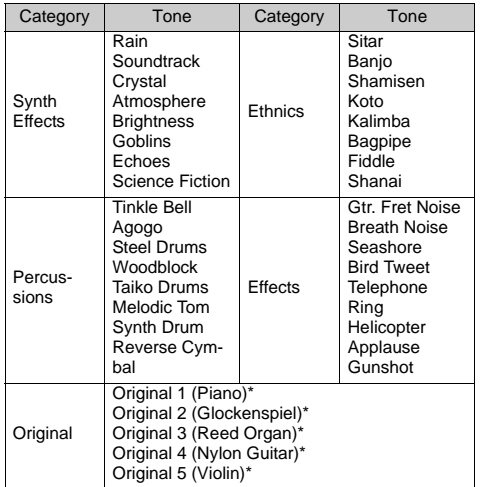

The default setting tone.

To create your original tone, see "Creating Your Original Tone" on page 96.

Setting the Strength of the Original Ring Tone The strength of the original ring tone can be set in 3 levels for each melody.

When you purchase this phone, the strength of the original ring tone is set to "Loud".

- **1.** Perform steps 1 to 13 in "Creating Your Original Ring Tone" on page 87.
- **2.** Press  $\textcircled{2}$  or  $\textcircled{3}$  to select "Strength Set", then press  $\bigcirc$ .
- **3.** Press  $\overline{(*)}$  or  $\overline{(*)}$  to select a strength of the tone, then press  $\bigcap$ .

When  $\bigoplus$  [Play] is pressed, the original ring tone entered is played back in the selected strength of the tone.

4. Press  $\bigcap$ .

Now you can create an original ring tone.

## **Deleting an Original Ring Tone**

Perform steps 1 to 4 in "Deleting Sounds" on page 78.

## **Editing Original Ring Tones**

- **1.** Perform steps 1 to 3 in "Creating Your Original Ring Tone" on page 87.
- **2.** Press  $\left( \bullet \right)$  or  $\left( \bullet \right)$  to select "Existing Melodies", then  $pres \bigcap$ .
- **3.** Press  $\left( \bullet \right)$  or  $\left( \bullet \right)$  to select an original ring tone you wish to edit, then press  $\bigwedge$  [Options]. The Options Menu is displayed.
- **4.** Press  $\bigodot$  or  $\bigodot$  to select "Edit Data", then press  $\bigcirc$ .
- **5.** Edit the title and press  $\bigcap$ .
- **6.** Press  $\textcircled{\textcircled{\textcirc}}$  or  $\textcircled{\textcircled{\textcirc}}$  to select a tempo, then press  $\textcircled{\textcirc}$ .
- **7.** Press  $\textcircled{2}$  or  $\textcircled{3}$  to select the number of chords, then press  $\bigcap$ .
- **8.** Press  $\circled{)}$  or  $\circled{)}$  to select a note you wish to change, then edit notes.

When you add notes, enter the note correctly on the cursor.

To delete a note, press **C** [Clear] briefly. Press and hold **C** [Clear] to clear all tones.

- **9.** When you finish editing, press **A** [Options] to display the Options Menu.
- **10.** Press  $\bigodot$  or  $\bigodot$  to select "Save", then press  $\bigcirc$ .
- **11.** Press  $\left(\frac{\cdot}{\cdot}\right)$  or  $\left(\frac{\cdot}{\cdot}\right)$  to select "Save to My Phone", then press  $\bigcap$ .
- **12.** Press  $\textcircled{2}$  or  $\textcircled{3}$  to select "Overwrite", then press  $\bigcirc$ .

The original ring tone is changed.

If you select "New", the melody before the correction is not modified. The original ring tone is registered as a new original ring tone.

#### *Note*

- *• When the number of chords is modified in step 7, the confirmation screen may be displayed. When you press* A *[Yes], a section of the melody may be deleted.*
- *• When you are going to add notes in step 8, you cannot add any notes if you have already entered 380 notes (for 8 chords melodies) or 190 notes (for 16 chords melodies).*

## *Tip*

*• To delete the continuous melody, press* A [Options] and then press  $\bigcap$  after selecting "Delete after *Cursor" or "Delete before Cursor". You can delete the melody after the cursor or before the Cursor.*

## **Copying and Pasting Notes**

You can copy and move a part of a melody to another position.

Only original ring tones or editable melodies can be copied or moved.

- **1.** Perform steps 1 to 7 in "Editing Original Ring Tones" on page 92.
- **2.** Press A [Options] to display the Options Menu.
- **3.** Press  $\textcircled{\textcircled{\textcirc}}$  or  $\textcircled{\textcircled{\textcirc}}$  to select "Copy" or "Cut", then press  $\bigcap$ .
- **4.** Move the cursor to the first note to be copied or to be cut and press  $\bigcap$ .

**5.** Move the cursor to the last note to highlight the area and press  $\bigcap$ .

The highlighted area will be saved temporarily in the memory. If you select "Cut" in step 3, the highlighted area will be cut.

- **6.** Press A [Options] to display the Options Menu.
- **7.** Press  $\textcircled{\textcircled{\textcirc}}$  or  $\textcircled{\textcircled{\textcirc}}$  to select "Paste", then press  $\textcircled{\textcirc}$ .
- **8.** Move the cursor to the point you wish to paste the notes, then press  $\bigcap$ .

Saved notes are pasted.

# **Tone Editor (M 3-3)**

You can make a tone and use it for the original ring tone.

Up to five types of tones can be registered respectively for 8 chords and 16 chords.

## FM Sound Source

Various types of tones can be composed by combining the functions that generate one sine wave called an "Operator". The combination of the operator is called an algorithm.

The operator acts as the modulator (modulating part) or the carrier (modulated part) depending on the algorithm.

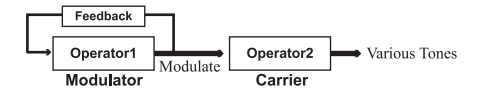

• In each operator, various parameters such as multiple or envelope can be set.

• By setting the feedback to the specified operator, wider tone ranges can be created.

#### Setting an Algorithm

Set the combination of the operator.

Select from 4 types of combinations in 8 chords, and 2 types in 16 chords.

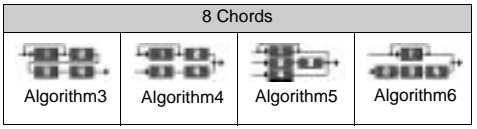

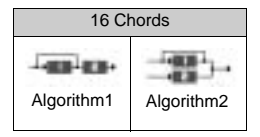

**T** (Green number): The modulator (modulating part) (White number): The carrier (modulated part)

## Setting the Operator

The meaning and content of the parameter that can be set to the operator is described below.

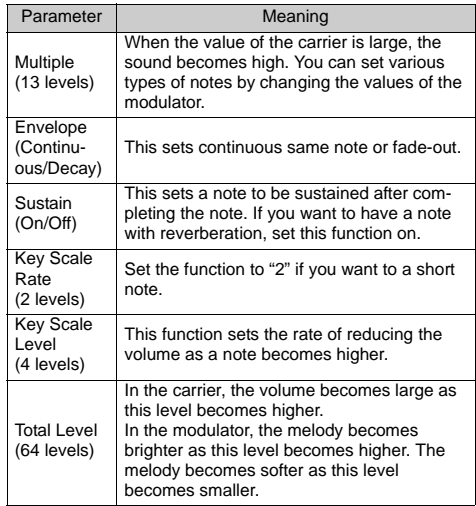

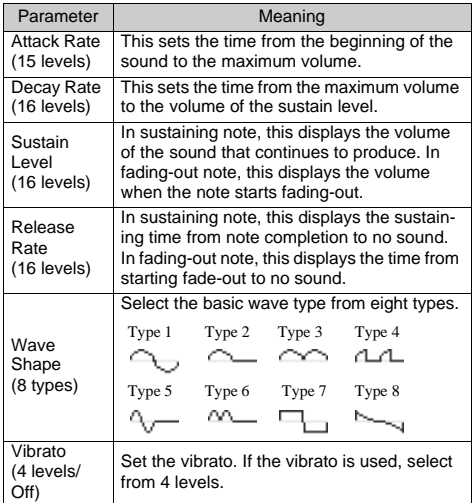

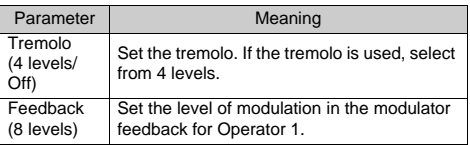

#### Set the Effect Frequency

Define the frequency of the vibrato or tremolo.

The frequency becomes faster as the figure increases.

## **Creating Your Original Tone**

- **1.** Press  $\bigcirc$  to display the Main Menu.
- **2.** Press  $\textcircled{3}$ ,  $\textcircled{7}$ ,  $\textcircled{8}$  or  $\textcircled{8}$  to select "Fun & Games", then press  $\bigcap$ .
- **3.** Press  $\textcircled{\textcircled{\textcirc}}$  or  $\textcircled{\textcircled{\textcirc}}$  to select "Tone Editor", then press  $\bigcirc$ .
- **4.** Press  $\textcircled{3}$  or  $\textcircled{5}$  to select "For 8 Chords" or "For 16 Chords", then press  $\bigcirc$ .
- **5.** Press  $\overline{(*)}$  or  $\overline{(*)}$  to select the number you wish to register, then press  $\bigcap$ .
- **6.** Press  $\left(\frac{\bullet}{\bullet}\right)$  or  $\left(\frac{\bullet}{\bullet}\right)$  to select "Rename", then press  $\bigcap$ .
- **7.** Enter the title.

Up to 16 characters can be entered. For details on entering characters, see "Entering Characters" on page 29.

- 8. Press  $\bigcap$ .
- **9.** Press  $\left( \bullet \right)$  or  $\left( \bullet \right)$  to select "Base Tone Set", then  $p$ ress  $\bigcap$
- **10.** Press  $\left(\frac{\bullet}{\bullet}\right)$  or  $\left(\frac{\bullet}{\bullet}\right)$  to select a category of the tone.
- **11.** Press  $\textcircled{2}$  or  $\textcircled{3}$  to select a base tone, then press  $\textcircled{1}$ . When  $\blacktriangle$  [Play] is pressed, the syllable names are played back in the selected tone.
- 12. Press  $\bigcap$ .
- **13.** Press  $\bigodot$  or  $\bigcirc$  to select "Details Editor", then press  $\bigcap$ .
- **14.** Press  $\left(\frac{\bullet}{\bullet}\right)$  or  $\left(\frac{\bullet}{\bullet}\right)$  to select "Algorithm n" (n: 1, 2, 3, 4, 5 or 6), then press  $\bigcap$ .

**15.** Press  $\left(\frac{\bullet}{\bullet}\right)$  or  $\left(\frac{\bullet}{\bullet}\right)$  to select an algorithm you wish to set, then press  $\bigcap$ .

If you do not wish to change the operator, skip to step 20.

**16.**Press  $\left(\cdot\right)$  or  $\left(\cdot\right)$  to select an operator you wish to change, then press  $\bigcap$ .

The basic note parameter is set in advance.

- **17.** Press  $\textcircled{2}$  or  $\textcircled{3}$  to select a parameter you wish to change.
- **18.** Press  $\textcircled{1}$  or  $\textcircled{2}$  to change the content of the parameter.

For details of parameter, see pages 95 to 96.

When you press  $\bigcap$ , the syllable names are played back in the selected content of the parameter.

Repeat steps 17 and 18 to change another content of the parameter.

**19.**Press A [Save].

If you do not wish to change the effect frequency, skip to step 22.

- **20.** Press  $\bigodot$  or  $\bigodot$  to select "Effect Frequency", then press  $\bigcirc$ .
- **21.**Press  $\textcircled{\textcircled{\ensuremath{\mathbb{R}}}}$  or  $\textcircled{\textcircled{\mathbb{R}}}$  to select the effect frequency you wish to set, then press  $\bigcirc$ .

**22.**Press A [Save].

**23.**Press A [Save].

Your original tone is registered.

# **Messages (M 4)**

Your phone allows you to send and receive short messages, MMS and WAP mails.

# **MMS (Multimedia Messaging Service) (M 4-1)**

## **About MMS**

MMS allows you to further personalise your messages with pictures, movies, sounds and animations.

#### *Note*

*• Some MMS functions may not always be available depending on your network. Contact your network operator for more information.*

## **Setting up MMS (M 4-1-6)**

- **1.** Press  $\mathbf{A}$   $\begin{bmatrix} \mathbf{w} \end{bmatrix}$  during stand-by.
- **2.** Press  $\textcircled{2}$  or  $\textcircled{3}$  to select "MMS", then press  $\textcircled{1}$ .
- **3.** Press  $\textcircled{2}$  or  $\textcircled{3}$  to select "Settings", then press  $\textcircled{1}$ .
- **4.** Select the desired item to set, then press  $\bigcap$ .

The items available are:

- Download Msg.
- Delivery Rep. Allow
- Anonymous Reject
- Auto Delete
- Sending Message default
- **5.** Edit the each item.
- **6.** When you finish setting, press **C** [Back].

## **Creating a New MMS (M 4-1-1)**

- **1.** Press  $\mathbf{A}$   $\begin{bmatrix} \mathbf{m} \\ \mathbf{m} \end{bmatrix}$  during stand-by.
- **2.** Select "MMS", then press  $\bigcap$ .
- **3.** Select "Compose", then press  $\bigcap$ .
- **4.** Select "Free Format", then press  $\bigcap$ .
- **5.** Enter your message, then press  $\bigcap$ .
- **6.** Enter phone number or E-mail address of the recipient, then press  $\bigcap$ .

If you wish to select the phone number or E-mail address in the Phonebook, search for the desired Phonebook entry.

Press  $\langle \hat{\mathbf{P}} \rangle$  or **A** [Search] to search the number by name or press  $\langle \widehat{\bullet} \rangle$  or  $\langle \widehat{\bullet} \rangle$  to search in alphabetical order, then press  $\bigcirc$ . For details on searching the Phonebook entries, see "Finding a Name and Number" on page 41.

- **7.** Select "Send", then press  $\bigcap$ . The confirmation screen of file size is displayed.
- **8.** Press A [Yes].

After the message has been sent, the message is added to the Sent box.

#### *Note*

*• This phone allows you to enter up to 256 characters as a subject, and enter up to 10 addresses of the recipients for sending MMS.*

*However, these may be limited depending on your network. In this case, you may be failed to send MMS. Contact your network operator for more information.*

- To Enter the Subject of the Message
- **1.** Perform steps 1 to 6 in "Creating a New MMS" on page 99.
- **2.** Select "Subject", then press  $\bigcirc$ .
- **3.** Enter the subject of your message, then press  $\bigcirc$ .

#### Sending Greeting Cards

You can select and send a template message from the Template List as your Greeting Cards message.

- **1.** Perform steps 1 to 3 in "Creating a New MMS" on page 99.
- **2.** Select "Greeting Cards", then press  $\bigcap$ .
- **3.** Select a template you wish to send, then press  $\bigcap$ .
- **4.** Perform steps 5 to 8 in "Creating a New MMS" on page 99.

To Add Recipients

- **1.** Perform steps 1 to 8 in "Creating a New MMS" on page 99.
- **2.** Press  $\left(\frac{2}{\epsilon}\right)$  or  $\left(\frac{2}{\epsilon}\right)$  to select "Add address", then press  $\bigcap$
- **3.** Select "To" to add recipients or "Cc" to send a copy of this MMS to other recipients, then press  $\bigcap$ .
- **4.** Select a desired number from the list, then press  $\bigcap$ .
- **5.** Enter the phone number or E-mail address of the other recipients, then press  $\bigcap$ .
- **6.** Press **C** [Back] twice.

## To Use the Text Template

- **1.** Perform steps 1 to 4 in "Creating a New MMS" on page 99.
- **2.** Press A [Options] to display the Options Menu.
- **3.** Press  $\left( \bullet \right)$  or  $\left( \bullet \right)$  to select "Insert Template", then press  $\bigcap$ .
- **4.** Select the desired template from the list, then press ∩.

To Save a Message in the Drafts Box (M 4-1-5)You can save a message in the Drafts box temporarily and send it later, without sending it immediately.

- **1.** Perform steps 1 to 6 in "Creating a New MMS" on page 99.
- **2.** Press  $\bigcirc$  or  $\bigcirc$  to select "Save", then press  $\bigcirc$  to save the message in the Drafts box.

#### *Note*

*• You can send it later following the instructions in "Sending a Message in the Drafts Box" on page 103.*

## **Turning the Slide Show Setting On or Off**

- **1.** Perform steps 1 to 4 in "Creating a New MMS" on page 99.
- **2.** Press A [Options] to display the Options Menu.
- **3.** Press  $\left(\frac{\bullet}{\bullet}\right)$  or  $\left(\frac{\bullet}{\bullet}\right)$  to select "Slide Show", then press </u>.
- **4.** Press  $\overline{(*)}$  or  $\overline{(*)}$  to select "On" or "Off", then press  $\left( \begin{array}{c} \end{array} \right)$ .

If You Select "On"

- *• You can create messages which have up to 3 slides. Each slide can contain one picture, one sound file and up to 512 characters of text (up to the message total 100Kbyte limit).*
- *• The slide options available are: Add Slide: To add a new slide. Delete Slide: To delete the active slide. Previous Slide: To navigate to the previous slide. Next Slide: To navigate to the next slide.*
- *• EVA data cannot be attached as a slide data to a message.*

If You Select "Off"

- *• You can attach a maximum of 6 pictures or sounds and up to 100 Kbyte.*
- *• EVA data cannot be attached as a slide data to a message.*

## **Inserting Attached Data**

You can send pictures and sounds saved in the Saved Pictures or Saved Sounds attached to MMS.

- **1.** Perform steps 1 to 4 in "Creating a New MMS" on page 99.
- **2.** Press A [Options] to display the Options Menu.
- **3.** Press  $\left(\frac{1}{\epsilon}\right)$  or  $\left(\frac{1}{\epsilon}\right)$  to select "Picture", "Movie" or "Sound", then press  $\bigcap$ .
- **4.** Select the file name you wish to attach, then press

The selected picture/movie/sound is attached.

5. Press  $\bigcap$ .

To Add Attached Data

**1.** Perform step 1 to 3 in "Inserting Attached Data" on page 102.

The list of attached data is displayed.

- **2.** Select the file name you wish to add, then press A [Options].
- **3.** Press  $\bigodot$  or  $\bigodot$  to select "Add Picture", "Add Movie" or "Add Sound", then press  $\bigcirc$ .
- **4.** Perform steps 4 and 5 in "Inserting Attached Data" on page 102.
- To Delete Attached Data
- **1.** Perform steps 1 to 3 in "Inserting Attached Data" on page 102.

The list of attached data is displayed.

- **2.** Select the file name you wish to delete, then press A [Options].
- **3.** Press  $\left(\frac{2}{\epsilon}\right)$  or  $\left(\frac{2}{\epsilon}\right)$  to select "Remove", then press  $\bigcap$ .
- **4.** Press A [Yes].

## **Sending a Message in the Drafts Box (M 4-1-3)**

- **1.** Perform steps 1 and 2 in "Creating a New MMS" on page 99.
- **2.** Press  $\bigodot$  or  $\bigodot$  to select "Drafts", then press  $\bigcirc$ .
- **3.** Select the desired message to send in the Drafts box, then press  $\mathbf{A}$  [Options].

The Options Menu is displayed.

- **4.** Press  $\textcircled{3}$  or  $\textcircled{5}$  to select "Send", then press  $\textcircled{1}$ . The confirmation screen of file size is displayed.
- **5.** Press A [Yes].

The phone begins the sending process and the MMS is sent.

## **Reading MMS (M 4-1-2)**

Messages you receive are stored in the Inbox, and outgoing messages are stored in the Drafts box until you send them, after which they move to the Sent box.

## Incoming Messages

The MMS indicator ( $\sqrt{m}$ ) will appear when you are receiving an incoming message.

- **1.** Perform steps 1 and 2 in "Creating a New MMS" on page 99.
- **2.** Press  $\bigodot$  or  $\bigcirc$  to select "Inbox", then press  $\bigcirc$ . Messages are marked with " $\equiv$ " denote mails with attachments.
- **3.** Press  $\bigodot$  or  $\bigodot$  to select the desired message, then press  $\bigcap$ .

The message is displayed.

- **4.** Scroll the screen to read the message.
- **5.** When you finish viewing, press **A** [Done].

### To Check the Sender and Receiver Phone Number or E-mail Address

- **1.** Perform steps 1 to 2 in "Incoming Messages" on page 104.
- **2.** Press  $\left(\frac{\bullet}{\bullet}\right)$  or  $\left(\frac{\bullet}{\bullet}\right)$  to select the desired message, then press A [Options] to display the Options Menu.
- **3.** Press  $\left(\frac{1}{2}\right)$  or  $\left(\frac{1}{2}\right)$  to select "Details", then press  $\bigcirc$ . The sender's phone number or E-mail address, time and date stamp, subject, attachment and size are displayed.

#### **Replying to a Message to the Sender from Inbox**

- **1.** Perform steps 1 and 2 in "Creating a New MMS" on page 99.
- **2.** Press  $\widehat{\bullet}$  or  $\widehat{\bullet}$  to select "Inbox", then press  $\widehat{\bullet}$ .
- **3.** Press A [Options] to display the Options Menu.
- **4.** Press  $\left(\frac{1}{\bullet}\right)$  or  $\left(\frac{1}{\bullet}\right)$  to select "Reply", then press  $\bigcirc$ .

**5.** Enter your message.

For details on entering characters, see "Entering Characters" on page 29.

**6.** Press  $\bigcap$ .

The phone number or E-mail address of the recipient is automatically filled in the sender's phone number or E-mail address.

7. Press  $\bigcap$ .

The subject field is automatically filled in with the original subject preceded by "Re:".

**8.** Select "Send", then press  $\bigcap$ .

The confirmation screen of file size is displayed.

**9.** Press A [Yes].

# *Tip*

*• You can reply to a message to all addresses of selected messages by selecting "Reply All" in step 4.*

## **Forwarding a Message**

- **1.** Perform steps 1 to 3 in "Replying to a Message to the Sender from Inbox" on page 104.
- **2.** Press  $\textcircled{\textcircled{\textcirc}}$  or  $\textcircled{\textcircled{\textcirc}}$  to select "Forward", then press  $\textcircled{\textcirc}$ .
- **3.** Enter phone number or E-mail address of the recipient, then press  $\bigcap$ .

If you wish to select the phone number or E-mail address in the Phonebook, search for the desired Phonebook entry.

Press  $\odot$  or **A** [Search] to search the number by name or press  $\left( \blacktriangle \right)$  or  $\blacktriangledown$  to search in alphabetical order, then press  $\bigcap$ . For details on searching the Phonebook entries, see "Finding a Name and Number" on page 41.

**4.** Select "Send", then press  $\bigcap$ .

The confirmation screen of the file size is displayed.

**5.** Press A [Yes].

#### *Note*

- *• When the message with attached data is forwarded the data is also sent. However, if there is any material which the phone recognises as having copyright, it will not be sent.*
- *• "Subject" field is automatically filled in with the original subject preceded by "Fw:". The original message and subject cannot be changed.*

## **Modifying a Message**

- **1.** Perform steps 1 to 3 in "Replying to a Message to the Sender from Inbox" on page 104.
- **2.** Select "Edit", then press  $\bigcap$ .
- **3.** Modify the message.
- 4. Press  $\bigcap$ .
- **5.** Select "Send", then press  $\bigcap$ .

The confirmation screen of the file size is displayed.

**6.** Press A [Yes].

#### *Note*

*• Messages cannot be edited if they contain particular data such as Slide Show, XHTML, copyrights or unknown format.*

#### **Storing the Phone Number or E-mail Address of a Sender in the Phonebook**

- **1.** Perform steps 1 to 3 in "Replying to a Message to the Sender from Inbox" on page 104.
- **2.** Press  $\bigodot$  or  $\bigcircledcirc$  to select "Save to Phonebook", then press  $\bigcirc$ .

For details on entering a name, see "Creating a New Entry" on page 38.

## **Retrieving MMS**

When " $\frac{1}{2}$ " is in the Inbox, the following can be done.

- **1.** Perform steps 1 and 2 in "Creating a New MMS" on page 99.
- **2.** Press  $\bigcirc$  or  $\bigcirc$  to select "Inbox", then press  $\bigcirc$ .
- **3.** Press  $\widehat{\bullet}$  or  $\widehat{\bullet}$  to select a desired alert to download.
- **4.** Press A [Options] to display the Options Menu.
- **5.** Press  $\overline{(*)}$  or  $\overline{(*)}$  to select "Download", then press

### **Deleting Messages**

- **1.** Perform steps 1 and 2 in "Creating a New MMS" on page 99.
- **2.** Press  $\textcircled{2}$  or  $\textcircled{3}$  to select "Inbox", "Sent", "Drafts" or "Outbox", then press  $\bigcap$ .
- **3.** Select the message you wish to delete, then press A [Options].

The Options Menu is displayed.

- **4.** Press  $\bigcirc$  or  $\bigcirc$  to select "Delete", then press  $\bigcirc$ . The confirmation screen is displayed.
- **5.** Press  $\widehat{(*)}$  or  $\widehat{(*)}$  to select "One Message" or "All Messages", then press  $\bigcap$ .
- **6.** Press A [Yes].

To cancel deletion, press **C** [No].

## *Note*

*• You cannot delete locked messages.*

## To Lock Message

**1.** Perform steps 1 and 2 in "Creating a New MMS" on page 99.

- **2.** Press  $\left(\frac{1}{\epsilon}\right)$  or  $\left(\frac{1}{\epsilon}\right)$  to select "Inbox" or "Sent", then  $p$ ress  $\bigcap$ .
- **3.** Select the message you wish to lock, then press A [Options].

The Options Menu is displayed.

**4.** Press  $\left(\frac{2}{\epsilon}\right)$  or  $\left(\frac{2}{\epsilon}\right)$  to select "Lock/Unlock", then press  $\left( \begin{array}{c} \end{array} \right)$ .

## **Making a Call to the Sender of a Message**

You can make a call to the sender of a message in Inbox whose address (From) is the phone number.

- **1.** Perform steps 1 and 2 in "Replying to a Message to the Sender from Inbox" on page 104.
- **2.** Press A [Options] to display the Options Menu.
- **3.** Press  $\left(\frac{1}{\epsilon}\right)$  or  $\left(\frac{1}{\epsilon}\right)$  to select "Call", then press  $\bigcap$ .

# **SMS (Short Message Service) (M 4-2)**

## About SMS

The Short Message Service (SMS) allows you to send text messages of up to 1024 characters to other GSM users.

## Using SMS with Your Phone

Messages longer than 160 characters may be composed. During sending, the messages will be split. If the receiver has a suitable phone the messages will recombine during reception, if not your message will appear as a number of separate 152 characters messages.

You can send or receive SMS even if you are talking on the phone.

You can also use My Text Templates to help you compose SMS.

# **Setting up SMS (M 4-2-6)**

Before you can use SMS to send and receive messages, you have to set up some personal and system information.

## To set up the Service Centre Address

- **1.** Press **A** [ $\blacksquare$   $\blacksquare$  during stand-by to display the Message menu.
- **2.** Press  $\textcircled{2}$  or  $\textcircled{3}$  to select "SMS", then press  $\textcircled{1}$ .
- **3.** Press  $\left(\frac{\bullet}{\bullet}\right)$  or  $\left(\frac{\bullet}{\bullet}\right)$  to select "Settings", then press  $\bigcap$ .
- **4.** Select "Message Centre", then press  $\bigcap$ .
- **5.** Enter the centre number.

If you wish to enter a country code for a message to an international number, press and hold  $\blacksquare$  until a "+" sign appears.

6. Press  $\bigcap$ .

### Validity Period

This indicates the number of days and hours for which a message you send may remain undelivered to the message recipient.

During this period, the message service centre will continually try to deliver the message to the recipient.

- **1.** Perform steps 1 to 3 in "Setting up SMS".
- **2.** Press  $\bigodot$  or  $\bigodot$  to select "Message Lifetime", then  $press$  .
- **3.** Select the validity period, then press  $\bigcirc$ .

## Message Format

- **1.** Perform steps 1 to 3 in "Setting up SMS".
- **2.** Press  $\bigodot$  or  $\bigcirc$  to select "Message Format", then press  $\bigcap$ .
- **3.** Select the message format, then press  $\bigcap$ .

## Connection Type

- **1.** Perform steps 1 to 3 in "Setting up SMS" on page 108.
- **2.** Press  $\bigodot$  or  $\bigcirc$  to select "Connection Type", then press  $\bigcap$ .
- **3.** Select the connection type, then press  $\bigcap$ .

### **Optimisation**

When set "On" (default), double-byte characters such as European characters with an accent will be converted into single-byte characters and sent.

When "Off", double-byte characters will be sent as displayed.

Please note that you may be charged double for doublebyte characters sent in an SMS when Optimisation is set "Off".

- **1.** Perform steps 1 to 3 in "Setting up SMS" on page 108.
- **2.** Press  $\left(\frac{1}{\epsilon}\right)$  or  $\left(\frac{1}{\epsilon}\right)$  to select "Optimisation", then press  $\bigcap$
- **3.** Press  $\textcircled{\frown}$  or  $\textcircled{\frown}$  to select "On" or "Off", then press

## **Creating a New SMS**

- **1.** Press  $\mathbf{A}$   $\begin{bmatrix} \mathbf{m} \\ \mathbf{m} \end{bmatrix}$  during stand-by.
- **2.** Press  $\left(\frac{1}{\epsilon}\right)$  or  $\left(\frac{1}{\epsilon}\right)$  to select "SMS", then press  $\left(\frac{1}{\epsilon}\right)$ .
- **3.** Select "Compose", then press  $\bigcap$ .
- **4.** Enter your message.

For details on entering characters, see "Entering Characters" on page 29.

**5.** Press  $\bigcap$ .

## To Use the Text Template

- **1.** Perform steps 1 to 3 in "Creating a New SMS".
- **2.** Press A [Options] to display the Options Menu.
- **3.** Press  $\langle \hat{\bullet} \rangle$  or  $\langle \hat{\bullet} \rangle$  to select "Insert Template", then press  $\bigcap$ .
- **4.** Select the desired template from the list, then press
- To Save the Message in the Draftbox
- **1.** Perform steps 1 to 5 in "Creating a New SMS".
- **2.** Enter the SMS phone number of the recipient, then press  $\bigcirc$ .
- **3.** Press  $\textcircled{\textcircled{\textcirc}}$  or  $\textcircled{\textcircled{\textcirc}}$  to select "Save", then press  $\textcircled{\textcirc}$ .

## **Sending a Message (M 4-2-1) (M 4-2-3)**

- **1.** Perform steps 1 to 5 in "Creating a New SMS".
- **2.** Enter the SMS phone number of the recipient, then  $p$ ress  $\bigcap$ .
- **3.** If you wish to select the SMS phone number in the Phonebook, search for the desired Phonebook entry.

Press **A** [Search] to search the number by name or press  $\left( \blacktriangle \right)$  or  $\left( \blacktriangledown \right)$  to search in alphabetical order, then press  $\bigcap$ . For details on searching the Phonebook entries, see "Finding a Name and Number" on page 41.

- **4.** Press  $\bigodot$  or  $\bigodot$  to select "Send", then press  $\bigcirc$ . The confirmation screen is displayed.
- **5.** Press A [Yes].

The phone begins the sending process and the SMS is sent. After the message has been sent, the message is added to the Outbox.

## To Add Recipients

- **1.** Perform steps 1 to 3 in "Sending a Message" on page 110.
- **2.** Press  $\textcircled{\textcircled{\textcirc}}$  or  $\textcircled{\textcircled{\textcirc}}$  to select "Add address", then press
- **3.** Select an item number to add recipients phone number, then press  $\bigcap$ .
- **4.** Enter the phone number to add, then press  $\bigcirc$ . Follow the procedure from step 4 in "Sending a Message" on page 110.

# **Reading SMS (M 4-2-2)**

Incoming Messages

The SMS indicator  $(\Box)$  will appear when an incoming message arrives.

- **1.** When you receive a SMS, press  $\bigcirc$  during standby.
- **2.** Press  $\left(\frac{\bullet}{\bullet}\right)$  or  $\left(\frac{\bullet}{\bullet}\right)$  to select the desired message.

The sender's phone number and a part of the message are displayed. When the sender's phone number is stored in the Phonebook, the sender's name is displayed instead of the phone number. Messages are marked with " $\blacktriangledown$ " denote unread messages. If the Inbox, Outbox or Draftbox is full, "  $\blacktriangledown$ " flashes. Delete unnecessary messages.

- 3. Press  $\bigcap$ .
- **4.** Scroll the screen to read the message.
- **5.** When you have finished viewing, press **F**.

## **Replying to the Sender**

- **1.** Perform steps 1 to 3 in "Reading SMS".
- **2.** Press A [Options] to display the Options Menu.
- **3.** Press  $\left(\frac{1}{2}\right)$  or  $\left(\frac{1}{2}\right)$  to select "Reply", then press  $\bigcirc$ .
- **4.** Enter your message.

For details on entering characters, see "Entering Characters" on page 29.

5. Press  $\bigcap$ .

Follow the procedure from step 2 in "Sending a Message" on page 110.

# **Calling the Message Sender**

- **1.** Perform steps 1 to 3 "Reading SMS".
- **2.** Press A [Options] to display the Options Menu.
- **3.** Press  $\left(\frac{\bullet}{\bullet}\right)$  or  $\left(\frac{\bullet}{\bullet}\right)$  to select "Call Sender", then press  $($ ).

# **Forwarding a Message**

- **1.** Perform steps 1 to 3 in "Reading SMS".
- **2.** Press A [Options] to display the Options Menu.
- **3.** Press  $\left(\frac{1}{\epsilon}\right)$  or  $\left(\frac{1}{\epsilon}\right)$  to select "Forward", then press  $\bigcap$ .

**4.** Enter the SMS phone number of the recipient, then press  $\bigcap$ .

For details on searching the Phonebook entries, see "Finding a Name and Number" on page 41.

- **5.** Press  $\textcircled{}$  or  $\textcircled{}$  to select "Send", then press  $\textcircled{}$ . The confirmation screen is displayed.
- **6.** Press A [Yes].

The phone begins the sending process and the SMS is sent.

## **Modifying a Message**

- **1.** Perform steps 1 and 2 in "Creating a New SMS" on page 110.
- **2.** Press  $\bigodot$  or  $\bigcirc$  to select "Outbox" or "Draftbox", then press  $\bigcap$ .
- **3.** Select the desired message to modify, then press  $\bigcirc$ .
- **4.** Press A [Options] to display the Options Menu.
- **5.** Select "Edit", then press  $\bigcap$ .
- **6.** Modify the message, then press  $\bigcap$ . Follow the procedure from step 2 in "Sending a Message" on page 110.

#### **Deleting Messages**

- **1.** Perform steps 1 and 2 in "Creating a New SMS" on page 110.
- **2.** Press  $\bigcirc$  or  $\bigcirc$  to select "Inbox", "Outbox" or "Draftbox", then press  $\bigcirc$ .
- **3.** Select the message you wish to delete, then press
- **4.** Press A [Options] to display the Options Menu.
- **5.** Press  $\widehat{\bullet}$  or  $\widehat{\bullet}$  to select "Delete", then press  $\widehat{\bullet}$ .
- **6.** Press  $\mathbf{A}$  [Yes] to select "Yes", then press  $\bigcirc$ . The selected message is deleted. To cancel deletion, press **C** [No].

### **Extracting Phone Numbers from the Received Messages and making a call**

You can make a call using a telephone number embedded in the received SMS message.

- **1.** Perform steps 1 and 2 in "Reading SMS" on page 111.
- **2.** Press A [Options] to display the Options Menu.
- **3.** Press  $\bigodot$  or  $\bigcirc$  to select "Extract Numbers", then  $p$ ress  $\bigcap$ .

Any kinds of numbers are listed.

- **4.** Press  $\bigodot$  or  $\bigodot$  to select the telephone number, then press  $\bigcap$ .
- **5.** To make a call, press D.

To save this telephone number in the phonebook, press A [Save].

For details on entering a name, see "Creating a New Entry" on page 38.

#### *Tip*

*• Selecting "Save to phonebook" in step 3 instead allows you to go to the phone number entry prompt with the sender's number entered. For details on entering a name, see "Creating a New Entry" on page 38.*

# **Cell Broadcast (M 4-3)**

You can receive Cell Broadcast messages or general messages like weather reports, traffic reports, etc. broadcast to all subscribers in a certain network area.

This function may not be available on all mobile phone networks. Contact your network operator for more information.

# **Enabling/Disabling Cell Broadcast (M 4-3-1)**

- **1.** Press  $\mathbf{A}$   $\begin{bmatrix} \mathbf{m} \\ \mathbf{m} \end{bmatrix}$  during stand-by.
- **2.** Press  $\left(\frac{1}{\epsilon}\right)$  or  $\left(\frac{1}{\epsilon}\right)$  to select "Cell Broadcast", then  $pres \bigcap$
- **3.** Press  $\left(\frac{1}{\bullet}\right)$  or  $\left(\frac{1}{\bullet}\right)$  to select "On/Off", then press  $\bigcirc$ .
- **4.** Select "On" to set Cell Broadcast on or "Off" to set it off, then press  $\bigcap$ .

## **Reading Cell Broadcast Messages (M 4-3-2)**

**1.** When you receive a Cell Broadcast message, press  $\bigcirc$ .

- **2.** Scroll the screen to read the message.
- **3.** When you finish viewing, press  $\blacksquare$ .

## **Subscribing to Cell Broadcasts (M 4-3-3)**

Select the page of the cell broadcast message that you want.

- **1.** Press  $\mathbf{A}$   $\begin{bmatrix} \boxed{1} \\ \end{bmatrix}$  during stand-by.
- **2.** Press  $\bigcirc$  or  $\bigcirc$  to select "Cell Broadcast", then  $p$ ress  $\bigcap$ .
- **3.** Press  $\bigodot$  or  $\bigodot$  to select "Settings", then press  $\bigcirc$ .
- **4.** Press  $\textcircled{2}$  or  $\textcircled{3}$  to select "Set Info Subjects", then  $pres \bigcap$
- **5.** Press  $\left(\frac{\bullet}{\bullet}\right)$  or  $\left(\frac{\bullet}{\bullet}\right)$  to select "Create Subject", then  $p$ ress  $\bigcap$
- **6.** Press  $\bigcirc$  to add the channel.
- **7.** Enter the appropriate channel code obtained from your service provider, and a title for the channel.
#### **Setting Languages**

Allows you to select your preferred language for the cell broadcast message display.

### **Cell Information (M 4-4)**

The Cell Information is the message information that operators sent to subscribers in certain areas.

When you receive Cell Information, the message will be displayed on the stand-by screen.

#### *Note*

*• This function may not be available on all mobile phone networks. Contact your network operator for more information.*

#### **Enabling/Disabling Cell Information**

- **1.** Press  $\mathbf{A}$   $\begin{bmatrix} \mathbf{w} \end{bmatrix}$  during stand-by.
- **2.** Press  $\left(\frac{1}{\bullet}\right)$  or  $\left(\frac{1}{\bullet}\right)$  to select "Cell Info", then press  $\bigcap$ .
- **3.** Press  $\textcircled{2}$  or  $\textcircled{3}$  to select "On" or "Off", then press  $\bigcirc$ .

#### *Note*

*• If Cell Information is set to "On", the Stand-by Time will decrease.*

# **Vodafone live! (M 6)**

Your phone contains a WAP browser used for surfing on the Mobile Internet, where you can get a lot of useful information. Normally, pages are designed for a mobile phone.

Your phone is already setup to Vodafone site for WAP/ MMS Settings.

#### **BROWSER BY**

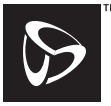

**OPFNWAVE** 

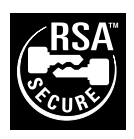

### **Viewing the WAP Browser**

- **1.** Press E during stand-by.
- **2.** Select the menu you wish to view, then press A.

#### **To Exit the WAP Browser**

**1.** Press  $\blacksquare$  to exit the browser.

### **Navigating a WAP Page**

 $\bullet$   $\circledcirc$   $\circledcirc$ 

Move the highlights around in the screen.

- $\mathbf{A}/\mathbf{O}$ : Used to select an action displayed in the lower left corner of the screen.
- $\cdot$  c $\cdot$ Used to select an action displayed in the lower right corner of the screen.
- $\bullet$  **Q** (press and hold): Used to start the Go to URL.
- $\cdot$  G to  $\bullet$  (press and hold): Used to start the Bookmark (WAP).
- •Exit (short press) Turn off the phone. (press and hold)
- D. Launch browser option menu.

#### **Browser Menu**

When you have started browsing, you can reach browsing options by pressing D.

The Browser Menu contains the following:

- *Back*: Go to the previous screen.
- *Home*: Go to the homepage you set in the WAP Settings.
- *Bookmarks*: Add the site you are currently browsing to your list of bookmarks, or see the list of bookmarks.
- *Go to URL*: Input the URL of the site you wish to go, and go to the site.
- *Show URL*: Display the URL you are currently browsing.
- *SnapShots*: Save the page you are currently browsing to your list of Snap Shots, or see the list of Snap Shots.
- *Save Items*: Save images or sounds to the My Pictures or My Sounds.

*Alert Inbox*: See the list of WAP push messages. You can receive push messages via WAP Services. This means that a service provider sends WAP content to your phone, without any set up.

- *Reload*: Refresh the contents of the WAP page.
- *Settings*: Includes "Restart Browser", some settings, etc.

#### **Bookmarks**

Adding a Bookmark

**1.** Press **A** when you are browsing to display the Option Menu.

When you add a bookmark for the first time, press C [Add] instead, then skip to step 3.

- **2.** Press  $\widehat{\bullet}$  or  $\widehat{\bullet}$  to select "Add", then press  $\widehat{\bullet}$ .
- **3.** Enter the bookmark title, then press  $\bigcap$ .
- **4.** Enter the URL address, then press  $\bigcap$ .

Accessing Bookmarked Pages

- **1.** Press **A** when you are browsing to display the Option Menu.
- **2.** Press  $\bigodot$  or  $\bigodot$  to select "?????", then press  $\bigcirc$ .
- **3.** Select a bookmarked page you wish to access, then press  $\bigcap$ .

Editing Bookmarks

- **1.** Press **A** when you are browsing to display the Option Menu.
- **2.** Press  $\bigodot$  or  $\bigodot$  to select "??Edit??", then press  $\bigcirc$ .
- **3.** Edit the bookmark title.

For details on entering characters, see "Entering Characters" on page 29.

- 4. Press  $\bigcap$ .
- **5.** Edit the URL address.
- **6.** Press  $\bigcap$ .

#### Deleting Bookmarks

- **1.** Press **A** when you are browsing to display the Option Menu.
- **2.** Press  $\bigcirc$  or  $\bigcirc$  to select "??Delete??", then press  $($

# **Settings (M 7)**

### **Phone Settings (M 7-1)**

#### **Changing the Language (M 7-1-1)**

You can change the display language that the phone uses for the display messages.

- **1.** Press  $\bigcirc$  to display the Main Menu.
- **2.** Press  $\widehat{(\bullet)}$ ,  $\widehat{(\bullet)}$  or  $\widehat{(\bullet)}$  to select "Settings", then press  $\bigcap$ .
- **3.** Select "Phone Settings", then press  $\bigcap$ .
- **4.** Select "Language", then press  $\bigcirc$ .
- **5.** Press  $\bigcirc$  or  $\bigcirc$  to select the desired language, then press  $\bigcap$ .

#### *Tip*

*• You can also change the input language on the text entry screen. To change the input language, select "Editor" in step 5.*

#### *Note*

- *• If you select "Automatic" in step 6, selected is the language preset in the SIM card you subscribed to.*
- *• If the SIM card you subscribed to is not supported, the default language will be selected.*

#### **Setting the Main Screen Display (M 7-1-2)**

You can change the settings of the Main Screen Display.

Wallpaper for the Stand-by Screen For the stand-by screen of the main display an animation and 3 illustrations are provided.

Pictures taken with the digital camera or images downloaded from a WAP site can be used for wallpapers.

To Set Built-in Animations or Illustrations

- **1.** Perform steps 1 to 3 in "Changing the Language".
- **2.** Press  $\textcircled{2}$  or  $\textcircled{3}$  to select "Main Display", then  $pres \bigcap$ .
- **3.** Press  $\textcircled{\textcircled{\ensuremath{\mathbb{R}}}}$  or  $\textcircled{\textcircled{\mathbb{R}}}$  to select "Wallpaper", then press
- **4.** Press  $\textcircled{2}$  or  $\textcircled{3}$  to select "Preset Picture", then  $p$ ress  $\bigcap$ .
- **5.** Select "Animation" or "Illustration 1" to "Illustration 3", then press  $\bigcap$ .
- **6.** Press  $\bigcap$  again to set.

The selected animation or illustration is displayed on the stand-by screen.

#### *Note*

*• Even if an animation is selected, the stand-by screen displays a static picture when you do not operate the phone for about 30 seconds (It is different according to the selected data).*

#### *Tip*

*• To cancel the Wallpaper setting, select "Off" in step 4.*

To Set My Pictures for the Stand-by Screen

- **1.** Perform steps 1 to 3 in "To Set Built-in Animations or Illustrations" on page 121.
- **2.** Press  $\overline{(*)}$  or  $\overline{(*)}$  to select "My Pictures", then press

The file names of the pictures that are registered in the Saved Pictures is displayed.

- **3.** Select the picture, then press  $\bigcap$ The selected picture is displayed.
- **4.** Specify the range for displaying the picture by pressing  $\left(\widehat{\bullet}\right)$ ,  $\left(\widehat{\bullet}\right)$ ,  $\left(\widehat{\bullet}\right)$  or  $\left(\widehat{\bullet}\right)$ , then press  $\bigcirc$ . The selected picture is displayed on the stand-by screen.

#### *Note*

*• Some pictures cannot be used because of their picture and data types.*

#### **Backlight**

You can turn the backlight of the main screen display on or off when you press the keypad or the optional cigarette lighter charger is connected to the phone.

You can change or specify the amount of time the backlight is ON for, which will help conserve battery life.

#### To Turn On/Off the Backlight

- **1.** Perform steps 1 to 2 in "To Set Built-in Animations or Illustrations" on page 121.
- **2.** Press  $\bigodot$  or  $\bigodot$  to select "Backlight", then press  $\bigcap$  .
- **3.** Press  $\left( \bullet \right)$  or  $\left( \bullet \right)$  to select "On/Off", then press  $\bigcap$ .
- **4.** Select "On" to set backlight on or "Off" to set backlight off, then press  $\bigcap$ .

When you select "On" in step 4:

**5.** Enter the duration of the backlight using 2 digits, then press  $\bigcap$ .

To Turn On/Off the Backlight whilst Charging with the Cigarette Lighter Charger

- **1.** Perform steps 1 and 2 in "To Turn On/Off the Backlight".
- **2.** Press  $\widehat{\bullet}$  or  $\widehat{\bullet}$  to select "In Car", then press  $\widehat{\bullet}$ .

**3.** Select "On" to set backlight on or "Off" to set backlight off, then press  $\bigcap$ .

#### **Adjusting the Brightness of the Backlight**

You can adjust the brightness of the backlight of the main screen display at nine levels.

- **1.** Perform steps 1 to 2 in "To Set Built-in Animations or Illustrations" on page 121.
- **2.** Press  $\textcircled{2}$  or  $\textcircled{3}$  to select "Brightness", then press  $( \ )$ .
- **3.** Press  $\left(\frac{1}{2}\right)$  (Light) or  $\left(\frac{1}{2}\right)$  (Dark) to adjust the brightness for maximum clarity.
- 4. Press  $\bigcap$ .

#### *Note*

*• The brightness of the backlight above does not affect the brightness of the Sub-Screen.*

#### **Setting the Display Saving**

This phone's screen will automatically turn off after a given amount of time if the phone is left open. This is in order to conserve battery life.

You can change the time the Display Saving will go into effect works between 2 and 20 minutes or disable this function.

#### *Tip*

- *• When you purchase this phone, the Display Saving is set to work 10 minutes later.*
- **1.** Perform steps 1 to 2 in "To Set Built-in Animations or Illustrations" on page 121.
- **2.** Press  $\bigodot$  or  $\bigodot$  to select Setting the "Display" Saving", then press  $\bigcap$ .
- **3.** Select "On" to set the Display Saving function on or "Off" to set it off, then press  $\bigcap$ .

When you select "On" in step 3:

**4.** Enter the time until the Display Saving works in two digits (02 to 20 minutes) using the digit keys, then press  $\bigcirc$ .

#### *Note*

*• The Display Saving does not work whilst you are calling, using WAP, or using a Java™ application.* To Cancel the Display Saving Function The display saving continues until either a key is pressed or there is an incoming alert. The first key press will only cancel the display saver. You must press another key in order to input any numerical or text value.

#### **Setting the Greeting Message**

You can set the message which will appear when the phone is turned on.

- **1.** Perform steps 1 to 2 in "To Set Built-in Animations or Illustrations" on page 121.
- **2.** Press  $\bigodot$  or  $\bigcircledcirc$  to select "Greeting Message", then press  $\bigcirc$ .
- **3.** Press  $\left(\frac{1}{\bullet}\right)$  or  $\left(\frac{1}{\bullet}\right)$  to select "On", then press  $\bigcirc$ .
- **4.** Enter the message, then press  $\bigcap$ .

Up to 16 characters can be stored as a message. For details on entering characters, see "Entering Characters" on page 29.

#### *Tip*

*• To cancel the Greeting Message setting, select "Off" in step 3.*

#### **Assigning Pictures**

Pictures can be displayed when turning the power on or off, when receiving an incoming call, or when operating the alarm.

Pictures taken by a digital camera or images downloaded from a WAP site can be used.

To Set Built-in Pictures

- **1.** Perform steps 1 to 2 in "To Set Built-in Animations or Illustrations" on page 121.
- **2.** Press  $\bigcirc$  or  $\bigcirc$  to select "Assign Pictures", then  $p$ ress  $\bigcap$ .
- **3.** Select the screen to set the picture, then press  $\bigcap$ .
- **4.** Select "Animation 1" or "Animation 2", then press  $\bigcirc$ .

#### or

Select "picture 1" or "picture 2", then press  $\bigcap$ when you select "Alarm" in step 3.

The selected picture is displayed.

5. Press  $\bigcirc$ .

#### *Tip*

*• To cancel the picture setting, select "Default" in step 4.*

To Set My Pictures

- **1.** Perform steps 1 to 3 in "To Set Built-in Pictures".
- **2.** Press  $\overline{(\bullet)}$  or  $\overline{(\bullet)}$  to select "My Pictures", then press  $\bigcap$  .

The file name of the pictures that are registered in the Saved Pictures is displayed.

- **3.** Select the picture, then press  $\bigcap$ . The selected picture is displayed.
- **4.** Specify the range for displaying the picture by pressing  $\left(\widehat{\bullet}\right)$ ,  $\left(\widehat{\bullet}\right)$ ,  $\left(\widehat{\bullet}\right)$  or  $\left(\widehat{\bullet}\right)$ , then press  $\bigcirc$ .

*Note*

*• Some pictures cannot be used because of their picture and data types.*

#### **External Display (M7-1-3)**

You can change the settings of the External Display.

To Turn On/Off the External Display

You can turn the External Display on or off when the phone is closed.

- **1.** Perform steps 1 to 3 in "Changing the Language" on page 121.
- **2.** Press  $\bigodot$  or  $\bigcirc$  to select "External Display", then press  $\bigcap$ .
- **3.** Press  $\textcircled{2}$  or  $\textcircled{3}$  to select "LCD On/Off", then press  $\bigcirc$ .
- **4.** Select "On" to set External Display on or "Off" to set External Display off, then press  $\bigcap$ .

Wallpaper for the Stand-by Screen For the stand-by screen of the External Display, and animation and 3 illustrations are provided.

Pictures taken with the digital camera or images downloaded from a WAP site can be used for wallpapers.

To Set Built-in Animations or Illustrations of the External Display

- **1.** Perform steps 1 to 3 in "Changing the Language" on page 121.
- **2.** Press  $\textcircled{2}$  or  $\textcircled{3}$  to select "External Display", then  $press$   $\bigcap$ .
- **3.** Press  $\left(\cdot\right)$  or  $\left(\cdot\right)$  to select "Wallpaper", then press ⌒.
- **4.** Press  $\textcircled{2}$  or  $\textcircled{3}$  to select "Preset Picture", then  $pres \bigcap$ .
- **5.** Select "Animation" or "Illustration 1" to "Illustration 3", then press  $\bigcap$ .
- **6.** Press  $\bigcap$  again to set.

The selected animation or illustration is displayed on the stand-by screen.

#### *Note*

*• Even if an animation is selected, the stand-by screen displays a static picture when you do not operate the phone for about 30 seconds (It is different according to the selected data).*

#### *Tip*

- *• To cancel the Wallpaper setting, select "Off" in step 4.*
- To Set My Pictures for the Stand-by Screen
- **1.** Perform steps 1 to 3 in "To Set Built-in Animations or Illustrations" on page 121.
- **2.** Press  $\left(\frac{1}{\epsilon}\right)$  or  $\left(\frac{1}{\epsilon}\right)$  to select "My Pictures", then press  $\bigcap$

The file names of the pictures that are registered in the Saved Pictures is displayed.

- **3.** Select the picture, then press  $\bigcap$ . The selected picture is displayed.
- **4.** Specify the range for displaying the picture by pressing  $\left(\widehat{\bullet}, \widehat{\bullet}, \widehat{\bullet}\right)$  or  $\widehat{\bullet}$ , then press  $\bigcap$ . The selected picture is displayed on the stand-by screen.

#### *Note*

*• Some pictures cannot be used because of their picture and data types.*

To Turn On/Off the Backlight of the External Display

You can turn the backlight of the External Display on or off when the phone is closed.

You can also change or specify the duration of the External Display backlight.

- **1.** Perform steps 1 to 3 in "Changing the Language" on page 121.
- **2.** Press  $\bigcirc$  or  $\bigcirc$  to select "External Display", then press  $\bigcap$ .
- **3.** Press  $\bigodot$  or  $\bigcirc$  to select "Backlight", then press  $\bigcirc$ .
- **4.** Select "On" to set backlight on or "Off" to set backlight off, then press  $\bigcap$ .

When you select "On" in step 4:

**5.** Enter the duration of the backlight using 2 digits, then press  $\bigcap$ .

To Adjust the LCD Contrast of the Sub-Screen You may sometimes need to adjust the LCD contrast of the Sub-Screen to suit certain lighting conditions.

- **1.** Perform steps 1 to 3 in "Changing the Language" on page 121.
- **2.** Press  $\textcircled{\textcircled{\textcirc}}$  or  $\textcircled{\textcircled{\textcirc}}$  to select "External Display", then press  $\bigcap$ .
- **3.** Press  $\left( \bullet \right)$  or  $\left( \bullet \right)$  to select "LCD Contrast", then press  $\bigcap$ .
- **4.** Press  $\left(\frac{\triangle}{\cdot}\right)$  (Dark) or  $\left(\frac{\triangle}{\cdot}\right)$  (Light) to adjust the contrast for maximum clarity.

LCD contrast can be adjusted in 9 levels.

5. Press  $\bigcap$ .

#### To Set Picture Call (M 7-1-5)

Pictures stored in Phonebook can be displayed on External Display when receiving an incoming call from same number in the Phonebook.

- **1.** Perform steps 1 to 3 in "Changing the Language" on page 121.
- **2.** Press  $\left(\frac{\bullet}{\bullet}\right)$  or  $\left(\frac{\bullet}{\bullet}\right)$  to select "External Display", then press  $\bigcirc$ .
- **3.** Press  $\overline{(*)}$  or  $\overline{(*)}$  to select "Picture Call", then press  $\bigcirc$  .
- **4.** Select "On" to set the picture call on or "Off" to set the picture call off, then press  $\bigcap$ .

#### To Set Incoming Indication

Illustrations can be displayed on the External Display when receiving an incoming call.

- **1.** Perform steps 1 to 3 in "Changing the Language" on page 121.
- **2.** Press  $\left( \bullet \right)$  or  $\left( \bullet \right)$  to select "External Display", then press  $\bigcap$ .
- **3.** Press  $\left(\cdot\right)$  or  $\left(\cdot\right)$  to select "Incoming Indication", then press  $\bigcap$ .
- **4.** Select "Pattern 1" to "Pattern 3", then press  $\bigcap$ .
- **5.** Select "Illustration 1" to "Illustration 4", then press  $\bigcirc$

#### *Tip*

*• You can preview a selected illustration by pressing .*

To Display Clock on the External Display You can set to display digital/analogue clock on the External Display.

- **1.** Perform steps 1 to 3 in "Changing the Language" on page 121.
- **2.** Press  $\textcircled{2}$  or  $\textcircled{3}$  to select "External Display", then press  $\bigcap$ .
- **3.** Press  $\left(\frac{\bullet}{\bullet}\right)$  or  $\left(\frac{\bullet}{\bullet}\right)$  to select "Clock Display", then  $pres \bigcap$ .
- **4.** Select "Digital Clock 1" to "Digital Clock 3" or "Analogue Clock 1" to "Analogue Clock 3" , then press  $\bigcap$ .

#### *Tip*

- *• You can preview a selected clock by pressing .*
- *• To cancel the clock display, select "Off" in step 4.*

To Display Icon on the External Display You can set to display icons on the wallpaper of the External Display.

- **1.** Perform steps 1 to 3 in "Changing the Language" on page 121.
- **2.** Press  $\overline{(*)}$  or  $\overline{(*)}$  to select "External Display", then  $p$ ress  $\bigcap$ .
- **3.** Press  $\widehat{(*)}$  or  $\widehat{(*)}$  to select "Icon Display", then press  $\left( \right)$ .
- **4.** Select "On" to set icon display on or "Off" to set icon display off, then press  $\bigcap$ .

#### **Display Design (M 7-1-4)**

You can change the display design by selecting from three patterns.

- **1.** Perform steps 1 to 3 in "Changing the Language" on page 121.
- **2.** Press  $\textcircled{2}$  or  $\textcircled{3}$  to select "Colour Scheme", then press  $\bigcap$ .
- **3.** Select "Pattern 1" to "Pattern 3", then press  $\bigcap$ .

#### **Phone Setting Reset (M 7-1-7)**

The phone settings can be reset to their default settings.

- **1.** Perform steps 1 to 3 in "Changing the Language" on page 121.
- **2.** Press  $\bigcirc$  or  $\bigcirc$  to select "Set to Default", then  $pres \bigcap$ .
- **3.** Enter your handset code, then press  $\bigcap$ .
- **4.** Press  $\left( \bullet \right)$  or  $\widehat{\left( \bullet \right)}$  to select "Yes", then press  $\bigcap$ . To cancel resetting, select "No" in step 4, then press  $\bigcap$

All phone settings are reset.

#### *Note*

*• If you enter a wrong handset code in step 3, operation is cancelled.*

### **Call Settings**

Set various types of functions and services.

#### **Call Waiting (M 7-2-1)**

If you wish to be able to receive another incoming call whilst you have a call in progress, you must activate the Call Waiting service.

- **1.** Press  $\bigcirc$  to display the Main Menu.
- **2.** Press  $\left(\rightarrow,\left(\rightarrow,\left(\rightarrow\right)\right)$  or  $\left(\rightarrow\right)$  to select "Settings", then press  $\bigcirc$ .
- **3.** Press  $\textcircled{2}$  or  $\textcircled{3}$  to select "Call Settings", then press
- **4.** Select "Call Waiting", then press  $\bigcap$ .
- **5.** Select "On" to activate the Call Waiting service or "Off" to deactivate it, then press  $\bigcap$ .
- **6.** Press A [OK].

#### *Note*

*• Call Waiting service may not be available on all mobile phone networks. Contact your network operator for more information.*

To Check the Call Waiting Service Status

- **1.** Perform steps 1 to 4 in "Call Waiting" on page 130.
- **2.** Press  $\left(\frac{1}{\epsilon}\right)$  or  $\left(\frac{1}{\epsilon}\right)$  to select "Status", then press  $\bigcap$ . Now you can check the status of the Call Waiting service.
- **3.** Press C [Back].

#### **Displaying Call Timers (M 7-2-2)**

- **1.** Perform steps 1 to 3 in "Call Waiting" on page 130.
- **2.** Press  $\bigcirc$  or  $\bigcirc$  to select "Display Call Timers". then press  $\bigcap$ .
- **3.** Select "On" or "Off", then press  $\bigcap$ .

#### **Showing Your Phone Number (M 7-2-3)**

This lets you control whether to show your phone number when calling another party.

Display Caller No. is not supported on all networks. Please check with your service provider for availability.

- **1.** Perform steps 1 to 3 in "Call Waiting" on page 130.
- **2.** Press  $\widehat{(\cdot)}$  or  $\widehat{(\cdot)}$  to select "Showing Your Phone" Number", then press  $\bigcap$ .
- **3.** Select "On" to show your phone number or "Off" not to show your phone number, then press  $\bigcirc$ .

To Check the Caller No. Status

- **1.** Perform steps 1 to 2 in "Showing Your Phone Number".
- **2.** Press  $\left(\frac{\bullet}{\bullet}\right)$  or  $\left(\frac{\bullet}{\bullet}\right)$  to select "Status", then press  $\bigcap$ . Now you can check the status of the Display Caller No.
- **3.** Press A [OK].

#### **Adjusting Earpiece Volume (M 7-2-4)**

You can adjust the earpiece volume.

- **1.** Perform steps 1 to 3 in "Call Waiting" on page 130.
- **2.** Press  $\bigodot$  or  $\bigodot$  to select "Earpiece Volume", then press  $\bigcap$ .
- **3.** Press  $\bigodot$  to increase the earpiece volume or press  $\odot$  to decrease the earpiece volume, then press  $\bigcirc$ . Each press of  $\odot$  or  $\odot$  adjusts the earpiece volume by one of 5 levels.

#### **Personal Call (M 7-2-5)**

A specified ring tone or vibrator setting can be associated to a pre-registered phone number.

Up to 20 phone numbers can be registered.

- **1.** Perform steps 1 to 3 in "Call Waiting" on page 130.
- **2.** Press  $\textcircled{\textcircled{\textcirc}}$  or  $\textcircled{\textcircled{\textcirc}}$  to select "Personal Call", then press  $\bigcirc$ .
- **3.** Select the number you wish to set, then press  $\bigcap$ .
- **4.** Enter the phone number, then press  $\bigcap$ .

If you wish to select the phone number in the Phonebook, search for the desired Phonebook entry. Press  $\odot$  or **A** [Search] to search the number by name or press  $\left( \bigtriangleup \right)$  or  $\left( \bigtriangledown \right)$  to search in alphabetical order, then press  $\bigcap$ . For details on searching the Phonebook entries, see "Finding a Name and Number" on page 41.

- **5.** Press  $\bigodot$  or  $\bigcirc$  to select "Assign Melody", then  $p$  press  $\bigcap$ .
- **6.** Select a ring tone.

For details on selecting a ring tone, see "Ringer Type" on page 59.

**7.** Press  $\textcircled{\textcircled{\textcirc}}$  or  $\textcircled{\textcircled{\textcirc}}$  to select "Vibration", then press

**8.** Press  $\textcircled{\textcircled{\textcirc}}$  or  $\textcircled{\textcircled{\textcirc}}$  to select "Enable", "Disable" or "Link to Sound", then press  $\bigcap$ .

For details on setting the vibrator, see "Vibration" on page 59.

**9.** When setting is complete, select "Setup End", then press  $\bigcap$ .

#### **Flip Setting (M 7-2-x)**

You can select whether to end the call or to put it on hold when you close your phone.

- **1.** Perform steps 1 to 3 in "Changing the Language" on page 121.
- **2.** Press  $\textcircled{2}$  or  $\textcircled{3}$  to select "Flip Setting", then press  $\bigcirc$ .
- **3.** Press  $\overline{(*)}$  or  $\overline{(*)}$  to select "End Call" to end the call or select "Hold" to make it hold, then press  $\bigcap$ .

#### **Group Call (M 7-2-6)**

Phone numbers can be registered or updated in groups.

#### To Set Group Ring Tone

Different ring tones can be set for each group.

When you purchase this phone, groups are set to off.

If you do not set a group ring tone the default ring tone will be used.

- **1.** Perform steps 1 to 3 in "Call Waiting" on page 130.
- **2.** Press  $\textcircled{2}$  or  $\textcircled{3}$  to select "Group Call", then press  $\bigcap$
- **3.** Select the group you want to set, then press  $\bigcap$ .
- **4.** Press  $\textcircled{3}$  or  $\textcircled{7}$  to select "On", then press  $\textcircled{1}$ .
- **5.** Press  $\bigodot$  or  $\bigcircledcirc$  to select "Assign Melody", then press  $\bigcap$ .
- **6.** Select a ring tone.

For details on selecting a ring tone, see "Ringer Type" on page 59.

**7.** Press  $\textcircled{3}$  or  $\textcircled{7}$  to select "Vibration", then press

**8.** Press  $\textcircled{}$  or  $\textcircled{}$  to select "Enable", "Disable" or "Link to Sound", then press  $\bigcap$ .

For details on setting the vibration, see "Vibration" on page 59.

**9.** When setting is complete, select "Setup End", then press  $\bigcap$ .

#### *Tip*

*• To cancel the ring tone setting, select "Off" in step 4.*

#### **Auto Redial (M 7-2-7)**

See "Automatic Redialling" on page 22 about this function.

#### **Minute Minder (M 7-2-8)**

Minute Minder function informs you of your talk time by sounding a tone after every minute.

- **1.** Perform steps 1 to 3 in "Call Waiting" on page 130.
- **2.** Press  $\bigodot$  or  $\bigcirc$  to select "Minute Minder", then press  $\bigcap$
- **3.** Press  $\left(\frac{1}{2}\right)$  or  $\left(\frac{1}{2}\right)$  to select "On" or "Off", then press  $\left(\begin{array}{c}\right)$ .

#### **Call Setting Reset (M 7-2-9)**

The call settings can be reset to their default settings.

- **1.** Perform steps 1 to 3 in "Call Waiting" on page 130.
- **2.** Press  $\textcircled{\textcircled{\small{\bullet}}}$  or  $\textcircled{\textcircled{\textcirc}}$  to select "Set to Default", then press  $\bigcap$
- **3.** Enter your handset code, then press  $\bigcap$ .
- **4.** Press  $\textcircled{2}$  or  $\textcircled{3}$  to select "Yes", then press  $\textcircled{1}$ . To cancel resetting, select "No" in step 4, then press  $\bigcap$

All call settings are reset.

#### *Note*

*• If you enter the wrong handset code in step 3, the operation is cancelled and the screen returns to step 3 in "Call Waiting" on page 130.*

### **Network Settings**

#### **Selecting a Network Automatically (M 7-3-1)**

Each time the power is turned on, your phone will always try to connect first to the most recently available network, then to the subscribed network, and lastly to the preferred network.

If none of these are found, it will then search for any other available GSM networks.

- **1.** Press  $\bigcirc$  to display the Main Menu.
- **2.** Press  $\langle \widehat{\bullet} \rangle$ ,  $\langle \widehat{\bullet} \rangle$  or  $\langle \widehat{\bullet} \rangle$  to select "Settings", then press  $\bigcap$ .
- **3.** Press  $\bigodot$  or  $\bigcirc$  to select "Network Settings", then press  $\bigcirc$ .
- **4.** Select "Select Network", then press  $\bigcap$ .
- **5.** Select "Automatic", then press  $\bigcap$ .

#### To Set the Network Manually

- **1.** As in step 5 in "Selecting a Network Automatically", press  $\textcircled{\frown}$  or  $\textcircled{\frown}$  to select "Manual", then press  $\bigcap$
- **2.** Select the network from the list, then press  $\bigcirc$ .

#### **Adding a New Network**

- **1.** Perform steps 1 to 4 in "Selecting a Network Automatically".
- **2.** Press  $\bigcirc$  or  $\bigcirc$  to select "Add New Network", then press  $\bigcap$ .
- **3.** Press  $\textcircled{\textcircled{\tiny{\textcirc}}}$  or  $\textcircled{\textcircled{\tiny{\textcirc}}}$  to select "Add", then press  $\textcircled{\textcirc}$ .
- **4.** Enter the country code.
- 5. Press  $\bigcap$ .
- **6.** Enter the network code.
- 7. Press  $\bigcap$ .
- **8.** Enter a new network name.
- **9.** Press A [OK].

#### **Editing the Preferred List**

To Change the Position of a Network in the Preferred List

- **1.** Perform steps 1 to 4 in "Selecting a Network Automatically".
- **2.** Press  $\textcircled{e}$  or  $\textcircled{e}$  to select "Set Preferred", then press  $(\ )$  .
- **3.** Select the name of the network to change the position from the list, then press  $\bigcap$ .
- **4.** Press  $\textcircled{\textcircled{\textcirc}}$  or  $\textcircled{\textcircled{\textcirc}}$  to select "Insert" or "Add to End", then press  $\bigcap$ .
- To Delete a Network from the Preferred List
- **1.** Perform steps 1 to 3 in "To Change the Position of a Network in the Preferred List" on page 134.
- **2.** Press  $\textcircled{\textcirc}$  or  $\textcircled{\textcirc}$  to select "Delete", then press  $\textcircled{\textcirc}$ .

#### **Changing the Network Password (M 7-3-2)**

- **1.** Perform steps 1 to 3 "Selecting a Network Automatically" on page 134.
- **2.** Press  $\bigodot$  or  $\bigcirc$  to select "Change Password", then press  $\bigcap$ .
- **3.** Enter the old password, then press  $\bigcap$ .
- **4.** Enter a new password, then press  $\bigcirc$ .
- **5.** Enter a new password again, then press  $\bigcirc$ . If you enter the incorrect password in step 5, the screen will return to step 4 and you will be asked to enter the password again.
- 6. Press  $\bigcap$ .

#### **Selecting an Applicable Zone (M 7-3-3)**

You need to select the applicable zone when using your phone in different area.

For America:

- **1.** Perform steps 1 to 3 in "Selecting a Network Automatically" on page 134.
- **2.** Press  $\textcircled{2}$  or  $\textcircled{3}$  to select "Select Zone", then press  $\bigcirc$ .
- **3.** Press  $\overline{(*)}$  or  $\overline{(*)}$  to select "America", then press  $\bigcap$ . For other countries, select "Europe, Asia, etc.", then press  $\bigcirc$ .

### **Internet Settings (M 7-4)**

#### **WAP/MMS Settings**

WAP Settings and MMS Settings can perform following various setups, respectively.

#### WAP Settings

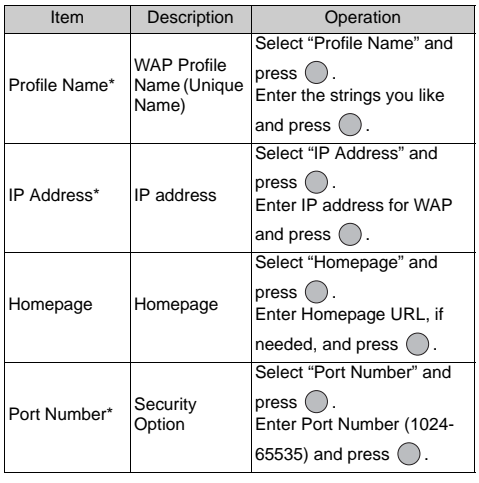

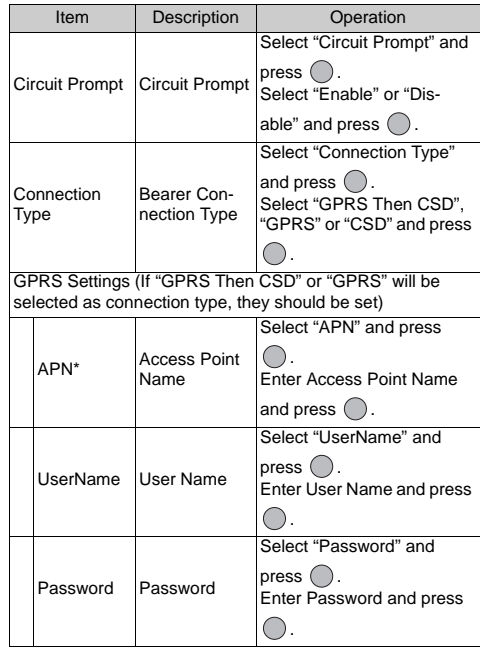

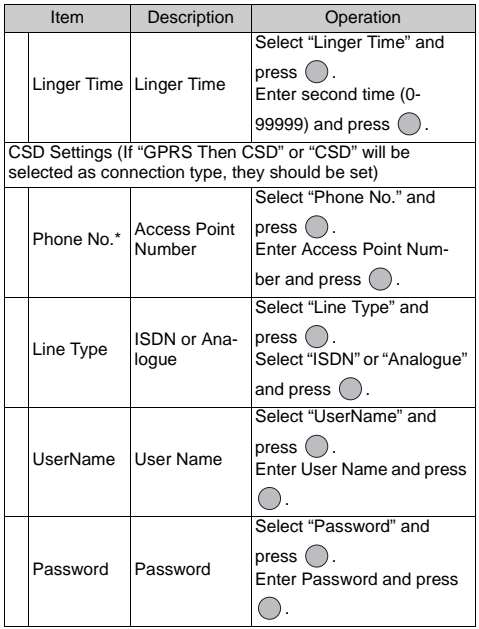

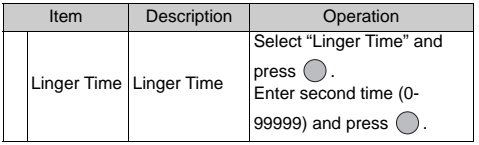

\*: Item to be set as mandatory.

#### MMS Settings

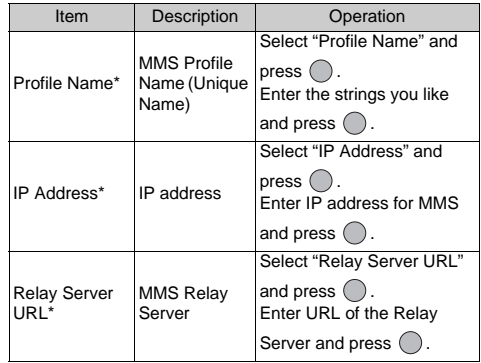

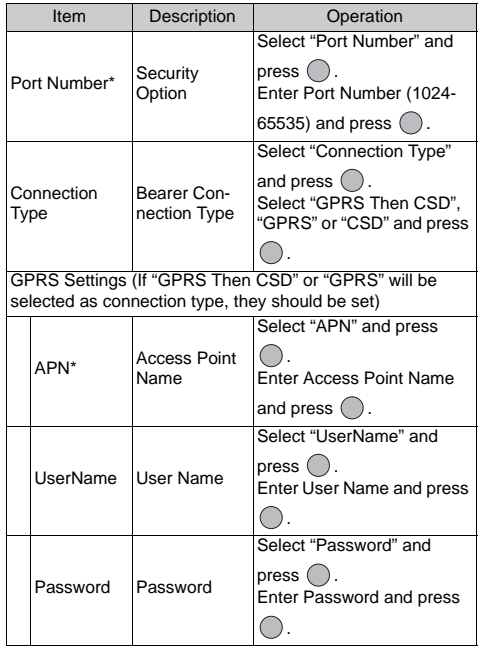

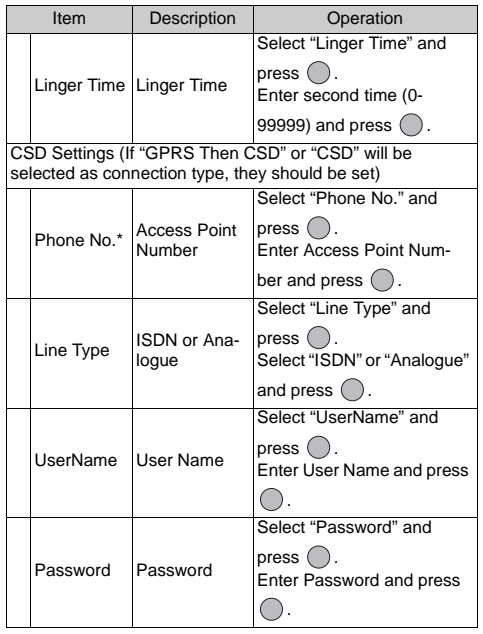

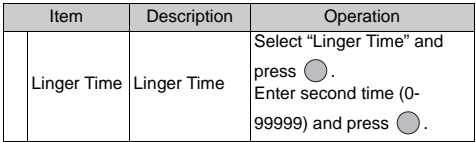

\*: Item to be set as mandatory.

To Set up your Account Information

This information should be supplied by your Internet service provider.

- **1.** Press  $\bigcirc$  to display the Main Menu.
- **2.** Press  $\left(\cdot\right)$ ,  $\left(\cdot\right)$ ,  $\left(\cdot\right)$  or  $\left(\cdot\right)$  to select "Settings", then press  $\bigcap$ .
- **3.** Press  $\bigodot$  or  $\bigcirc$  to select "Internet Settings", then press  $\bigcap$ .
- **4.** Press  $\hat{ }$  or  $\hat{ }$  to select "WAP Settings" or "MMS" Settings", then press  $\bigcap$ .
- **5.** Select the profile name you wish to edit, then press  $\bigcirc$ .
- **6.** Press  $\textcircled{2}$  or  $\textcircled{3}$  to select "Edit", then press  $\textcircled{1}$ .
- **7.** Select the item you wish to edit, then press  $\bigcap$ .
- **8.** Edit each item.
- **9.** When you have finished editing, select "Setup End", then press  $\bigcap$ .

To Select Network Connection Profile

- **1.** Perform steps 1 to 4 in "To Set up your Account Information".
- **2.** Select the profile name to use, then press  $\bigcirc$ .
- **3.** Press  $\textcircled{S}$  or  $\textcircled{S}$  to select "Activate", then press  $\textcircled{S}$ .

## **Infrared (M 7-5)**

You can use the built-in infrared modem to establish contact between your phone and a PC equipped with an infrared port.

- **1.** Press  $\bigcirc$  to display the Main Menu.
- **2.** Press  $\left(\cdot\right)$ ,  $\left(\cdot\right)$ ,  $\left(\cdot\right)$  or  $\left(\cdot\right)$  to select "Settings", then press  $\bigcap$ .
- **3.** Press  $\textcircled{2}$  or  $\textcircled{3}$  to select "Infrared", then press  $\textcircled{1}$ .
- **4.** Press  $\widehat{\bullet}$  or  $\widehat{\bullet}$  to select "On", then press  $\widehat{\bullet}$ .

" $\equiv$ " will appear on the screen.

The infrared setting will return to off when no data is transmitted/received via infrared communication.

### **Security (M 7-6)**

### **Enabling/Disabling the PIN Code (M 7-6-1)**

If the PIN code is enabled you will be asked in enter the PIN code each time the phone is switched on. Your PIN code is stored on the SIM and you should have been made aware of the code when you purchased the SIM. Contact your service provider for further details.

- **1.** Press  $\bigcirc$  to display the Main Menu.
- **2.** Press  $\widehat{(\bullet)}$ ,  $\widehat{(\bullet)}$  or  $\widehat{(\bullet)}$  to select "Settings", then press  $\bigcap$ .
- **3.** Press  $\left(\frac{1}{\epsilon}\right)$  or  $\left(\frac{1}{\epsilon}\right)$  to select "Security", then press  $\bigcap$ .
- **4.** Press  $\left(\frac{2}{\epsilon}\right)$  or  $\left(\frac{2}{\epsilon}\right)$  to select "PIN Entry", then press  $\bigcap$
- **5.** Press  $\textcircled{\textcircled{\small{\bullet}}}$  or  $\textcircled{\textcircled{\textcirc}}$  to select "On" or "Off", then press  $\left( \begin{array}{c} \end{array} \right)$ .
- **6.** Enter your PIN code, then press  $\bigcap$ .

#### *Note*

*• If you enter the wrong PIN code three times in step 6, the SIM will lock. To remove the lock, contact your service provider/SIM vendor.*

#### Changing PIN Code

This allows you to change the PIN code stored on the SIM.

- **1.** Perform steps 1 to 3 in "Enabling/Disabling the PIN Code".
- **2.** Press  $\bigcirc$  or  $\bigcirc$  to select "PIN Entry", then press  $\left( \quad \right)$
- **3.** Press  $\left(\frac{1}{\epsilon}\right)$  or  $\left(\frac{1}{\epsilon}\right)$  to select "Change PIN", then press
- **4.** Enter the existing PIN code, then press  $\bigcap$ .
- **5.** Enter a new PIN code, then press  $\bigcap$ .
- **6.** Enter a new PIN code again, then press  $\bigcirc$ . If you enter a code different from the code which you entered in step 6, the screen returns to step 5. Enter the correct code again.

#### **Handset Lock (M 7-6-2)**

The Handset Lock is an additional security feature which prevents unauthorised use of the phone or certain features. The default Handset Lock code is "0000".

- **1.** Perform steps 1 to 3 in "Enabling/Disabling the PIN Code".
- **2.** Press  $\widehat{\bullet}$  or  $\widehat{\bullet}$  to select "Handset Lock", then press  $\bigcap$ .
- **3.** Press  $\overline{(*)}$  or  $\overline{(*)}$  to select "On" or "Off", then press .
- **4.** Enter your handset code, then press  $\bigcap$ . If you enter an incorrect handset code, the screen will clear and you will be prompted to enter the code again.

#### Changing Handset Code

The default handset code is "0000".

- **1.** Perform steps 1 to 2 in "Handset Lock" on page 143.
- **2.** Press  $\left(\frac{1}{\epsilon}\right)$  or  $\left(\frac{1}{\epsilon}\right)$  to select "Change Code", then press  $\left( \quad \right)$ .
- **3.** Enter the old handset code, then press  $\bigcap$ .
- **4.** Enter a new handset code, then press  $\bigcap$ .

**5.** Enter a new handset code again, then press  $\bigcap$ . If you enter a code different from the code which you entered in step 5, the screen returns to step 4. Enter the correct code again.

#### **Changing PIN2 Code (M 7-6-3)**

PIN2 code is used to protect certain functions in the phone such as Fixed Dialling No. and call cost limits. The following shows you how to change PIN2 code.

- **1.** Perform steps 1 to 3 in "Enabling/Disabling the PIN Code" on page 142.
- **2.** Press  $\overline{(*)}$  or  $\overline{(*)}$  to select "Change PIN2", then press
- **3.** Enter the existing PIN2 code, then press  $\bigcap$ .
- **4.** Enter a new PIN2 code, then press  $\bigcirc$ .
- **5.** Enter a new PIN2 code again, then press  $\bigcirc$ . If you enter a code different from the code which you entered in step 5, the screen returns to step 4. Enter the correct code.

#### **Call Barring (M 7-6-4)**

This function lets you place restrictions on incoming and outgoing calls. To activate Call Barring you will need the call barring password, which will be available from your service provider.

- **1.** Perform steps 1 to 3 in "Enabling/Disabling the PIN Code" on page 142.
- **2.** Press  $\overline{(*)}$  or  $\overline{(*)}$  to select "Call Barring", then press ∩.
- **3.** Press  $\bigodot$  or  $\bigodot$  to select call barring option, then press  $\bigcap$ .

The call barring functions available are:

- "Bar Foreign Calls": Restricts all outgoing international calls.
- "Only Local & Home":Restricts all outgoing international calls except to your home country.
- "Bar Incoming Calls": Restricts all incoming calls.
- "Bar Inc. if Abroad": Restricts all incoming calls when you are outside of the coverage from your registered network operator.
- "Bar Outgoing Calls": Restricts all outgoing calls except emergency calls.
- **4.** Select one of the call barring options, then press  $\bigcap$ . The call barring options available are:
- $\bullet$  "All Services". Restricts all services.
- $\bullet$  "Voice Calls": Restricts all voice calls.
- $\bullet$  "Data": Restricts all data calls.
- $\bullet$  "Fax": Restricts all fax calls.
- "Messages": Restricts all messages.
- "All except Msgs.": Restricts all services except messages.
- **5.** Select "On", then press  $\bigcap$ . If you select "Off", the selected call barring setting is cancelled.
- **6.** Enter the network password, then press  $\bigcap$ . To change the network password, see "Changing the Network Password" on page 135.
- **7.** Press A [OK].

The selected call barring function is activated. If you enter a wrong network password, the entered password is cleared. Enter the correct the password. Checking Call Barring Status

- **1.** Perform steps 1 to 4 in "Call Barring" on page 144.
- **2.** Press  $\left(\frac{\bullet}{\bullet}\right)$  or  $\left(\frac{\bullet}{\bullet}\right)$  to select "Status", then press  $\bigcap$ . Now you can check the status of the selected call barring option.
- **3.** When you finish the confirmation, press **C** [Back].

Cancel All Call Barring Settings

- **1.** Perform steps 1 to 2 in "Call Barring" on page 144.
- **2.** Press  $\overline{(*)}$  or  $\overline{(*)}$  to select "Cancel All", then press  $\left( \begin{array}{c} \end{array} \right)$ .
- **3.** Enter the network password, then press  $\bigcirc$ .
- **4.** Press A [OK].

All call barring settings are cancelled.

To Cancel the Call Barring Setting Individually

**1.** Perform steps 1 to 3 in "Call Barring" on page 144.

- **2.** Select the call barring option you wish to cancel, then press  $\bigcap$ .
- **3.** Press  $\textcircled{2}$  or  $\textcircled{3}$  to select "Off", then press  $\textcircled{1}$ .
- **4.** Enter the Barring password, then press  $\bigcirc$ . The selected call barring setting is cancelled.

#### **Fixed Dialling No. (M 7-6-5)**

When the Fixed Dialling No. is enabled, you can call to only predefined numbers.

Enabling Fixed Dialling No.

- **1.** Perform steps 1 to 3 in "Enabling/Disabling the PIN Code" on page 142.
- **2.** Press  $\bigodot$  or  $\bigodot$  to select "Fixed Dialling No.", then  $p$ ress  $\bigcap$ .
- **3.** Enter a PIN2 code, then press  $\bigcap$ .
- **4.** Select "Settings", then press  $\bigcap$ .
- **5.** Select "On", then press  $\bigcap$ . If you select "Off", Fixed Dialling No. is disabled.

#### Adding a New Name

- **1.** Perform steps 1 to 3 in "Enabling Fixed Dialling No.".
- **2.** Press  $\textcircled{2}$  or  $\textcircled{3}$  to select "Edit Dial List", then press  $\bigcirc$
- 3. Press  $\bigcap$ .
- **4.** Press  $\textcircled{\textcircled{\textcirc}}$  or  $\textcircled{\textcircled{\textcirc}}$  to select "Add New Name", then press  $\bigcap$ .
- **5.** Add a name and a phone number. For details on adding a name and a phone number, see "Creating a New Entry" on page 38.

#### Searching a Registered Name

- **1.** Perform steps 1 to 3 in "Adding a New Name".
- **2.** Press  $\textcircled{2}$  or  $\textcircled{3}$  to select "Search", then press  $\textcircled{1}$ .
- **3.** Search for the desired name.

For details on searching a name, see "Finding a Name and Number" on page 41.

#### Editing a Registered Name

- **1.** Perform steps 1 and 2 in "Adding a New Name" on page 146.
- **2.** Select a name you wish to edit, then press  $\bigcap$ .
- **3.** Press  $\bigodot$  or  $\bigodot$  to select "Edit", then press  $\bigcirc$ .
- **4.** Edit the selected name.

For details on editing a name, see "Editing Phonebook Entries" on page 41.

#### Deleting a Registered Name

- **1.** Perform steps 1 and 2 in "Adding a New Name" on page 146.
- **2.** Select a name you wish to delete, then press  $\bigcap$ .
- **3.** Press  $\bigodot$  or  $\bigodot$  to select "Delete", then press  $\bigcirc$ .
- **4.** Select "Yes", then press  $\bigcap$ . The selected name will be deleted. To cancel deletion, select "No" in step 4, then press

### **Master Reset (M 7-7)**

The settings can be reset to their default settings.

- **1.** Press  $\bigcirc$  to display the Main Menu.
- **2.** Press  $\textcircled{3}$ ,  $\textcircled{7}$ ,  $\textcircled{9}$  or  $\textcircled{8}$  to select "Settings", then press  $\bigcap$ .
- **3.** Press  $\bigcirc$  or  $\bigcirc$  to select "Master Reset", then press  $\bigcirc$ .
- **4.** Enter your handset code, then press  $\bigcap$ .
- **5.** Press  $\textcircled{2}$  or  $\textcircled{3}$  to select "Yes", then press  $\textcircled{1}$ . To cancel resetting, select "No" in step 5, then press  $\bigcap$  .

All settings are reset.

#### *Note*

*• If you enter a wrong handset code in step 4, operation is cancelled.*

# **Organiser (M 8)**

### **Calculator (M 8-1-1)**

The calculator function performs the 4 arithmetic calculations using up to 12 digits.

- **1.** Press  $\bigcirc$  to display the Main Menu.
- **2.** Press  $\bigodot$ ,  $\bigodot$ ,  $\bigodot$  or  $\bigodot$  to select "Organiser", then press  $\bigcap$ .
- **3.** Select "Calculator", then press  $\bigcap$ .
- **4.** Select "Calculator", then press  $\bigcap$ . The calculator appears on the display.
- **5.** Key operations for calculation are as follows.

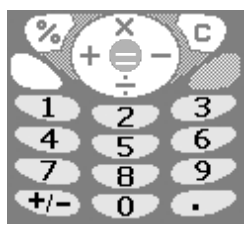

To enter a decimal point, press  $\blacksquare$ . To clear the entered number or operand, press C  $[CI.$ 

To do the calculations, press D.

**6.** If you wish to start a new calculation, press **C** [C]. When calculation is complete, press  $\blacksquare$ .

#### **Rate Conversion**

You can also use the calculator as a currency calculator to convert from/to a home currency using a conversion rate that you enter.

To Set a Currency Conversion Rate (M 8-1-2)

- **1.** Perform steps 1 to 3 in "Calculator".
- **2.** Press  $\bigodot$  or  $\bigcirc$  to select "Exchange Rate", then press  $\bigcirc$ .
- **3.** Press  $\langle \hat{\mathbf{z}} \rangle$  or  $\langle \hat{\mathbf{z}} \rangle$  to select "Foreign  $\Rightarrow$  Domestic" or "Domestic  $\Rightarrow$  Foreign", then press  $\bigcap$ . To delete all digits, press **C** [Clear].
- **4.** Enter the currency conversion rate, then press  $\bigcap$ .

To Convert a Value

- **1.** Perform steps 1 to 4 in "Calculator".
- **2.** Press A [Options] to display the Option Menu.
- **3.** Enter the value to be converted, then press  $\bigcap$ .
- **4.** Press  $\widehat{\bullet}$  or  $\widehat{\bullet}$  to select "In Domestic" or "In Foreign", then press  $\bigcap$ .

The result is displayed.

If you select "Exchange Rate" in step 4, you can set a currency conversion rate.

**5.** When calculation is complete, press **F**.

#### *Note*

*• You cannot perform step 3 when a sign of the four fundamental processes of arithmetic is displayed.*

### **Calendar (M 8-2)**

The Calendar function helps you organise and manage your busy schedule. You can view the stored schedule on a monthly basis.

- **1.** Press  $\bigcirc$  to display the Main Menu.
- **2.** Press  $\left(\cdot\right)$ ,  $\left(\cdot\right)$ ,  $\left(\cdot\right)$  or  $\left(\cdot\right)$  to select "Organiser", then press  $\bigcap$ .
- **3.** Press  $\left( \bullet \right)$  or  $\left( \bullet \right)$  to select "Calendar", then press  $\bigcirc$

The current month will be displayed and current date will be highlighted.

- **4.** Select the day for the schedule by pressing  $(\rightarrow)$ ,  $(\rightarrow)$ ,  $\circledcirc$  or  $\circledcirc$ , then press  $\circlearrowright$ .
- **5.** Press  $\bigodot$  or  $\bigodot$  and select the note number, then press  $\bigcap$ .
- **6.** Enter the schedule content, press  $\bigcap$ .

Up to 3 schedule items can be stored. For details on entering characters, see "Entering Characters" on page 29.

If you wish to add another item, repeat steps 5 and 6.
**7.** When you have finished entering, press **C** [Back]. The screen returns to the calendar. Dates with scheduled tasks/meetings are underlined.

#### *Note*

*• The calendar can be displayed for dates from January 2000 through to December 2099.*

#### Find a Particular Date

You can move the view to a specified date in the calendar.

- **1.** Press **A** [Options] to display the Option Menu.
- **2.** Select "Go to Date", then press  $\bigcap$ .
- **3.** Enter the date of the calendar to be displayed, then press  $\bigcap$ .

The specified date is displayed.

Changing to Weekly Format

You can change the Calendar to weekly format.

- **1.** Perform steps 1 to 3 in "Calendar" on page 150. The current month will be displayed and current date will be highlighted.
- **2.** Press A [Options] to display the Option Menu.
- **3.** Press  $\widehat{(*)}$  or  $\widehat{(*)}$  to select "Weekly Format", then  $press$   $\bigcirc$ .
- **4.** Select "Monday-Sunday" to display weekly format from Monday or "Sunday-Saturday" to display weekly format from Sunday, then press  $\bigcap$ .

#### **Deleting Schedules**

To Delete Schedule Items

- **1.** Perform steps 1 to 3 in "Calendar" on page 150.
- **2.** Select the day by pressing  $\textcircled{e}$ ,  $\textcircled{e}$ ,  $\textcircled{e}$  or  $\textcircled{e}$ , then press  $\bigcap$ .

**3.** Select the item you wish to delete, then press **A** [Options].

The Options Menu is displayed.

- **4.** Press  $\textcircled{2}$  or  $\textcircled{3}$  to select "Delete", then press  $\textcircled{1}$ .
- **5.** Select "1 Data", then press  $\bigcap$ .

**6.** Select "Yes", then press  $\bigcap$ . To cancel deleting, select "No" in step 6, then press

To Delete All Scheduled Tasks/Meetings for a Specific Day

- **1.** Perform steps 1 to 3 in "Calendar" on page 150.
- **2.** Select the day you wish to delete by pressing  $\langle \hat{\mathbf{A}} \rangle$ ,  $\langle \widehat{\mathbf{v}} \rangle$ ,  $\langle \widehat{\mathbf{c}} \rangle$  or  $\langle \widehat{\mathbf{v}} \rangle$ , then press **A** [Options].

The Options Menu is displayed.

- **3.** Press  $\left(\frac{\bullet}{\bullet}\right)$  or  $\left(\frac{\bullet}{\bullet}\right)$  to select "Delete", then press  $\bigcap$ .
- **4.** Select "1 Day" to delete all contents for a day, then press  $\bigcirc$ .
- **5.** Select "Yes", then press  $\bigcap$ . To cancel deleting, select "No" in step 5, then press
- To Delete All Scheduled Entries
- **1.** Perform steps 1 to 3 in "Calendar" on page 150.
- **2.** Press A [Options] to display the Options Menu.
- **3.** Press  $\left(\rightarrow\right)$  or  $\left(\rightarrow\right)$  to select "Delete" to delete all scheduled entries, then press  $\bigcap$ .
- **4.** Press  $\textcircled{}$  or  $\textcircled{}$  to select "All Data" to delete all scheduled entries, then press  $\bigcap$ .
- **5.** Select "Yes", then press  $\bigcap$ . To cancel deleting, select "No" in step 5, then press

### **Clock & Alarm**

You need to set the correct time and date in order for your phone's various time-based functions to work correctly.

#### **Setting the Date and Time (M 5-3-4)**

- **1.** Press  $\bigcirc$  to display the Main Menu.
- **2.** Press  $\left(\cdot\right)$ ,  $\left(\cdot\right)$ ,  $\left(\cdot\right)$  or  $\left(\cdot\right)$  to select "Organiser", then press  $\bigcap$ .
- **3.** Press  $\widehat{(*)}$  or  $\widehat{(*)}$  to select "Clock & Alarm", then  $pres \bigcap$ .
- **4.** Press  $\left( \bullet \right)$  or  $\left( \bullet \right)$  to select "Set Date/Time", then press  $\bigcap$ .
- **5.** Enter the day, month, year and time using the digit keys, then press  $\bigcirc$ .

When you enter the time in a 12-hour clock format, press  $\blacksquare$  and change am/pm.

The order in which the date and time appears is based on the format setting. See "To Select the Date Format".

To Select the Time System

- **1.** Perform steps 1 to 3 in "Setting the Date and Time" on page 153.
- **2.** Press  $\left(\frac{1}{\epsilon}\right)$  or  $\left(\frac{1}{\epsilon}\right)$  to select "Clock Settings", then  $p$ ress  $\bigcap$ .
- **3.** Select "Time Format", then press  $\bigcap$ .
- **4.** Press  $\bigodot$  or  $\bigcirc$  to select "12 hour" or "24 hour". then press  $\bigcap$ .

#### To Select the Date Format

The date format can be switched between "Day.Month.Year", "Month-Day-Year" or "Year/ Month/Day".

- **1.** Perform steps 1 to 3 in "Setting the Date and Time" on page 153.
- **2.** Press  $\textcircled{2}$  or  $\textcircled{3}$  to select "Clock Settings", then press  $\bigcap$ .
- **3.** Press  $\bigcirc$  or  $\bigcirc$  to select "Date Format", then press
- **4.** Press  $\left( \widehat{\bullet} \right)$  or  $\widehat{\left( \bullet \right)}$  to select "D.M.Y", "M-D-Y" or "Y/M/D", then press  $\bigcap$ .

#### To Set Daylight Saving Time

You can switch to daylight saving time without having to change the clock time itself.

- **1.** Perform steps 1 to 3 in "Setting the Date and Time" on page 153.
- **2.** Press  $\bigcirc$  or  $\bigcirc$  to select "Clock Settings", then press  $\bigcirc$ .
- **3.** Press  $\bigodot$  or  $\bigodot$  to select "Daylight Saving", then press  $\bigcirc$ .
- **4.** Press  $\left(\frac{1}{\bullet}\right)$  or  $\left(\frac{1}{\bullet}\right)$  to select "On", then press  $\bigcirc$ .

#### **Setting the Time Zone (M 8-3-3)**

- **1.** Perform steps 1 to 3 in "Setting the Date and Time" on page 153.
- **2.** Press  $\textcircled{2}$  or  $\textcircled{3}$  to select "Set Time Zone", then press  $\bigcap$ .
- **3.** Select "Change Zone", then press  $\bigcirc$ .
- **4.** Press  $\textcircled{1}$  or  $\textcircled{1}$  to set the home city, then press  $\textcircled{1}$ .

To Customise the Time Zone

- **1.** Perform steps 1 to 3 in "Setting the Date and Time" on page 153.
- **2.** Press  $\bigcirc$  or  $\bigcirc$  to select "Set Time Zone", then press  $\bigcap$ .
- **3.** Press  $\bigcirc$  or  $\bigcirc$  to select "Set Custom Zone", then  $press$   $\bigcap$ .
- **4.** Enter the time using the digit keys, then press  $\bigcap$ . Each press of  $\blacksquare$  switches - and +.

#### **Setting Alarm (M 8-3-1)**

Alarm function allows you to be alerted at a specified time.

Note that the alarm may not function correctly if the clock has not been set.

- **1.** Press  $\bigcirc$  to display the Main Menu.
- **2.** Press  $\widehat{\mathcal{C}}$ ,  $\widehat{\mathcal{C}}$ ,  $\widehat{\mathcal{O}}$  or  $\widehat{\mathcal{C}}$  to select "Organiser", then press  $( )$
- **3.** Press  $\bigodot$  or  $\bigcirc$  to select "Clock & Alarm", then press  $\bigcap$ .
- **4.** Select "Set Alarm", then press  $\bigcap$ .
- **5.** Select "List Alarm", then press  $\bigcap$ .
- **6.** Press  $\bigodot$  or  $\bigcirc$  to select the desired alarm number. then press  $\bigcap$ .

Up to 5 alarm times can be specified.

- **7.** Select "Set Time", then press  $\bigcap$ .
- **8.** Enter the alarm time using the digit keys, then press  $\bigcap$

When you enter the alarm time in a 12-hour clock format, press  $\blacksquare$  and change am/pm.

- **9.** Press  $\bigodot$  or  $\bigodot$  to select "Repeat Daily", then press .
- **10.** Press  $\overline{(*)}$  or  $\overline{(*)}$  to select "On" or "Off", then press
- **11.** Press  $\circled{A}$  or  $\circled{B}$  to select "Alarm Status", then press  $\bigcirc$ .

**12.** Press  $\bigodot$  or  $\bigodot$  to select "On", then press  $\bigcirc$ . **13.**Press C [Save].

To Change the Type of Alarm Tone

- **1.** Perform steps 1 to 6 in "Setting Alarm" on page 154.
- **2.** Press  $\widehat{\bullet}$  or  $\widehat{\bullet}$  to select "Alarm Tone", then press  $\bigcap$
- **3.** Select "Melody", then press  $\bigcap$ .
- **4.** Press  $\left( \bullet \right)$  or  $\left( \bullet \right)$  to select "Preset Melody" or "My Sounds", then press  $\bigcap$ .

#### **5.** Select the alarm tone. If you wish to hear the demo play, press  $\blacksquare$  [Play]. To stop playing, press  $\mathbf C$  [Stop].

**6.** When selection is complete, press  $\bigcap$ .

To Change the Vibration of Alarm

- **1.** Perform steps 1 to 6 in "Setting Alarm" on page 154.
- **2.** Press  $\bigcirc$  or  $\bigcirc$  to select "Alarm Tone", then press
- **3.** Press  $\bigcirc$  or  $\bigcirc$  to select "Vibration", then press ⌒.
- **4.** Press  $\bigodot$  or  $\bigcircledcirc$  to select "Enable", "Disable" or "Link to Sound", then press  $\bigcap$ .
- To Change the Duration of Alarm
- **1.** Perform steps 1 to 6 in "Setting Alarm" on page 154.
- **2.** Press  $\bigodot$  or  $\bigodot$  to select "Alarm Tone", then press  $\bigcirc$ .
- **3.** Press  $\bigodot$  or  $\bigcirc$  to select "Duration", then press  $\bigcirc$ . The current duration is displayed.
- **4.** Enter the length of the duration in 2 digits (02 to 59 seconds) using the digit keys, then press  $\bigcap$ .

#### **Changing Alarm Settings**

- **1.** Perform steps 1 to 5 in "Setting Alarm" on page 154.
- **2.** Select the number you wish to change, then press
- **3.** Change Alarm settings.

For details on changing Alarm settings, see "To Change the Type of Alarm Tone" on page 155.

#### **Disabling Alarm Function**

- **1.** Perform steps 1 and 2 in "Changing Alarm Settings".
- **2.** Press  $\left(\frac{\bullet}{\bullet}\right)$  or  $\left(\frac{\bullet}{\bullet}\right)$  to select "Alarm Status", then press
- **3.** Press  $\bigodot$  or  $\bigodot$  to select "Off", then press  $\bigcirc$ .
- **4.** Press C [Save].
	- " $\mathbf{\mathbf{\Box}}$ " disappears from the screen.

#### **Resetting an Alarm Setting**

- **1.** Perform steps 1 to 5 in "Setting Alarm" on page 154.
- **2.** Select the number you wish to reset, then press  $\bigcap$ .
- **3.** Press  $\bigodot$  or  $\bigodot$  to select "Reset Alarm", then press  $\bigcap$ .
- **4.** Press  $\textcircled{3}$  or  $\textcircled{5}$  to select "Yes", then press  $\textcircled{1}$ .

#### **Resetting All Alarm Settings**

- **1.** Perform steps 1 to 4 in "Setting Alarm" on page 154.
- **2.** Press  $\textcircled{2}$  or  $\textcircled{3}$  to select "Clear All", then press  $\bigcirc$
- **3.** Press  $\bigodot$  or  $\bigcirc$  to select "Yes", then press  $\bigcirc$ .

### **Voice Memo (M 8-4)**

This allows you to record a voice message of up to 10 seconds, which can be used to remind you of schedule entries or be sent within an MMS. The recorded voice memo is registered in the My Sounds.

#### Recording a Voice Memo

- **1.** Press  $\bigcirc$  to display the Main Menu.
- **2.** Press  $\textcircled{S}, \textcircled{S}, \textcircled{O}$  or  $\textcircled{S}$  to select "Organiser", then press  $\bigcirc$ .
- **3.** Press  $\textcircled{2}$  or  $\textcircled{3}$  to select "Voice Memo", then press  $\bigcirc$
- **4.** Press  $\bigcap$  to start recording.

To stop recording before the recording time is over, press  $\bigcap$ .

**5.** Select "Save" to save the voice memo, then press  $\bigcirc$ .

If you wish to exit the voice memo, press  $\bullet$  [Exit], then select "Yes".

#### *Tip*

- *• You can also record a voice memo by pressing*  and R *instead of steps 1 to 3.*
- *• If you wish to record a voice memo again, select "Record Again" in step 6. The screen will return to step 5.*

#### To Play Back the Saved Voice Memo

- **1.** Perform steps 1 to 5 in "Recording a Voice Memo" on page 158.
- **2.** Press  $\widehat{(*)}$  or  $\widehat{(*)}$  to select "Playback", then press  $\bigcirc$ .
- 3. Press  $\bigcap$ .

The recorded voice memo is played back. To stop playback, press  $\bigcap$ .

# **PC Connection (M 8-5)**

You can select a method to contact between your phone and a PC from infrared link or cable connection.

- **1.** Press  $\bigcirc$  to display the Main Menu.
- **2.** Press  $\textcircled{\textcircled{\tiny \#}}, \textcircled{\textcircled{\tiny \#}}, \textcircled{\textcircled{\tiny \#}}$  or  $\textcircled{\textcircled{\tiny \#}}$  to select "Organiser", then  $\bigcirc$ .
- **3.** Press  $\left(\cdot\right)$  or  $\left(\cdot\right)$  to select "PC Link", then press  $\bigcap$ .
- **4.** Select "Infrared" for infrared link or "Data Cable" for cable connection, then press  $\bigcap$ .

# **Help List (M 8-5) (M 8-6)**

You can view the help list and use it to guide you in the phone's functions.

- **1.** Press  $\bigcirc$  to display the Main Menu.
- **2.** Press  $\textcircled{\textcircled{\tiny \#}}$ ,  $\textcircled{\textcircled{\tiny \#}}$ ,  $\textcircled{\textcircled{\tiny \#}}$  or  $\textcircled{\textcircled{\tiny \#}}$  to select "Organiser", then press  $\bigcap$ .
- **3.** Press  $\textcircled{\textcircled{\small{\bullet}}}$  or  $\textcircled{\textcircled{\small{\bullet}}}$  to select "Help List", then press The help list is displayed.

**4.** Check the key operation by pressing  $\left(\frac{\mathbf{A}}{\mathbf{A}}\right)$  and  $\left(\frac{\mathbf{A}}{\mathbf{A}}\right)$ .

**5.** When you have finished, press **C** [Back].

# **Call Manager (M 9)**

### **Call Log**

The phone will record the last 10 missed calls, received calls and dialled numbers.

### **Viewing Call Log**

- **1.** Press  $\bigcirc$  to display the Main Menu.
- **2.** Press  $\widehat{(\bullet)}$ ,  $\widehat{(\bullet)}$  or  $\widehat{(\bullet)}$  to select "Call Manager", then press  $\bigcap$ .
- **3.** Press  $\textcircled{A}$  or  $\textcircled{B}$  to select "Call Register", then press  $\bigcirc$ .
- **4.** Press  $\left( \bullet \right)$  or  $\left( \bullet \right)$  to select "Missed Calls", "Received Calls" or "Dialled Numbers", then press  $\bigcap$ . The selected call log list is displayed.
- **5.** Select the number you wish to view.
- 6. Press  $\bigcap$ .

Call record "1" is the most recent. When you press  $\hat{z}$ , call record "2" will be displayed.

If you wish to dial the number, press D.

**7.** When you have finished, press **C** [Back] to return to step 4.

#### *Tip*

- *• You can also confirm call records by pressing* **□** *in stand-by mode.*
- *You can switch between histories by pressing*  $\triangle$  *or in step 5 only when you enter by* D *in stand-by mode.*

#### **Sending Messages**

- **1.** Perform steps 1 to 5 in "Viewing Call Log".
- **2.** Select the file name you wish to send, then press . Selected call record will be displayed in detail.
- **3.** Press A [Options] to display the Options Menu.
- **4.** Press  $\textcircled{2}$  or  $\textcircled{3}$  to select "Send Message", then press  $\bigcap$ .
- **5.** Press  $\textcircled{\textbf{*}}$  or  $\textcircled{\textbf{*}}$  to select "MMS" or "SMS", then  $p$  press  $\bigcap$ .
- **6.** Enter your message.

For details on creating a message, see "Creating a New MMS" on page 99 or "Creating a New SMS" on page 110.

#### **Deleting Call Log**

Deleting Single Call Record

- **1.** Perform steps 1 to 5 in "Viewing Call Log".
- **2.** Select the file name you wish to delete, then press

Selected call record will be displayed in detail.

- **3.** Press A [Options] to display the Options Menu.
- **4.** Press  $\left(\frac{1}{\epsilon}\right)$  or  $\left(\frac{1}{\epsilon}\right)$  to select "Delete", then press  $\bigcap$ .
- **5.** Press  $\widehat{\bullet}$  or  $\widehat{\bullet}$  to select "Yes", then press  $\widehat{\bullet}$ . The selected call record will be deleted. To cancel deletion, select "No" in step 5, then press

To Delete All Call Log (M 9-2-4)

- **1.** Perform steps 1 to 3 in "Viewing Call Log" on page 161.
- **2.** Press  $\textcircled{2}$  or  $\textcircled{3}$  to select "Clear Logs", then press
- **3.** Select "All Calls", then press  $\bigcap$ .

**4.** Press  $\textcircled{}$  or  $\textcircled{}$  to select "Yes", then press  $\textcircled{}$ . All call log records will be deleted. To cancel deleting, select "No" in step 4, then press

#### *Tip*

*• If you select "Missed Calls", "Received Calls" or "Dialled Numbers" in step 3, the call log in the selected category will be deleted.*

### **Call Timers (M 9-2-5)**

This function lets you check the duration of your calls.

#### **Checking the Duration of the Last Call**

- **1.** Press  $\bigcap$  to display the Main Menu.
- **2.** Press  $\left(\frac{1}{2}\right)$ ,  $\left(\frac{1}{2}\right)$  or  $\left(\frac{1}{2}\right)$  to select "Call Manager", then press  $\bigcap$ .
- **3.** Press  $\left( \bullet \right)$  or  $\left( \bullet \right)$  to select "Call Register", then press  $\bigcap$
- **4.** Press  $\left( \widehat{\bullet} \right)$  or  $\widehat{\bullet}$  to select "Call Timers", then press
- **5.** Select "Last Call", then press  $\bigcap$ . The duration of the last call is now displayed.

**6.** When you have finished, press **C** [Back] to return to call timers menu.

#### **Checking the Total Call Time**

- **1.** Press  $\widehat{(\cdot)}$  or  $\widehat{\cdot}$  to select "All Calls", then press  $\bigcap$ in step 5 in "Checking the Duration of the Last Call".
- **2.** When you have finished, press **C** [Back].

#### **Resetting All Call Timers**

- **1.** Perform steps 1 to 4 in "Checking the Duration of the Last Call".
- **2.** Press  $\overline{(*)}$  or  $\overline{(*)}$  to select "Clear Timers", then press .
- **3.** Press  $\widehat{\bullet}$  or  $\widehat{\bullet}$  to select "Yes", then press  $\widehat{\bullet}$ . To cancel resetting, select "No", then press  $\bigcap$ .
- **4.** Enter your handset code, then press  $\bigcap$ . The Call Timers are reset to zero.

# **Call Costs (M 9-2-6)**

This function lets you check the charges for your calls. Charging Advice is not supported on all networks. Please check with your service provider for availability.

#### **Checking the Cost of the Last Call**

- **1.** Press  $\bigcirc$  to display the Main Menu.
- **2.** Press  $\widehat{(\bullet)}$ ,  $\widehat{(\bullet)}$  or  $\widehat{(\bullet)}$  to select "Call Manager". then press  $\bigcap$ .
- **3.** Press  $\overline{(*)}$  or  $\overline{(*)}$  to select "Call Register", then press  $\bigcap$ .
- **4.** Press  $\bigodot$  or  $\bigodot$  to select "Call Costs", then press  $($  ).
- **5.** Select "Last Call", then press  $\bigcap$ . The cost of the last call is now displayed.
- **6.** When you have finished, press **C** [Back] to return to call costs menu.

#### **Checking the Total Call Cost**

- **1.** Press  $\textcircled{2}$  or  $\textcircled{3}$  to select "All Calls", then press  $\textcircled{1}$ in step 5 in "Checking the Cost of the Last Call".
- **2.** When you have finished, press **C** [Back].

#### **Setting the Charge Rate**

Set the charge rate to calculate the call cost and set the maximum limit for call cost.

- **1.** Perform steps 1 to 4 in "Checking the Cost of the Last Call" on page 163.
- **2.** Press  $\textcircled{3}$  or  $\textcircled{7}$  to select "Cost Units", then press
- **3.** Press  $\textcircled{3}$  or  $\textcircled{7}$  to select "Set Units", then press
- **4.** Enter your PIN2 code, then press  $\bigcap$ .
- **5.** Enter a cost per unit, then press  $\bigcap$ . To enter a decimal point, press  $\blacksquare$ .
- **6.** Enter a currency unit (up to 3 characters), then press  $($

#### **Checking the Charge Rate**

- **1.** Select "Read Units", then press  $\bigcap$  in step 3 in "Setting the Charge Rate". The charge rate is now displayed.
- **2.** When you have finished, press **C** [Back].

#### **Setting the Charge Limit**

This function is useful if you wish to make sure you do not exceed a certain charge limit.

- **1.** Perform steps 1 to 4 in "Checking the Cost of the Last Call" on page 163.
- **2.** Press  $\bigodot$  or  $\bigodot$  to select "Max Cost", then press  $\bigcirc$ .
- **3.** Press  $\textcircled{2}$  or  $\textcircled{3}$  to select "Set Limit", then press
- **4.** Enter your PIN2 code, then press  $\bigcap$ .
- **5.** Enter a value, then press  $\bigcap$ .

To enter a decimal point, press  $\blacksquare$ .

#### **Checking the Charge Limit**

- **1.** Select "Read Limit", then press  $\bigcap$  in step 3 in "Setting the Charge Limit". The value of the charge limit is now displayed.
- **2.** When you have finished, press **C** [Back].

#### **Resetting All Call Costs**

- **1.** Perform steps 1 to 4 in "Checking the Cost of the Last Call" on page 163.
- **2.** Press  $\textcircled{2}$  or  $\textcircled{3}$  to select "Clear Costs", then press ∩.
- **3.** Press  $\left($  or  $\left($  to select "Yes", then press  $\bigcap$ . To cancel resetting, select "No", then press  $\bigcap$ .
- **4.** Enter your PIN2 code, then press  $\bigcap$ .

The Call Costs are reset to zero.

#### **Checking the Residual Credit**

- **1.** Perform steps 1 to 4 in "Checking the Cost of the Last Call" on page 163.
- **2.** Press  $\textcircled{3}$  or  $\textcircled{5}$  to select "Residual Credit", then press  $\bigcap$ .
- **3.** When you have finished, press **C** [Back].

### **Data Counter (M 9-2-7)**

You can confirm the amount of bytes which you used in the GPRS transmission.

- **1.** Press  $\bigcirc$  to display the Main Menu.
- **2.** Press  $\widehat{\langle \bullet \rangle}$ ,  $\widehat{\langle \bullet \rangle}$  or  $\widehat{\langle \bullet \rangle}$  to select "Call Manager", then press  $\bigcap$ .
- **3.** Press  $\overline{(*)}$  or  $\overline{(*)}$  to select "Call Register", then press
- **4.** Press  $\textcircled{2}$  or  $\textcircled{3}$  to select "Data Counter", then press ∩.
- **5.** Press  $\overline{(*)}$  or  $\overline{(*)}$  to select "Last Data" or "All Data", then press  $\bigcap$ .

You can now check the amount of bytes.

**6.** When you have finished, press **C** [Back].

#### **Resetting All Data Counter**

- **1.** Perform steps 1 to 4 in "Data Counter".
- **2.** Press  $\textcircled{2}$  or  $\textcircled{3}$  to select "Clear Counter", then press  $\bigcirc$ .

**3.** Press  $\bigcirc$  or  $\bigcirc$  to select "Yes", then press  $\bigcirc$ . The Data Counter is reset to zero. To cancel resetting, select "No" in step 3, then press  $\bigcap$ .

# **Diverts (M 9-3)**

This service is used to divert incoming calls to your voice mail system or to another number depending on certain conditions in which you cannot answer a call.

#### **Divert Calls**

- **1.** Press  $\bigcirc$  to display the Main Menu.
- **2.** Press  $\widehat{(\bullet)}$ ,  $\widehat{(\bullet)}$  or  $\widehat{(\bullet)}$  to select "Call Manager", then press  $\bigcap$ .
- **3.** Press  $\left(\frac{1}{\epsilon}\right)$  or  $\left(\frac{1}{\epsilon}\right)$  to select "Diverts", then press  $\bigcirc$ .
- **4.** Select one of the divert options, then press  $\bigcap$ . The divert options available are:
- "All Calls" $\cdot$ Diverts all voice calls without ringing.
- "When Busy": Diverts incoming calls when you are

on a call.

• "No Answer": Diverts incoming calls if you do not answer a call within a certain period of time.

- "Not Reachable": Diverts incoming calls when your phone is out of network service or switched off.
- **5.** Select "On", then press  $\bigcap$ .
- **6.** If you wish to divert calls to a number which is located in the Phonebook, search for the desired Phonebook entry.
	- Press  $\circled{)}$  or **A** [Search] to search the number by name or press  $\langle \widehat{\bullet} \rangle$  or  $\langle \widehat{\bullet} \rangle$  to search in alphabetical order, then press  $\bigcap$ . For details on searching the Phonebook entries, see "Finding a Name and Number" on page 41.
- **7.** If you wish to divert calls to a number which you can enter manually, enter the phone number.
- 8. Press  $\bigcap$ .

If you select "No Answer" in step 4:

**9.** Select the period of time from 6 levels (05 to 30 seconds), then press  $\bigcap$ .

#### *Note*

*• When a divert is set to "All Calls", " " appears on the stand-by screen.*

#### *Tip*

*• If you select "By Service" in step 5, you can select the divert option further in the selected option in step 4.*

#### **Checking the Divert Status**

- **1.** Perform steps 1 to 3 in "Divert Calls" on page 167.
- **2.** Select the divert option you wish to check, then press  $\bigcap$ .
- **3.** Press  $\left(\frac{1}{\epsilon}\right)$  or  $\left(\frac{1}{\epsilon}\right)$  to select "Status", then press  $\bigcap$ . You can now check the status of the selected divert option.
- **4.** When you have finished, press **C** [Back].

#### **Cancelling All Divert Settings**

- **1.** Perform steps 1 to 3 in "Divert Calls" on page 167.
- **2.** Press  $\left( \widehat{\bullet} \right)$  or  $\widehat{\bullet}$  to select "Cancel All", then press  $\bigcap$
- **3.** Press  $\widehat{\bullet}$  or  $\widehat{\bullet}$  to select "Yes", then press  $\widehat{\bullet}$ . To cancel the resetting, select "No" in step 3, then press  $\bigcirc$ .

**4.** Press A [OK].

All divert settings are cancelled.

- To cancel the Divert Settings Individually
- **1.** Perform steps 1 to 3 in "Divert Calls" on page 167.
- **2.** Select the divert option you wish to cancel, then press  $\bigcap$ .
- **3.** Press  $\bigcirc$  or  $\bigcirc$  to select "Off", then press  $\bigcirc$ .
- **4.** Press A [OK].

The selected divert has been cancelled.

## **Speed Dial List**

You can view phone numbers registered in the Speed Dial List.

- **1.** Press  $\bigcirc$  to display the Main Menu.
- **2.** Press  $\left(\frac{1}{2}\right)$ ,  $\left(\frac{1}{2}\right)$  or  $\left(\frac{1}{2}\right)$  to select "Call Manager", then press  $\bigcap$ .
- **3.** Press  $\left(\cdot\right)$  or  $\left(\cdot\right)$  to select "Speed Dial List", then press  $\bigcap$ .

The stored names and phone numbers in the Speed Dial List are displayed in order.

# **Own Numbers (M 9-4) (M 9-5)**

You can check your own voice, data and fax phone numbers.

- **1.** Press  $\bigcirc$  to display the Main Menu
- **2.** Press  $\widehat{\left(\mathbb{A}\right)}$ ,  $\widehat{\left(\mathbb{A}\right)}$  or  $\widehat{\left(\mathbb{A}\right)}$  to select "Call Manager", then press  $\bigcap$ .
- **3.** Press  $\left(\frac{1}{\epsilon}\right)$  or  $\left(\frac{1}{\epsilon}\right)$  to select "Own Numbers", then press  $\bigcap$ .
- **4.** Press  $\textcircled{2}$  or  $\textcircled{3}$  to select the phone number you wish to check from either "Voice", "Data" or "Fax", then press  $\bigcap$ .

#### *Note*

*• "Data" or "Fax" may not be displayed depending on SIM card.*

# **Data Transmission**

Your PC can be set up to use the GX20 as a modem. You can either use Infrared (IrDA) or a data cable "XN-1DC10" (option) to connect to the PC.

Refer to XN-1DC10 attached manual for the connection method of a data cable.

### **System Requirements**

- $\text{OS:} \quad \text{Windows}^{\circledR}98^*$ , Windows  $^{\circledR}\text{Me}$ , Windows®2000, Windows®XP
- \* Windows®98 Second Edition, or Windows®98 + Internet Explorer 5.01 or later

Interface: Infrared (IrDA) or Serial port (D-sub 9-pin connector)

CD-ROM drive

### **Software Installation and Setup**

For details on software installation and setup, download from the following site:

http://www.sharp-mobile.com

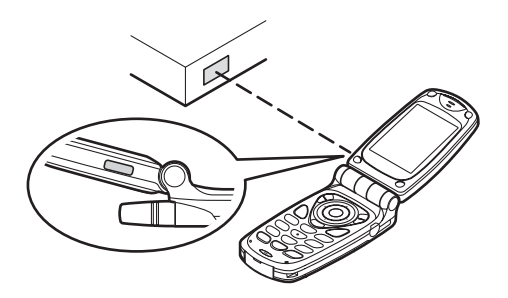

• When using the infrared modem function for executing data transmission, align the infrared port with each other.

#### *Note*

- *• The distance between the infrared ports which can communicate is a maximum of 20 cm within a 30° angle.*
- *• When transmitting data via infrared communication, you need to set the infrared setting to "On". (p. 141)*
- *• It is not recommended that you make or answer a call during data transmission. The operation may be interrupted.*

### **Transmitting Picture Files**

By installing software for data transmission into your PC, you can transmit picture files between your phone and a PC.

Download software for data transmission from the download page in the following site.

http://www.sharp-mobile.com

To connect your phone to a PC, you can choose the data cable (RS232C) "XN-1DC10" (option) or infrared communication. Follow the following.

- **1.** Press  $\bigcirc$  to display the Main menu.
- **2.** Press  $\widehat{\bullet}$   $\widehat{\bullet}$   $\widehat{\bullet}$  or  $\widehat{\bullet}$  to select "Organiser", then press  $\bigcirc$ .
- **3.** Select "PC Link", then press  $\bigcap$ .
- **4.** Press  $\textcircled{2}$  or  $\textcircled{3}$  to select "Infrared" or "Data Cable".

#### *Note*

*• Some large picture files may not be able to be transmitted from the PC to the phone.*

# **Troubleshooting**

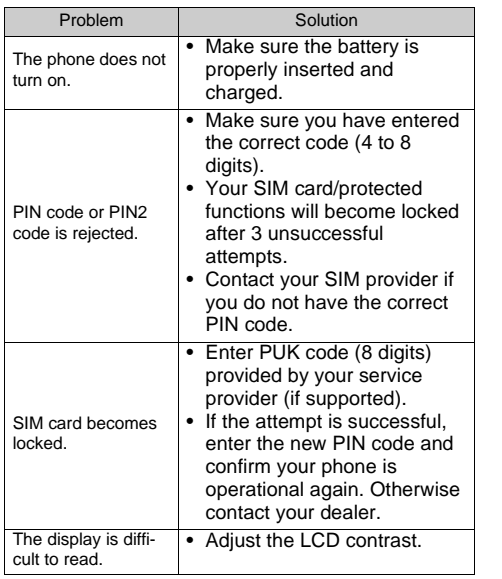

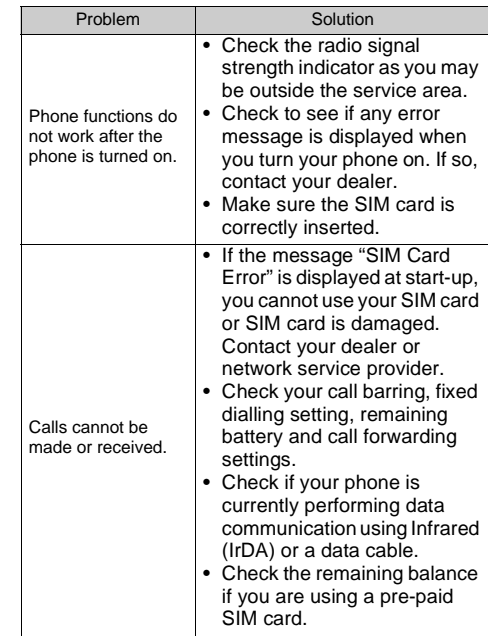

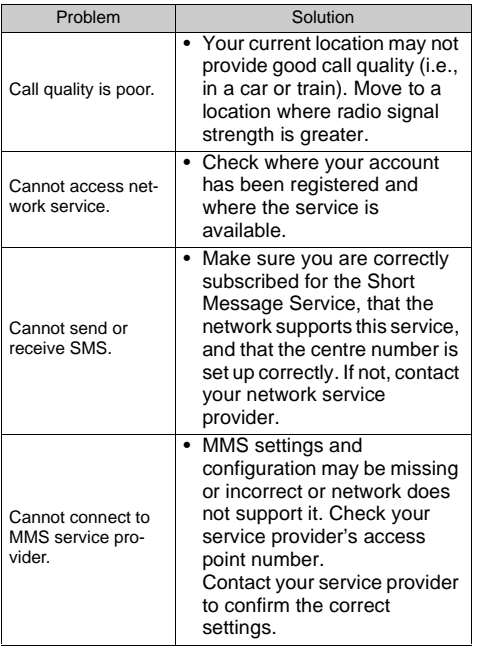

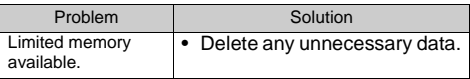

# **Safety Precautions and Conditions of Use**

### **FCC Declaration of Conformity**

Tri-band phone:  $GX20$  with PC/Data interface cable XN-1DC10

This device complies with part 15 of the FCC Rules.

- Operation is subject to the following two conditions:
- (1) This device may not cause harmful interference, and
- (2) this device must accept any interference received, including interference that may cause undesired operation.

Responsible Party:

SHARP ELECTRONICS CORPORATION Sharp Plaza, Mahwah, New Jersey 07430 TEL: 1-800-BE-SHARP

Tested To Comply With FCC Standards FOR HOME OR OFFICE USE

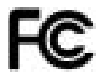

### **FCC Notice**

The phone may cause TV or radio interference if used in close proximity to receiving equipment. The FCC can require you to stop using the phone if such interference cannot be eliminated.

### **Information To User**

This equipment has been tested and found to comply with the limits of a Class B digital device, pursuant to Part 15 of the FCC Rules. These limits are designed to provide reasonable protection against harmful interference in a residential installation. This equipment generates, uses and can radiate radio frequency energy and, if not installed and used in accordance with the instructions, may cause harmful interference to radio communications.

However, there is no guarantee that interference will not occur in a particular installation; if this equipment does cause harmful interference to radio or television reception, which can be determined by turning the equipment off and on, the user is encouraged to try to correct the interference by one or more of the following measures:

- **1.** Reorient/Relocate the receiving antenna.
- **2.** Increase the separation between the equipment and receiver.
- **3.** Connect the equipment into an outlet on a circuit different from that to which the receiver is connected.
- **4.** Consult the dealer or an experienced radio/TV technician for help.

**CAUTION:** Changes or modifications not expressly approved by the manufacturer responsible for compliance could void the user's authority to operate the equipment.

# **Exposure to Radio Waves**

#### **THIS MODEL PHONE MEETS THE GOVERNMENT'S REQUIREMENTS FOR EXPOSURE TO RADIO WAVES.**

Your wireless phone is a radio transmitter and receiver. It is designed and manufactured not to exceed the emission limits for exposure to radio frequency (RF) energy set by the Federal Communications Commission of the U.S. Government. These limits are part of comprehensive guidelines and establish permitted levels of RF energy for the general population. The guidelines are based on standards that were developed by independent scientific organizations through periodic and thorough evaluation of scientific studies. The standards include a substantial safety margin designed to assure the safety of all persons, regardless of age and health.

The exposure standard for wireless mobile phones employs a unit of measurement known as the Specific Absorption Rate, or SAR. The SAR limit set by the FCC is 1.6W/kg.\* Tests for SAR are conducted using standard operating positions specified by the FCC with the phone transmitting at its highest certified power level in all tested frequency bands. Although the SAR is determined at the highest certified power level, the

actual SAR level of the phone while operating can be well below the maximum value. This is because the phone is designed to operate at multiple power levels so as to use only the power required to reach the network. In general, the closer you are to a wireless base station antenna, the lower the power output.

Before a phone model is available for sale to the public, it must be tested and certified to the FCC that it does not exceed the limit established by the government-adopted requirement for safe exposure. The tests are performed in positions and locations (e.g., at the ear and worn on the body) as required by the FCC for each model. The highest SAR value for this model phone when tested for use at the ear is \*\*\*\* W/kg and when worn on the body, as described in this user guide, is \*\*\*\* W/kg. Bodyworn Operation; This device was tested for typical body-worn operations with the back of the phone kept 1.5 cm from the body. To maintain compliance with FCC RF exposure requirements, use accessories that maintain a 1.5 cm separation distance between the user's body and the back of the phone. The use of beltclips, holsters and similar accessories should not contain metallic components in its assembly.

The use of accessories that do not satisfy these requirements may not comply with FCC RF exposure requirements, and should be avoided.

While there may be differences between the SAR levels of various phones and at various positions, they all meet the government requirement for safe exposure.

The FCC has granted an Equipment Authorization for this model phone with all reported SAR levels evaluated as in compliance with the FCC RF emission guidelines. SAR information on this model phone is on file with the FCC and can be found under the Display Grant section of http://www.fcc.gov/oet/fccid after searching on FCC ID APYHRO00030

Additional information on Specific Absorption Rates (SAR) can be found on the Cellular Telecommunications Industry Association (CTIA) web-site at http://www.wow-com.com.

\* In the United States and Canada, the SAR limit for mobile phones used by the public is 1.6 watts/kg (W/ kg) averaged over one gram of tissue. The standard incorporates a substantial margin of safety to give additional protection for the public and to account for any variations in measurements.